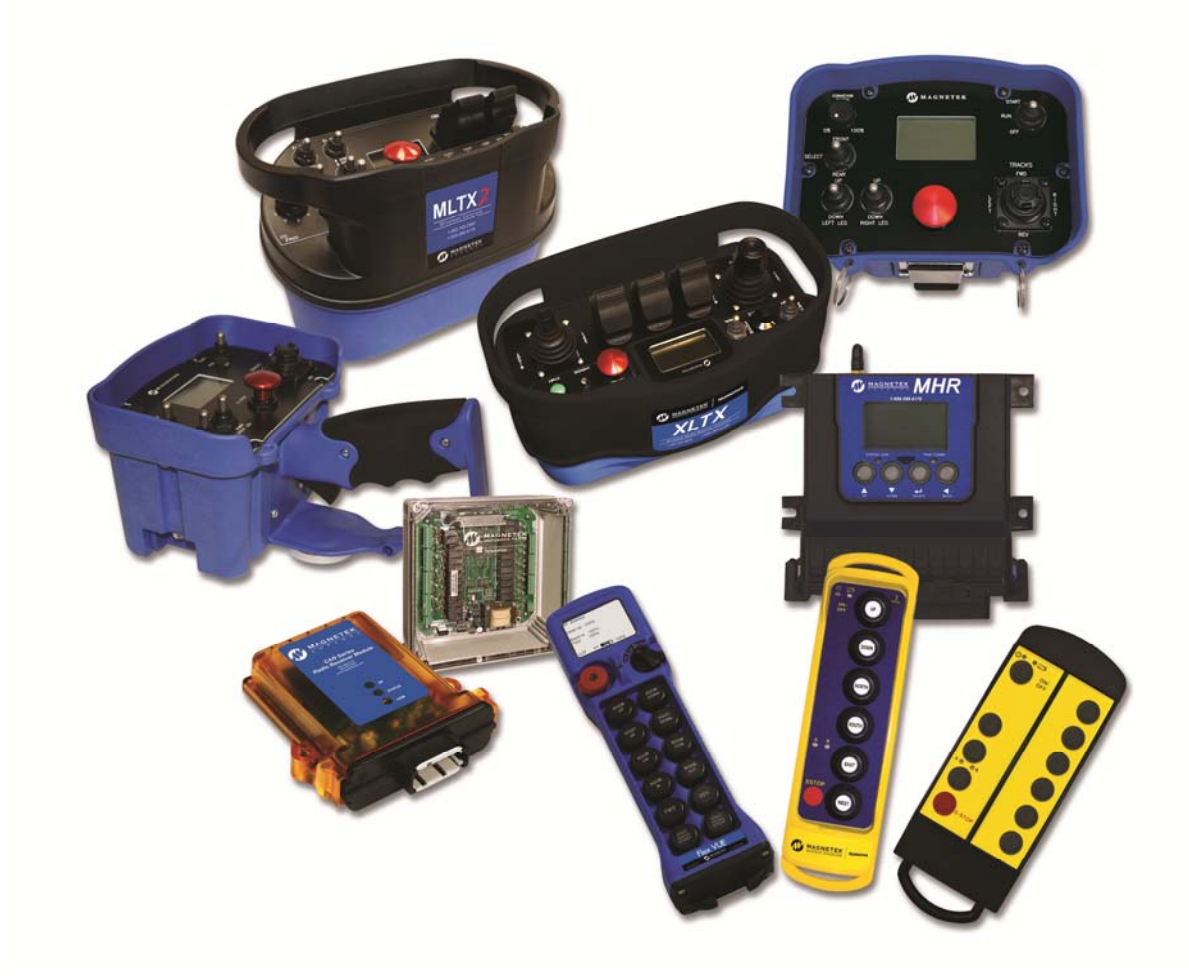

# **RCP 2.X**

Users' Guide

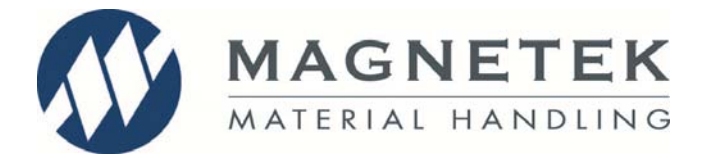

Part Number: 178-01702-0010 R3 May 2014 ©2014 Magnetek

# **Table of Contents**

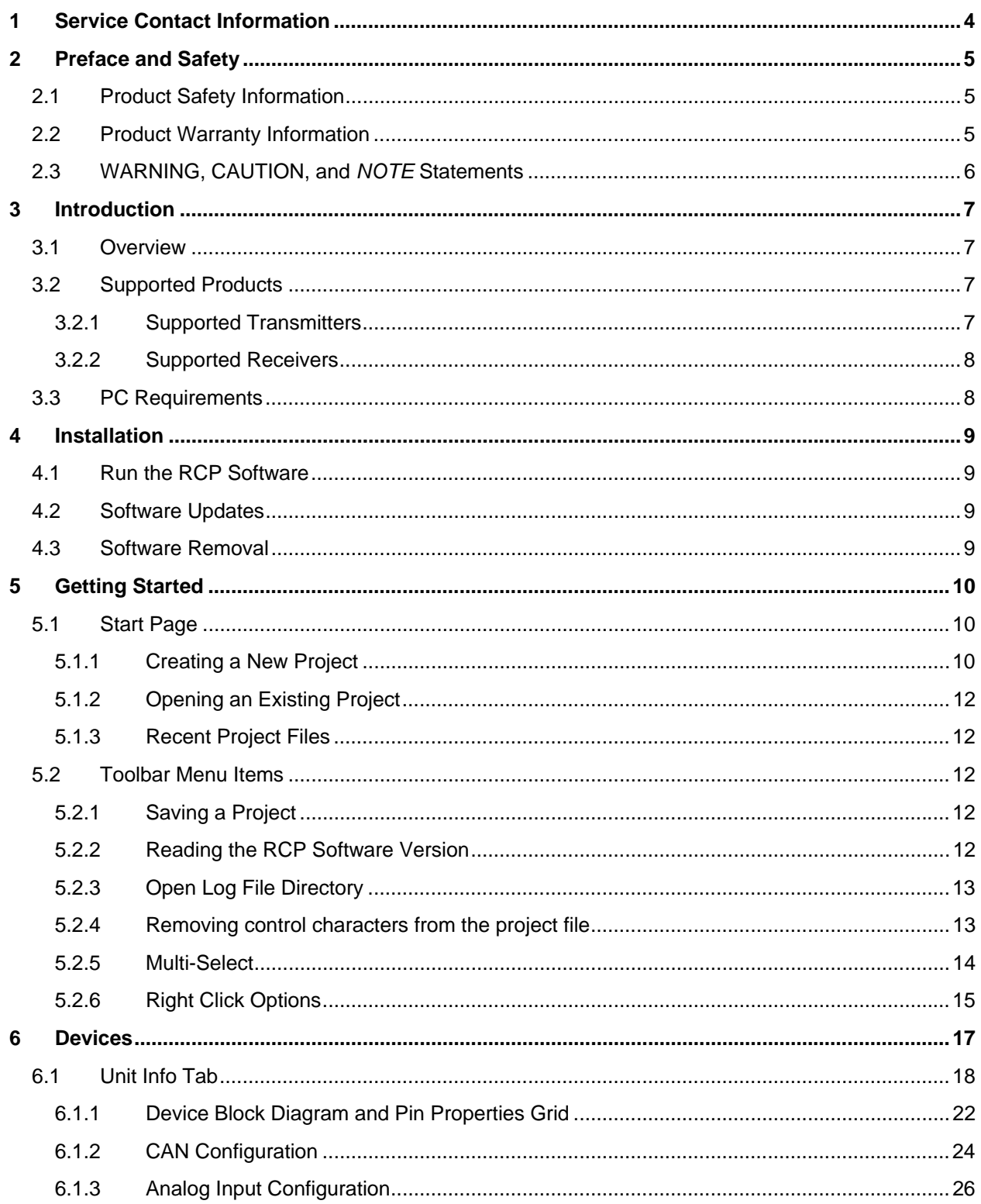

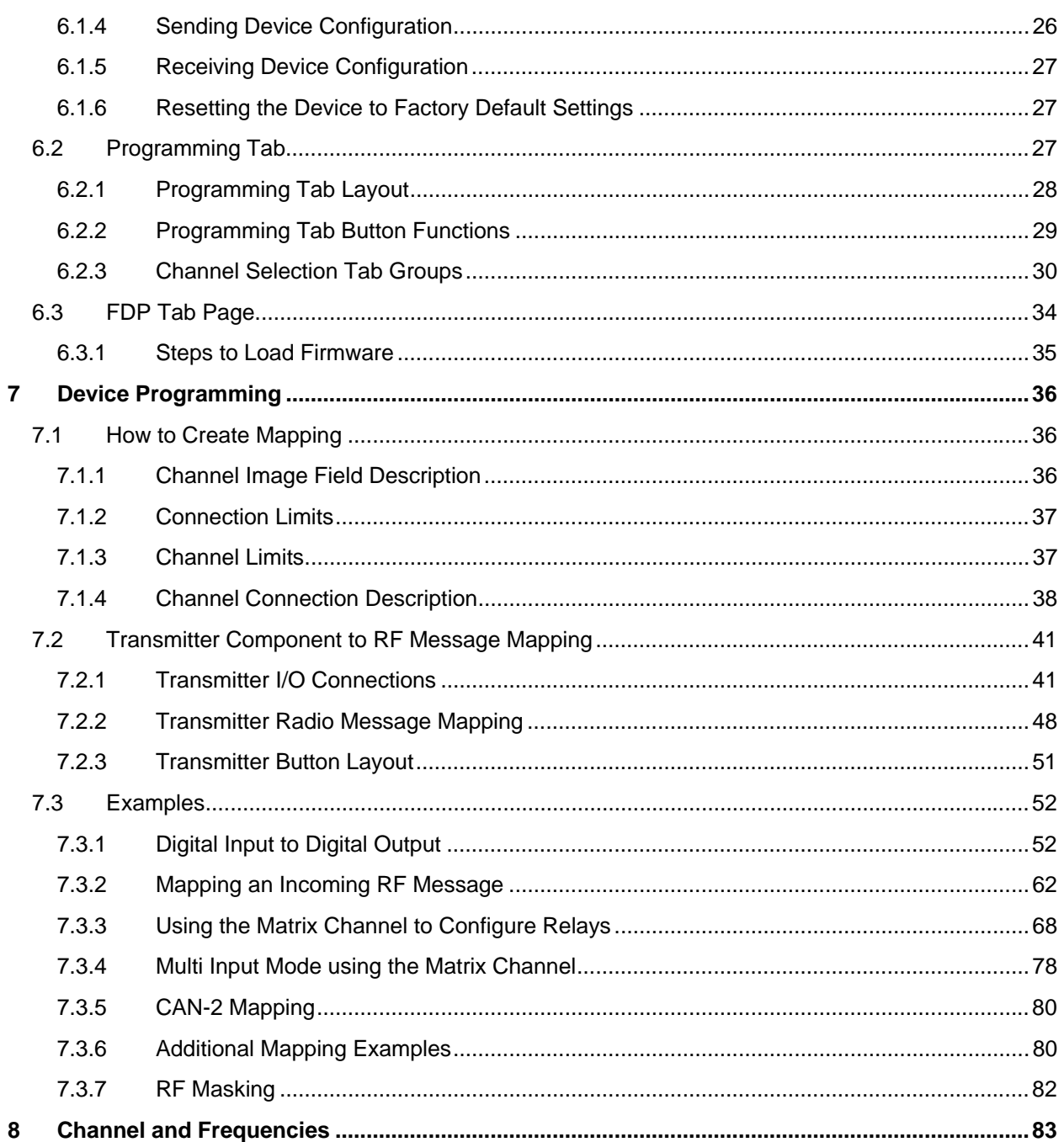

## **1 Service Contact Information**

## **U.S. Service Information**

For questions regarding service or technical information contact: **1.866.MAG.SERV (1.866.624.7378)** 

#### **International Service:**

+1.262.783.3500

Magnetek, Inc. N49 W13650 Campbell Drive Menomonee Falls, WI 53051

**Telephone:** +1.800.288.8178

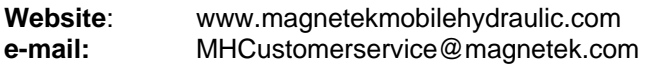

#### **Fax Numbers:**

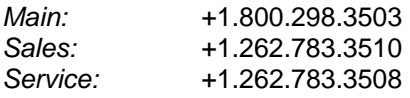

#### **Canada Service Information:**

4090B Sladeview Crescent Mississauga, Ontario L5L 5Y5 Canada Phone: +1.800.792.7253 Fax: +1.905.828.5707 +1.416.424.7617 (27/7 Service pager)

#### **EU Market Contact:**

Brian Preston Magnetek (UK) Ltd. Unit 3 Bedford Business Centre Mile Road Bedford, MK42 9TW UK Phone: +44.1234.349191 Fax: +44.1234.268955

#### ©2014 MAGNETEK

All rights reserved. This notice applies to all copyrighted materials included with this product, including, but not limited to, this manual and software embodied within the product. This manual is intended for the sole use of the person(s) to whom it was provided, and any unauthorized distribution of the manual or dispersal of its contents is strictly forbidden. This manual may not be reproduced in whole or in part by any means whatsoever without the expressed written permission of MAGNETEK.

## **2 Preface and Safety**

## **2.1 Product Safety Information**

Magnetek, Inc. (Magnetek) offers a broad range of radio remote control products, control products and adjustable frequency drives, industrial braking systems, and power delivery products for material handling applications. This manual has been prepared by Magnetek to provide information and recommendations for the installation, use, operation and service of Magnetek's material handling products and systems (Magnetek Products). Anyone who uses, operates, maintains, services, installs or owns Magnetek Products should know, understand and follow the instructions and safety recommendations in this manual for Magnetek Products.

The recommendations in this manual do not take precedence over any of the following requirements relating to cranes, hoists, lifting devices or other equipment which use or include Magnetek Products:

- Instructions, manuals, and safety warnings of the manufacturers of the equipment where the Magnetek Products are used,
- Plant safety rules and procedures of the employers and the owners of the facilities where the Magnetek Products are being used,
- Regulations issued by the Occupational Health and Safety Administration (OSHA),
- Applicable local, state, provincial, or federal codes, ordinances, standards and requirements, or
- Safety standards and practices for the industries in which Magnetek Products are used.

This manual does not include or address the specific instructions and safety warnings of these manufacturers or any of the other requirements listed above. It is the responsibility of the owners, users and operators of the Magnetek Products to know, understand and follow all of these requirements. It is the responsibility of the employer to make its employees aware of all of the above listed requirements and to make certain that all operators are properly trained.

No one should use Magnetek Products prior to becoming familiar with and being trained in these requirements and the instructions and safety recommendations for this manual.

## **2.2 Product Warranty Information**

Magnetek, hereafter referred to as Company, assumes no responsibility for improper programming or operation of a device (such as a drive or radio) by untrained personnel. A device should only be programmed or operated by a trained technician who has read and understands the contents of the relevant manual(s). Improper programming or operation of a device can lead to unexpected, undesirable, or unsafe operation or performance of the device. This may result in damage to equipment or personal injury. Company shall not be liable for economic loss, property damage, or other consequential damages or physical injury sustained by the purchaser or by any third party as a result of such programming or operation. Company neither assumes nor authorizes any other person to assume for Company any other liability in connection with the sale or use of this product.

For information on Magnetek's product warranties by product type, please visit www.magnetek.com.

## **2.3 WARNING, CAUTION, and** *NOTE* **Statements**

Read and understand this manual before installing, operating, or servicing this product. Install the product according to this manual and local codes.

The following conventions indicate safety messages in this manual. Failure to heed these messages could cause fatal injury or damage products and related equipment and systems.

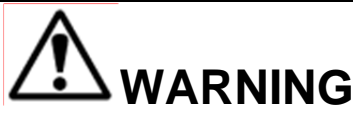

WARNING indicates a potentially hazardous situation which, if not avoided, could result in death or serious injury.

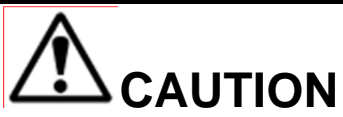

CAUTION indicates a potentially hazardous situation which, if not avoided, could result in minor or moderate injury. It may also be used to alert against unsafe practices.

*NOTE: A NOTE statement is used to declare installation, operation, programming, or maintenance information that is important, but not hazard-related.*

## **3 Introduction**

## **3.1 Overview**

*NOTE: Please refer to the specific product manuals for telePilot, telePendant and inteleSmart usage.* 

The Radio Control Programmer (RCP) is a user-friendly, Windows® based, interactive radio control programmer software. It is designed for communication from your PC to Magnetek radio control products.

The USB RCP Kit (Part# 178-01702-0200) contains the following components:

- 1. USB drive containing RCP Software
- 2. USB Cable
- 3. Activation Code

## **3.2 Supported Products**

### **3.2.1 Supported Transmitters**

- *tele*Pilot
- *tele*Pendant
- MBT
- PGT
- Mini PGT
- Mini MBT
- XLTX
- MLTX2
- Flex VUE™
- CHTX

#### **3.2.2 Supported Receivers**

- in*tele*Smart
- in*tele*Smart2
- MHR
- MHC
- CAN-2
- WIC-2402

## **3.3 PC Requirements**

- Windows XP (Service Pack 3 or later)
	- o PC with 800MHz processor or better with at least 256 MB of RAM and 100 MB of hard disk space.
- Windows Vista Basic, Home Premium, Business, or Ultimate (Service Pack 2)
	- o PC with 800MHz 32-bit (x86) or 64-bit (x64) processor or better with at least 512MB of RAM and 20 GB hard drive.
- Windows 7 Home Premium, Professional, Enterprise, Ultimate
	- o PC with 800MHz 32-bit (x86) or 64-bit (x64) processor or better with at least 512MB of RAM and 20 GB hard drive.
- USB port, mouse (or other pointing device), and keyboard.
- Internet Connection (for product activation only).

## **4 Installation**

Insert the USB flash drive containing RCP 2.x into a USB port on your PC. Navigate to the flash drive and locate the RCPSetup.msi file. Double clicking this file will start the install process. When the installation is complete, RCP will be installed on your PC.

## **4.1 Run the RCP Software**

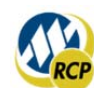

After installation of the RCP Software, double-click the RCP icon found on the desktop to launch the program. This will prompt you to enter an activation key. If an activation key is not entered at this time, the software can only be used 10 times before locking the user out. Contact customer service or your sales representative for an activation key.

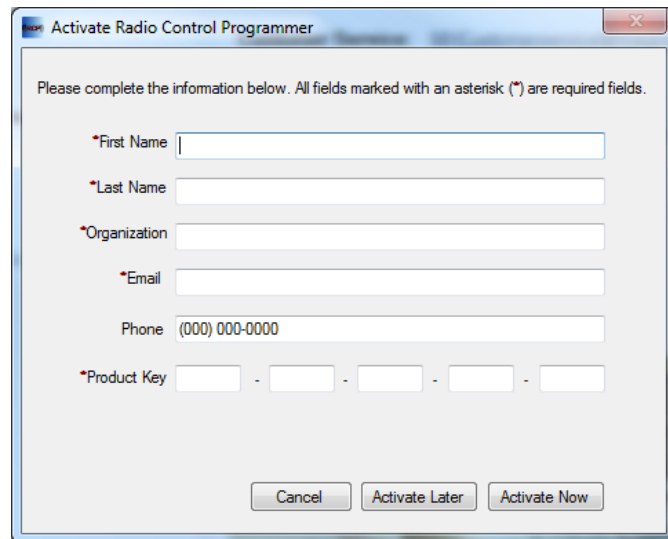

## **4.2 Software Updates**

Additional features and bug fixes may be available from time to time. These may be downloaded from the Magnetek website.

## **4.3 Software Removal**

To remove the RCP Software, open the control panel's "Add/Remove Programs" dialog box (Windows XP) or "Programs & Features" dialog box (Windows 7), double-click the Radio Control Programmer entry and choose Remove All from the dialog box.

## **5 Getting Started**

## **5.1 Start Page**

After the software has been activated, upon starting the user will see the Start Page. This is where new projects are created or existing projects are opened. This page also contains information on how to contact Magnetek.

## **5.1.1 Creating a New Project**

To create a new project, click on the "New Project…" button on the Start Page.

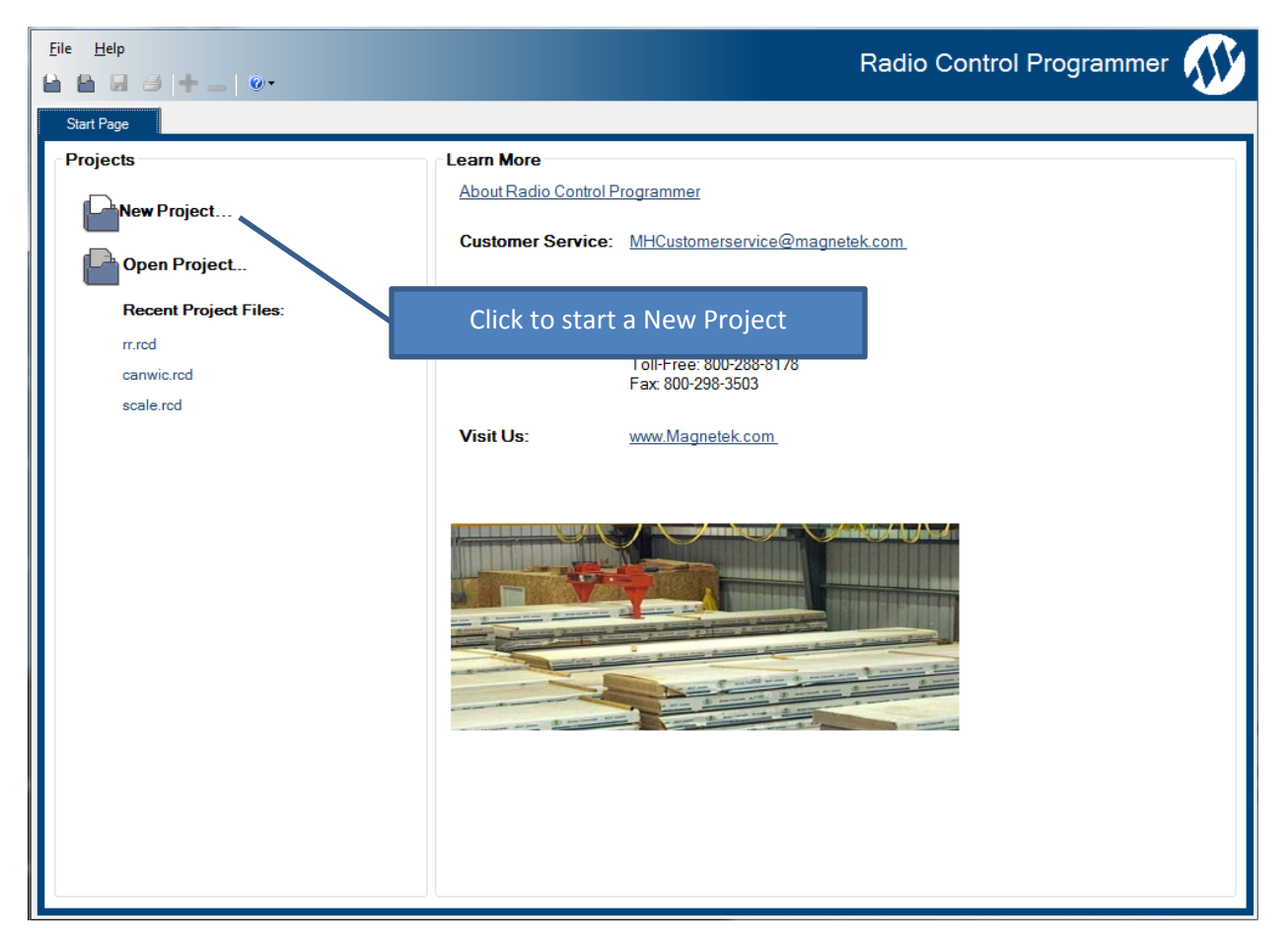

After clicking this, a new dialog will pop up, prompting the user to choose the type of device they would like to add to the project. This lists all of the devices supported by RCP. Select the device type to add to the project.

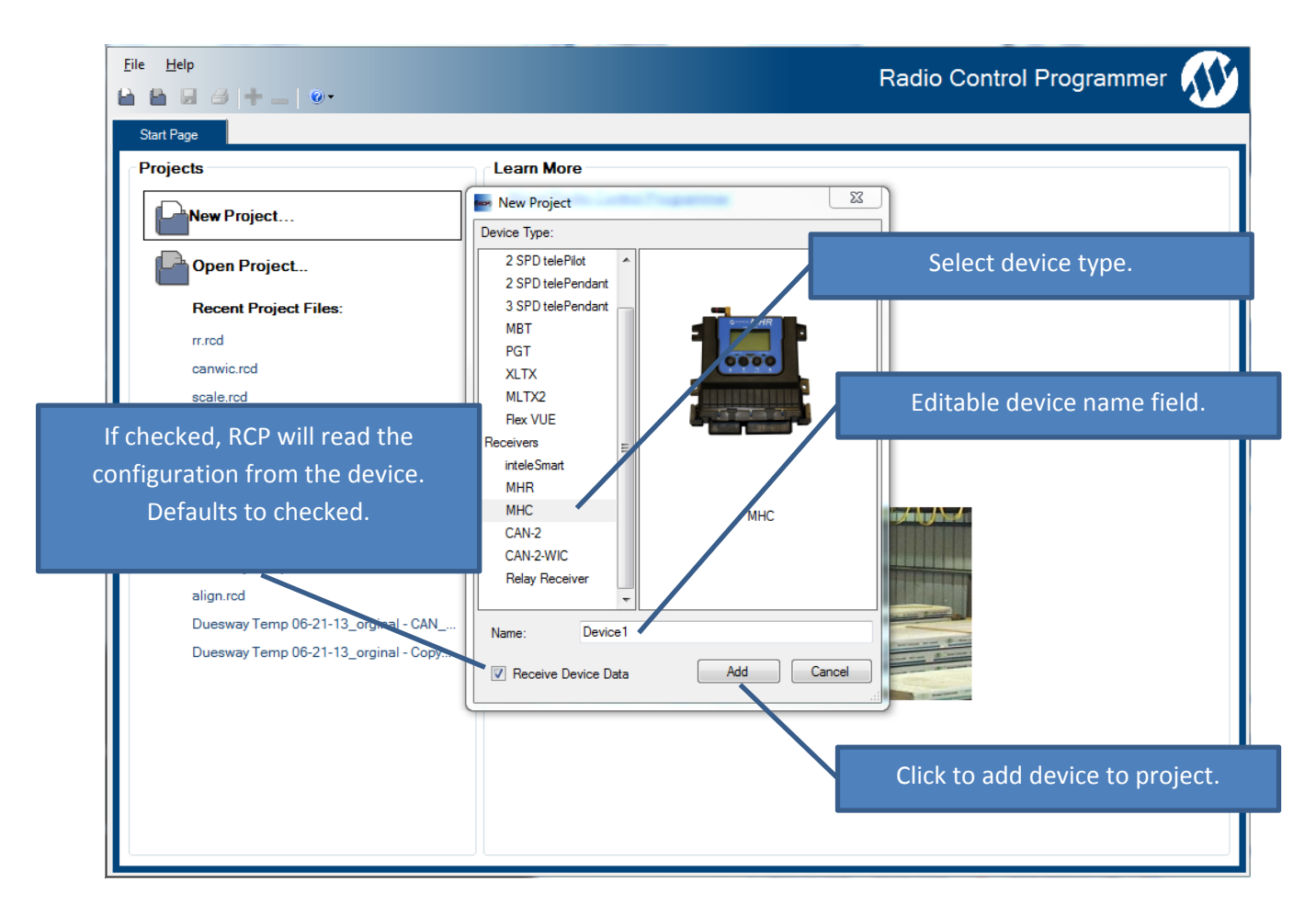

After selecting the device type, the user then has the ability to give the device a name. The device name is solely used within RCP to help denote different devices within a project. Certain devices support the ability to receive the device data upon being added to the project. If a device does not support this, then the option will be greyed out.

A project can be created either with the device connected or without a device connected. If a project is created with a device connected, then RCP will read all of the configuration information from the device when the project is created (if the Receive Device Data box is checked). Having this box checked and the device connected is recommended as it gives the user a starting point with configuration. If the user chooses not to receive the device data or there is no device connected, then the current device configuration is unknown by the program. The user MUST be aware of this as certain device configuration parameters will be overwritten by the program defaults when the programming is "sent" to the device. This could mean that parameters such as the access code and RF channel are changed and a transmitter and receiver originally intended to communicate with each other will no longer communicate.

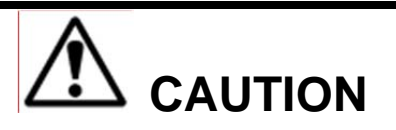

ALWAYS BE AWARE OF THE CONFIGURATION OF A DEVICE. NOT HAVING THE LATEST CONFIGURATION HAS THE POTENTIAL TO PREVENT DEVICES INTENDED TO COMMUNICATE TOGETHER FROM BEING ABLE TO COMMUNICATE.

When the "Add" button is clicked you will see a popup that shows the progress of reading the device data. When the read is complete click "Close" to continue.

#### **5.1.2 Opening an Existing Project**

Select "Open Project…" if you want to retrieve an existing program file. A list of recent projects also appears under the Recent Project Files. Clicking on one of these will open that project. It is recommended that you create a folder in which to save all programming files. When opening an existing project the user interface will automatically navigate to the last page that was visible when the project was saved.

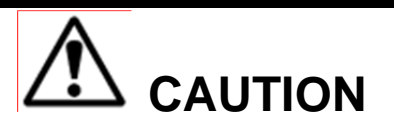

TO PROGRAM OR READ DATA FROM THE DEVICE, THE DEVICE MUST BE TURNED ON AND CONNECTED VIA USB.

An existing project can be opened and modified without a device being connected. Doing this permits a program to be modified offline and a device programmed at a later time.

#### **5.1.3 Recent Project Files**

Recently opened or saved project files are listed under the "Recent Project Files:" heading. This gives the user a quick way to access project files. Clicking on the project name will automatically open the project and all of the devices within the project.

If the project file has been deleted or moved from the location where RCP saved it, then RCP will show an error if that project is clicked on. The error window will indicate that the project is unable to be opened and ask if the user would like to remove the reference from the "Recent List". Clicking yes will only remove the reference from the list; it will not delete the file.

## **5.2 Toolbar Menu Items**

#### **5.2.1 Saving a Project**

To save a project, click the File menu at the top of the RCP screen to open the dropdown menu. The user is then able to select "Save Project" or "Save Project As…" If this is a new project, clicking on "Save Project" will open a dialog box prompting for the file location and name. If this is an existing project, then clicking "Save Project" will save the project under the existing file name. Clicking "Save Project As…" will permit the user to save the project under a different file name.

Saving the project can also be done using the  $\|\mathbf{r}\|$  icon in the toolbar across the top.

#### **5.2.2 Reading the RCP Software Version**

- 1. Select "Help -> About".
- 2. The RCP Software Version number will be displayed.

### **5.2.3 Open Log File Directory**

Should customer service need to be contacted for a problem with RCP, the user may be asked to send a log file to assist in determining what the problem might be. The log file contains debug information that will assist the factory in determining what the problem is.

- 1. Select "Help -> Open Log File Directory".
- 2. This allows the user to easily find the log file when sending it to customer service if there is an issue. This opens an explorer window so the user can drag the log file into their email client when sending it to customer service.

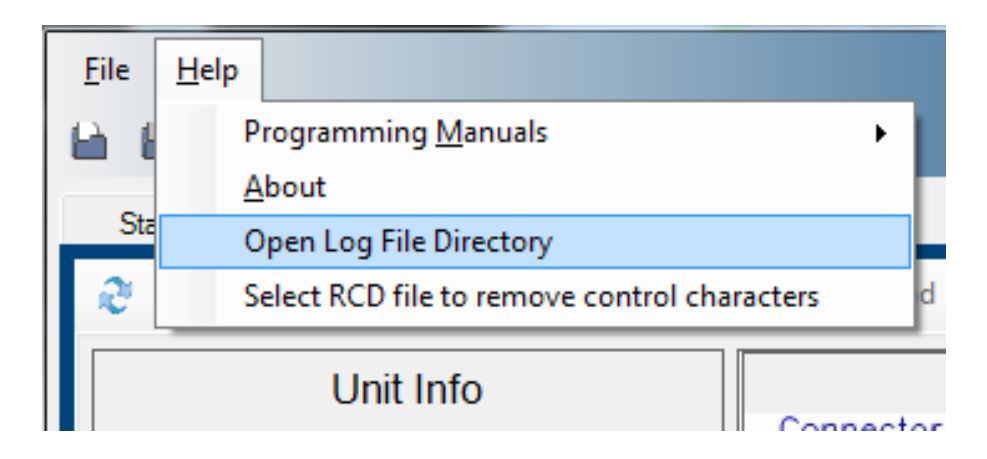

#### **5.2.4 Removing control characters from the project file**

The 2.X version of RCP will prevent control characters from being written to the project file. A control character is a non-printable character that is not represented with a written symbol. This feature can be used if for some reason the RCD project file contains control characters. If the project file contains control characters, RCP will display an error when trying to open the project file. If this occurs, run this on the project file to remove the characters, and then reopen the project file; it will then load without error.

- 1. Select "Help -> Select RCD file to remove control characters".
- 2. When removal is complete you will be notified.

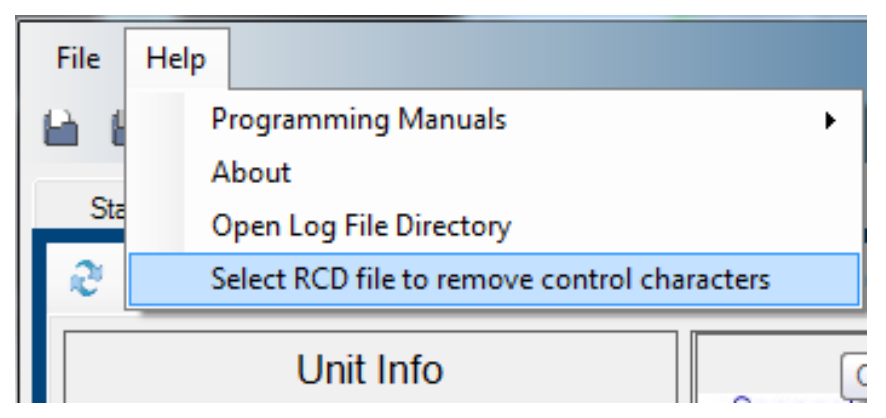

### **5.2.5 Multi-Select**

Multiple channels in the workspace can be selected using the cursor to create a selection rectangle. The selection rectangle is created by clicking an unoccupied area in the workspace, then dragging the mouse so the desired channels intersect with the selection rectangle. The selection rectangle does not have to encompass the entire channel.

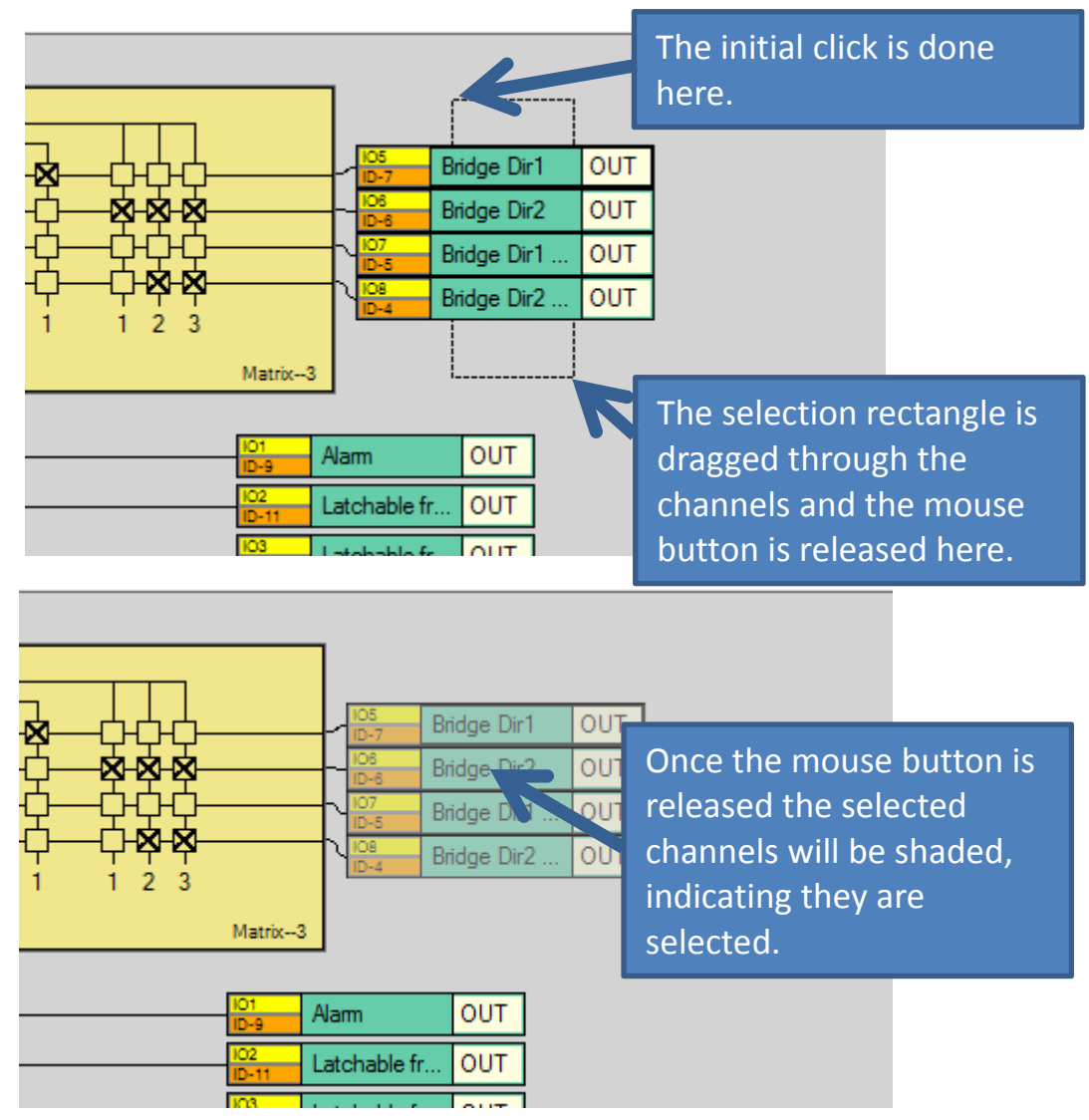

The selected items can be moved as a group around the workspace, or the user can right-click on a single item or selected group to delete or copy.

### **5.2.6 Right Click Options**

Items in the workspace can be right-clicked on to display a list of actions to be performed on the channel(s) selected. These options change depending on the selection.

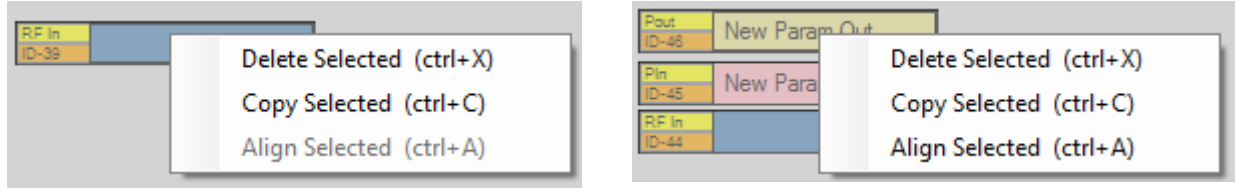

#### **Figure 1: Single item right click vs. Multi item right click**

**Delete Channel**: Clicking this item in the list removes the channel from the workspace.

**Copy Channel**: Creates a copy of the channel type that was clicked. No data is copied to the new channel, just the type of channel.

After the copy is complete, the newly created items are selected so they can be moved around as a group.

If multiple channels are selected then the "Copy Selected" option would copy the selected block of channels, and the "Delete Selected" option would remove the selected block from the workspace.

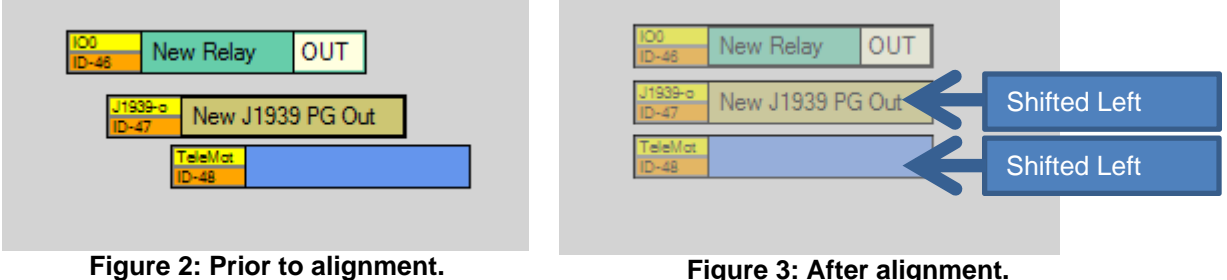

**Align channel**: Aligns the channels to the left-most channels in the group of selected channels. In the diagram above the lower two channels would shift left and be vertically aligned with the top channel. This menu item is disabled unless there are multiple channels selected.

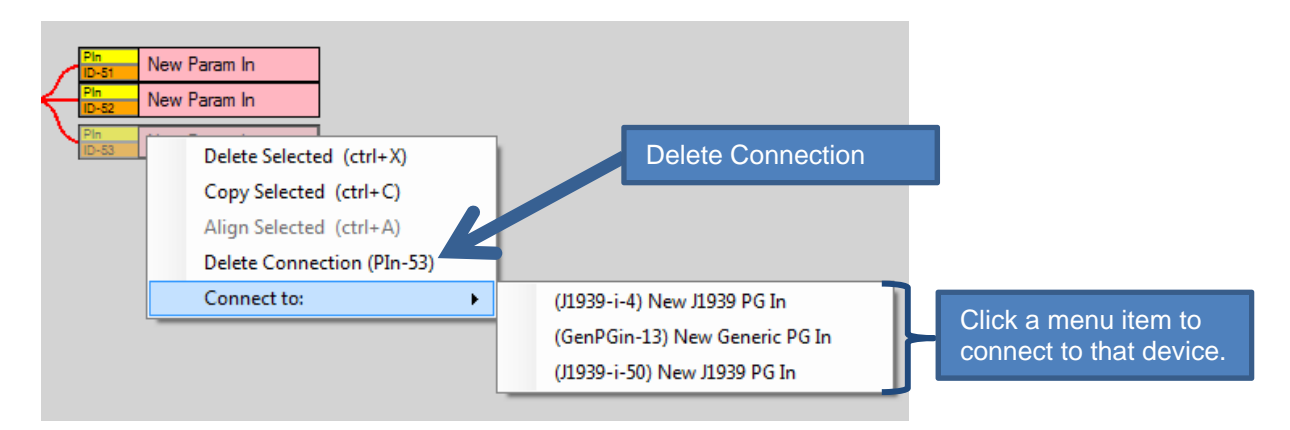

#### **Figure 4: Right click connection options**

**Delete Connection**: Clicking this option deletes the input connection coming in the left hand side of the channel.

**Connect to**: Connects the selected channel to the input side of the channel. Not all channels support right-click connection completion.

#### **Table 1: Hot Key Sequences**

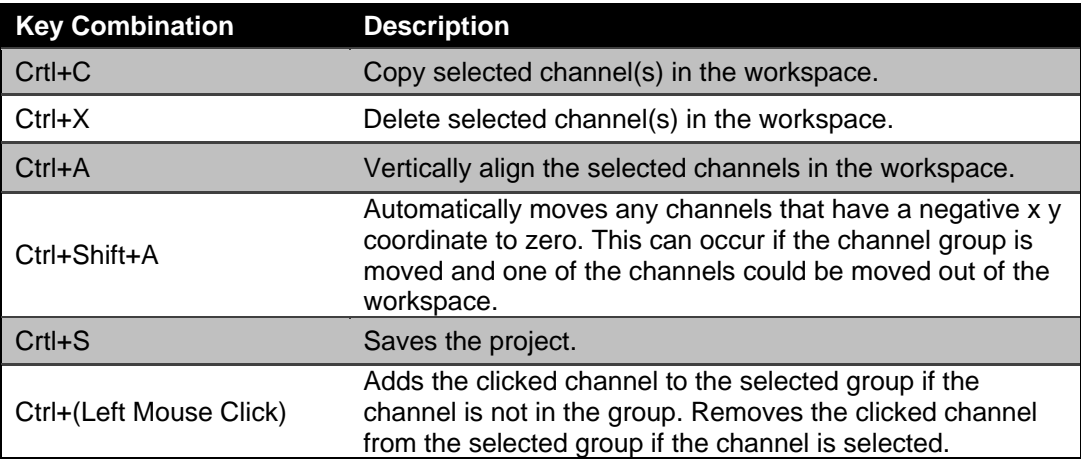

## **6 Devices**

A device is the physical piece of hardware that is being programmed, which can be either a transmitter or receiver. Multiple devices may be added to a given project, making the project a collection of devices. The ability to have multiple devices within a project permits the user to easily switch between the various devices in order to see the different configurations and programming of related devices.

The first device is automatically added to the project upon creation of the project. Other devices can be added to the project by clicking on the File menu and choosing "Add" -> "New Device…" This will bring up a new dialog menu permitting the user to choose another device to add to the project.

The user interface and available device configuration tabs will vary between different device types. The screenshot below shows the properties for an MHR. Most Magnetek devices will have similar properties.

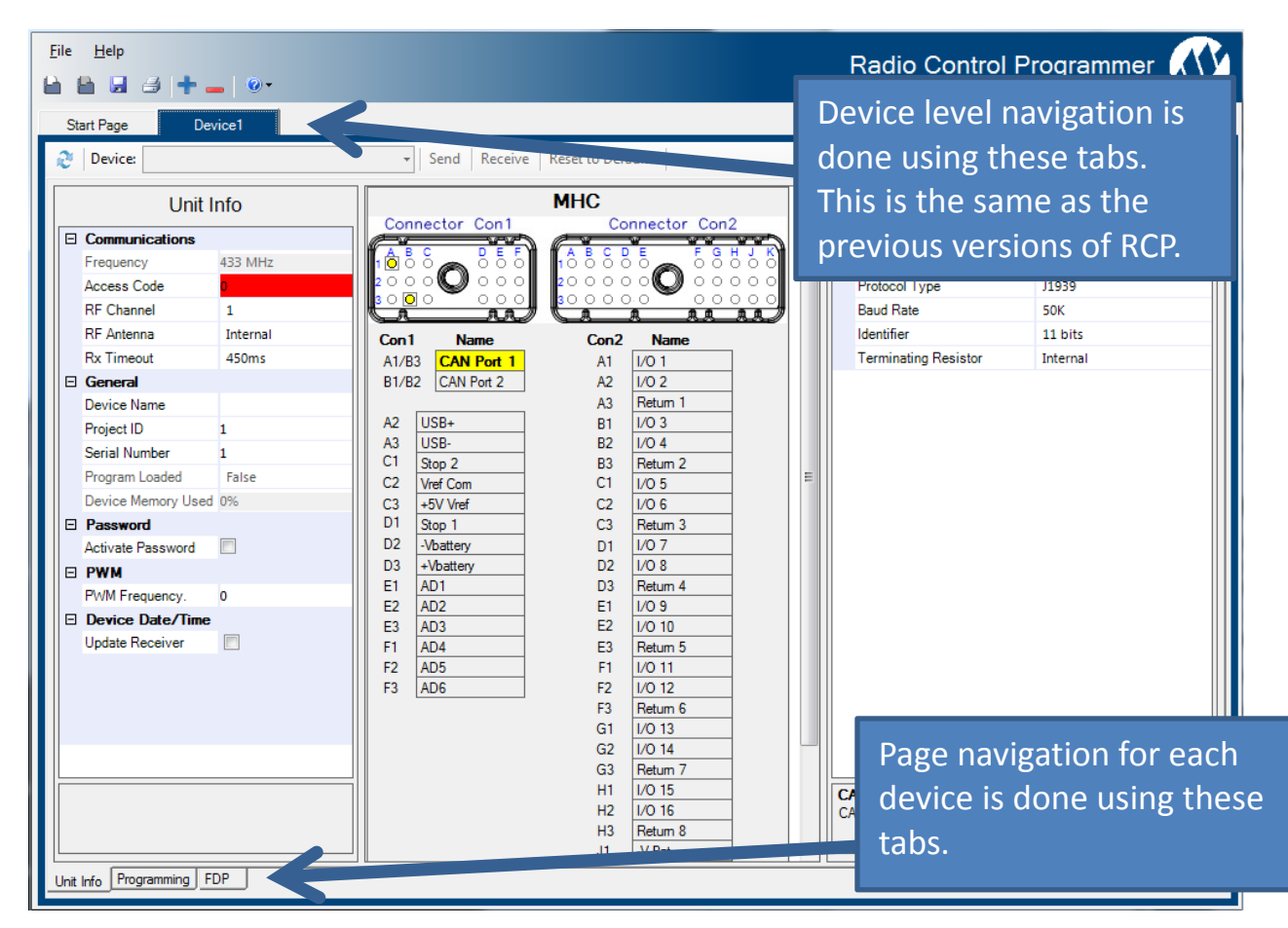

## **6.1 Unit Info Tab**

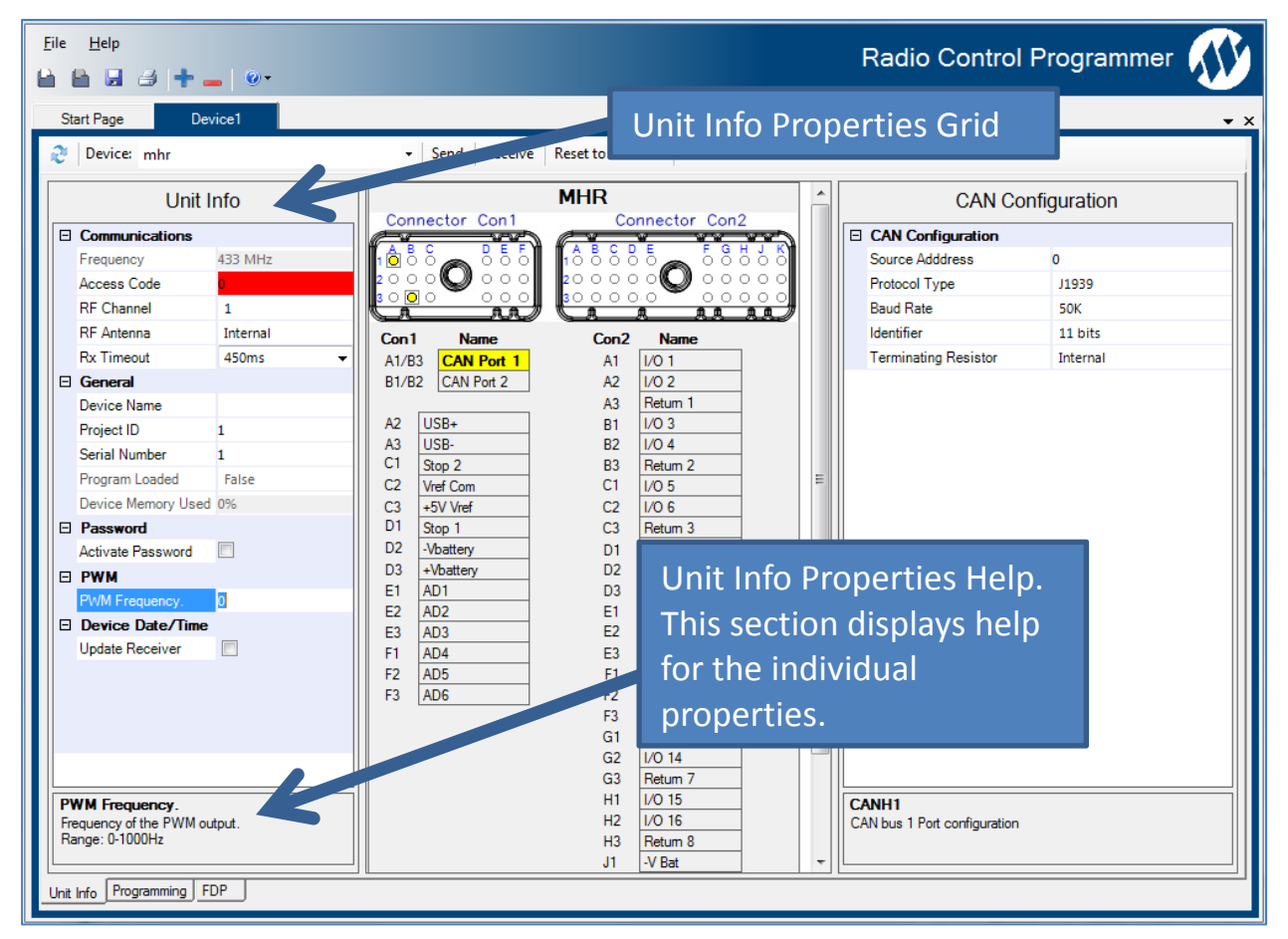

The Unit Info Tab allows various I/O level changes to the device. The properties that can be modified will vary based upon the device type. Table 2: Unit Info Properties shows the availability of properties per device type, while Table 3: Unit Info Field DescriptionsTable 3 gives a detailed description of each of the properties.

*NOTE: Changing any of these details will require a reboot of the attached device after the new information has been sent to the device for the change to take effect.* 

#### **Table 2: Unit Info Properties**

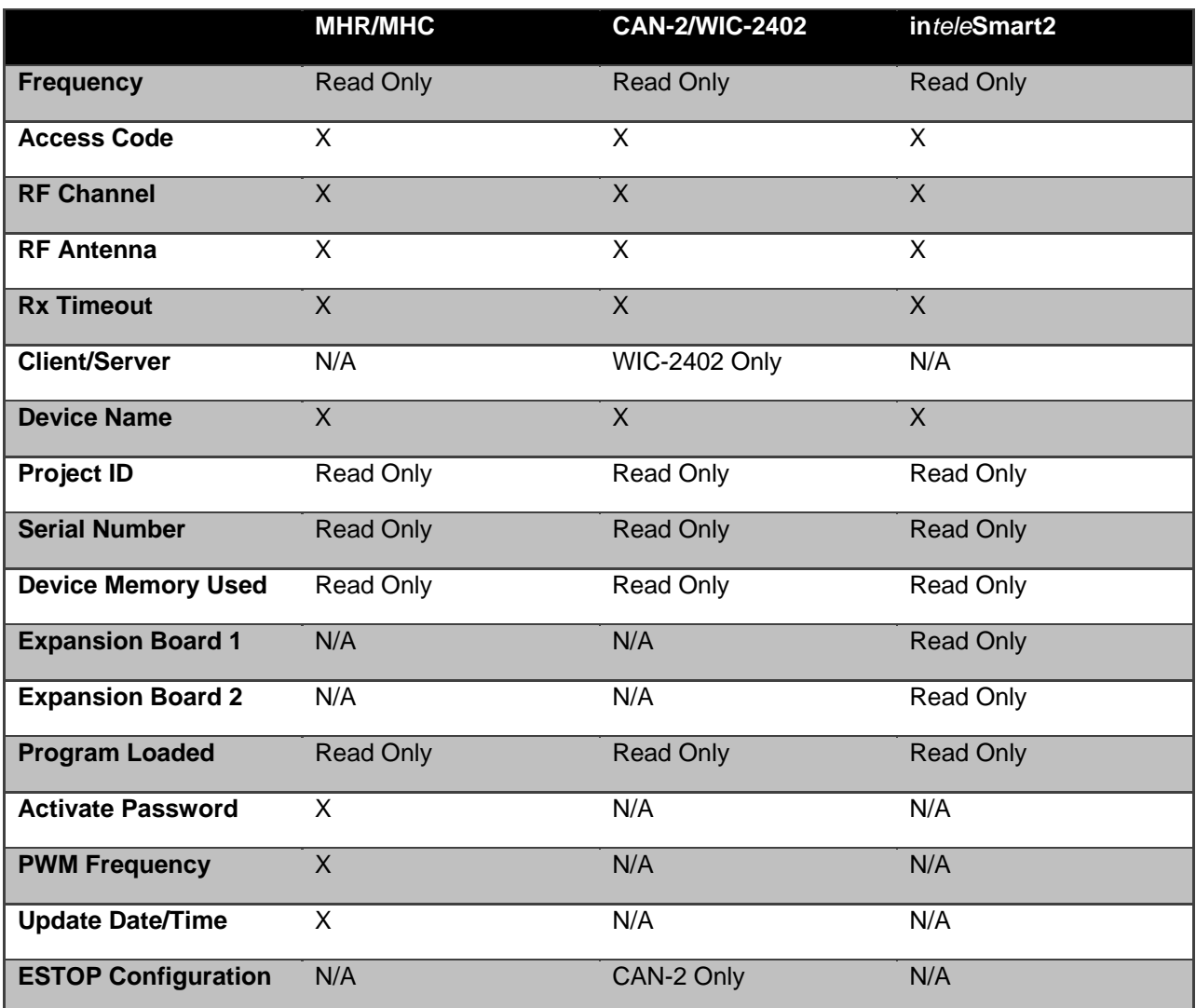

*NOTE: Some versions of RCP will permit the changing of the Project ID field. The factory will determine if a user is eligible for a version with this ability.* 

#### **Table 3: Unit Info Field Descriptions**

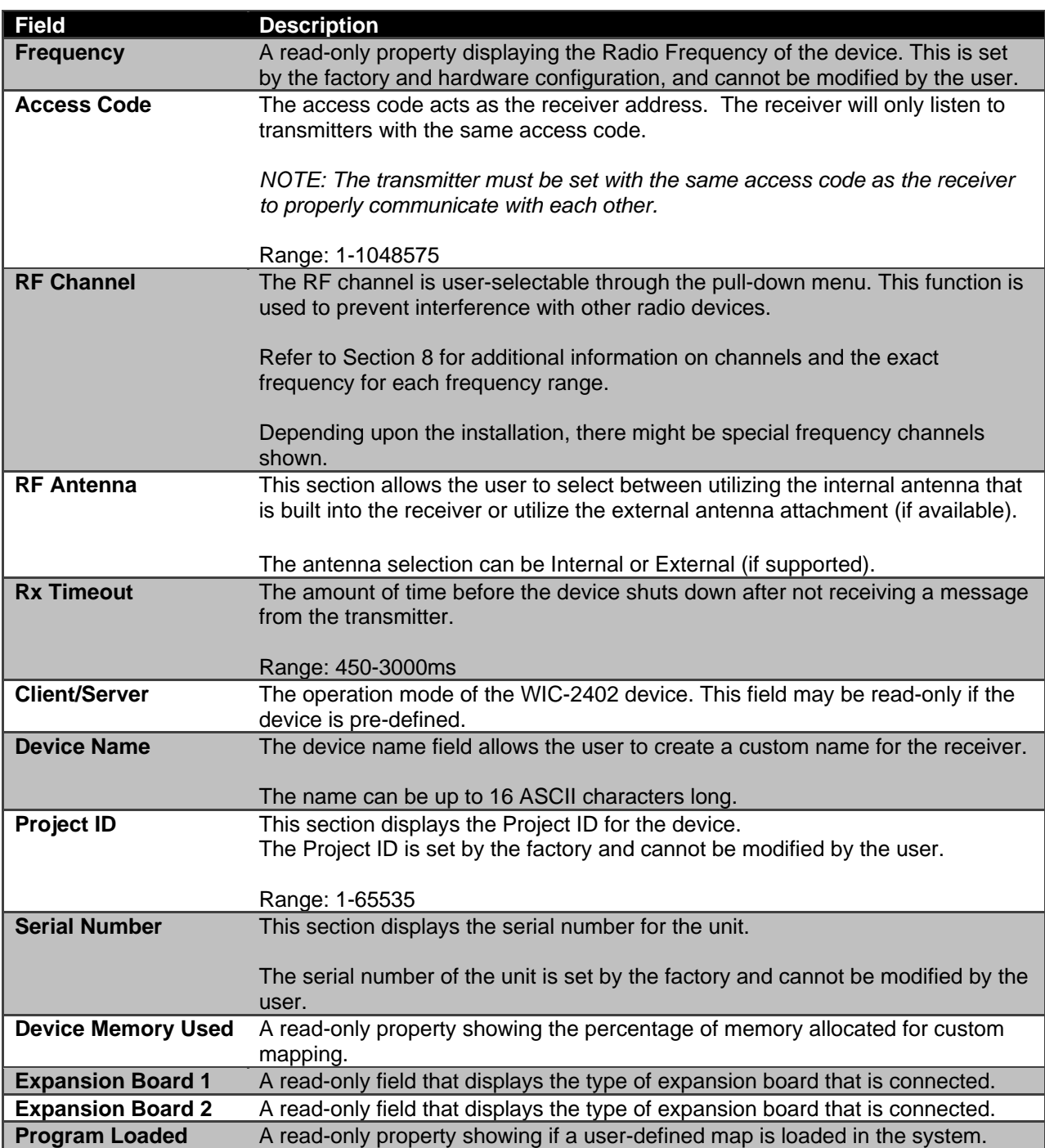

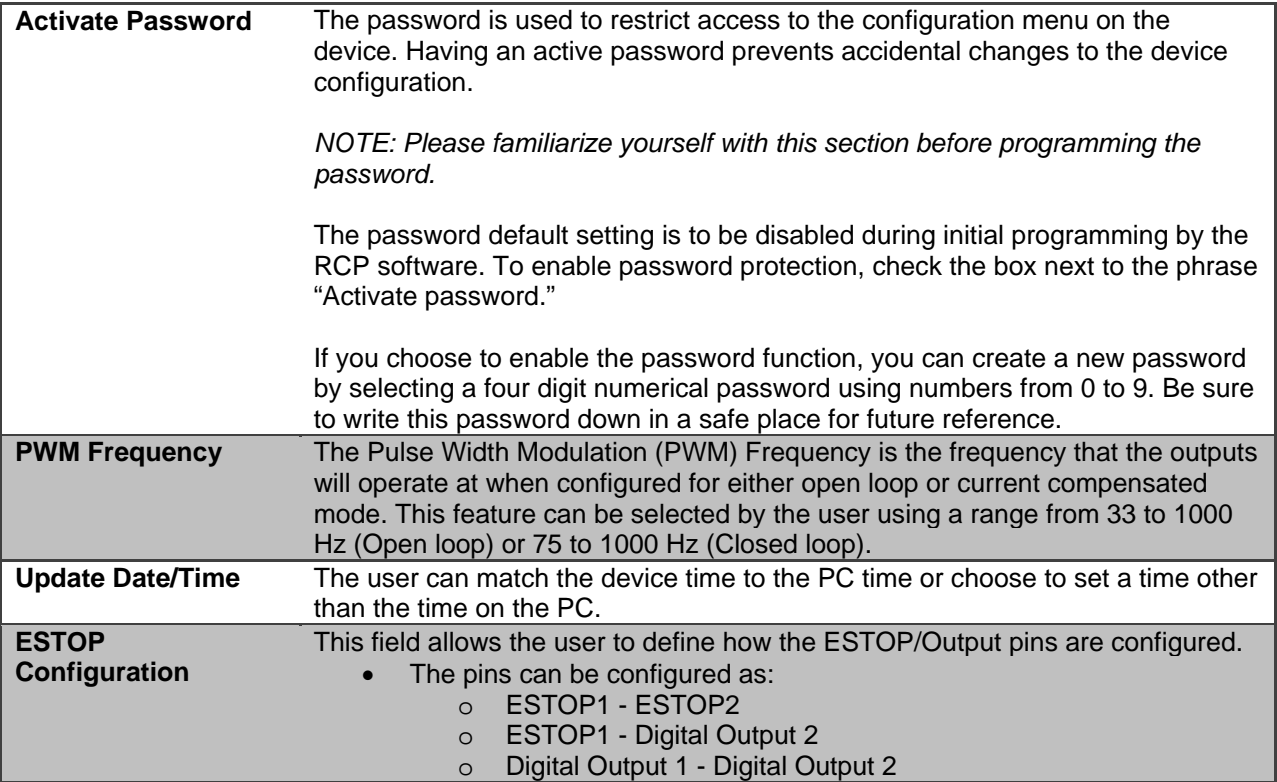

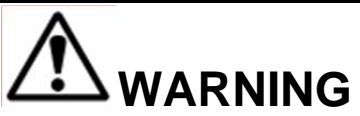

THE ACCESS CODES IN THE RECEIVER ARE UNIQUE AND FACTORY PRESET. DO NOT CHANGE THESE ACCESS CODES UNLESS YOU ARE REPLACING AN EXISTING RECEIVER AND ITS ACCESS CODE. CHANGING THIS CODE COULD MAKE IT COMMON WITH ANOTHER RECEIVER ACCESS CODE, WHICH COULD MOVE OTHER EQUIPMENT. NO TWO SYSTEMS IN ANY LOCATION SHOULD EVER HAVE THE SAME ACCESS CODES INDEPENDENT OF FREQUENCY. FAILURE TO FOLLOW THIS WARNING COULD RESULT IN SERIOUS INJURY OR DEATH, AND DAMAGE TO EQUIPMENT.

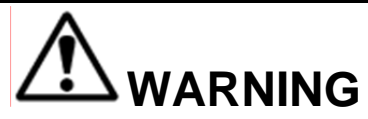

ALWAYS REMEMBER TO STORE THE PASSWORD IN A SECURE LOCATION FOR ACCESS IF THE PASSWORD IS LOST OR FORGOTTEN. ONCE THE DEVICE IS PROGRAMMED WITH A PASSWORD, THERE IS NO WAY TO DEFEAT THE PASSWORD WITHOUT USING THE RCP SOFTWARE TO EITHER READ THE PASSWORD OR REPROGRAM A NEW PASSWORD.

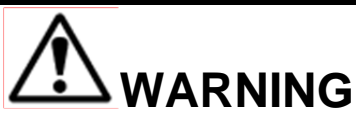

THIS PASSWORD FUNCTION IS NOT TO BE USED AS A SECURITY DEVICE. THE PURPOSE OF THIS FUNCTION IS TO PREVENT ACCIDENTAL CHANGES TO THE RECEIVER SETTINGS. THE BEST FORM OF SECURITY IS ALWAYS TO LOCK UP THE DEVICE WHEN NOT IN SERVICE. FAILURE TO FOLLOW THIS WARNING COULD RESULT IN SERIOUS INJURY OR DEATH AND DAMAGE TO EQUIPMENT.

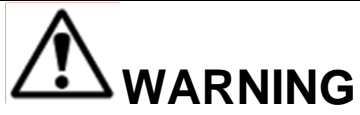

NOT ENABLING THE PASSWORD FUNCTION ALLOWS THE DEVICE SETTINGS TO BE MODIFIED BY ANY UNAUTHORIZED USER(S). IMPROPER DEVICE SETTINGS COULD RESULT IN SERIOUS INJURY OR DEATH AND DAMAGE TO EQUIPMENT.

### **6.1.1 Device Block Diagram and Pin Properties Grid**

The middle section of the Unit Info tab will display a block diagram of the device to be programmed. The block diagram is interactive and will change what is displayed in the pin properties grid on the right side.

In these screenshots the device being programmed is an MHR. For programmable devices the screen will have a similar layout.

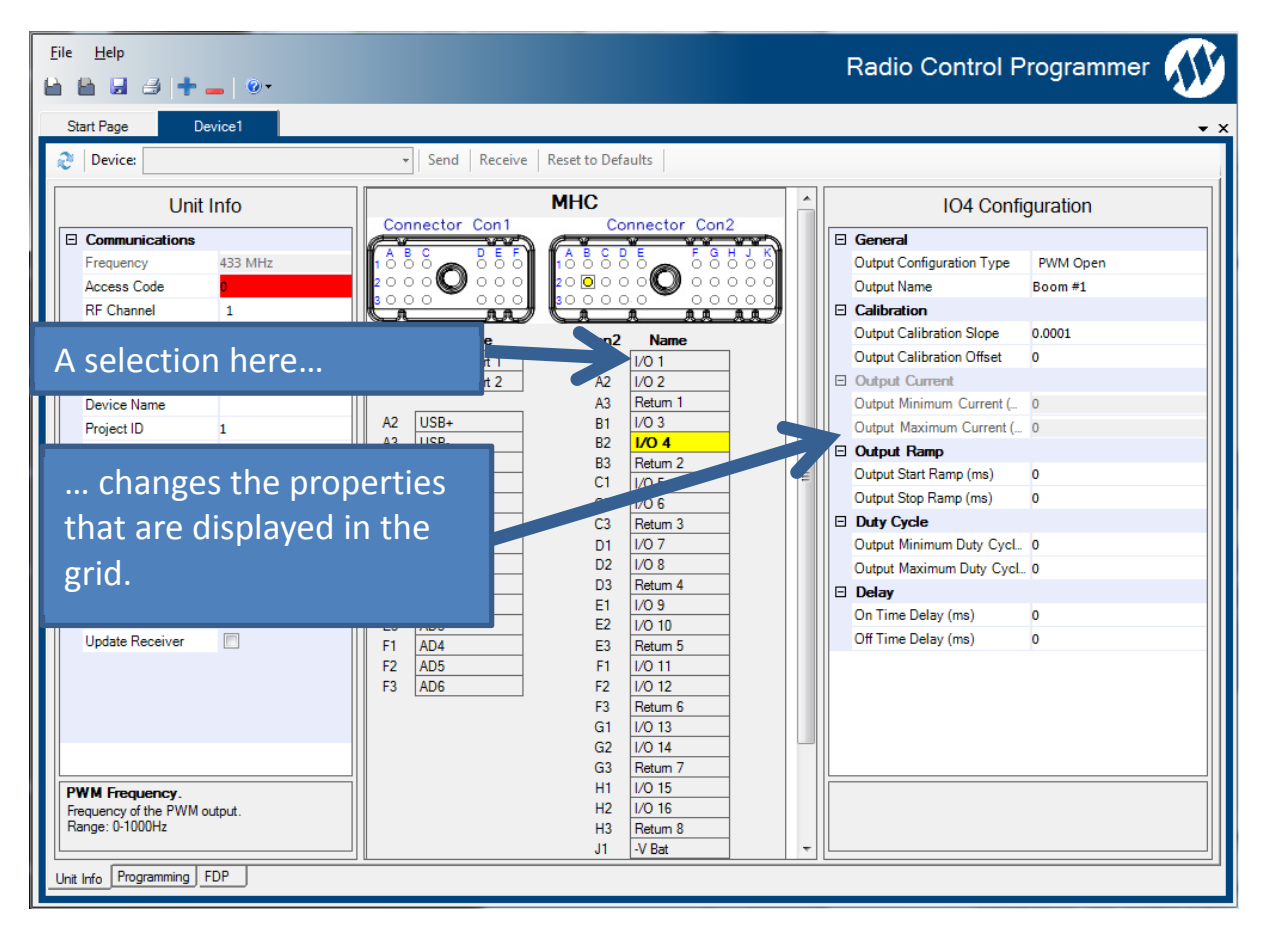

When programming I/O (specific to devices that have configurable I/O),

Table 4 describes which parameters are configurable for each of the output types. These properties can be modified using the property grid.

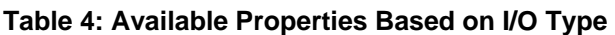

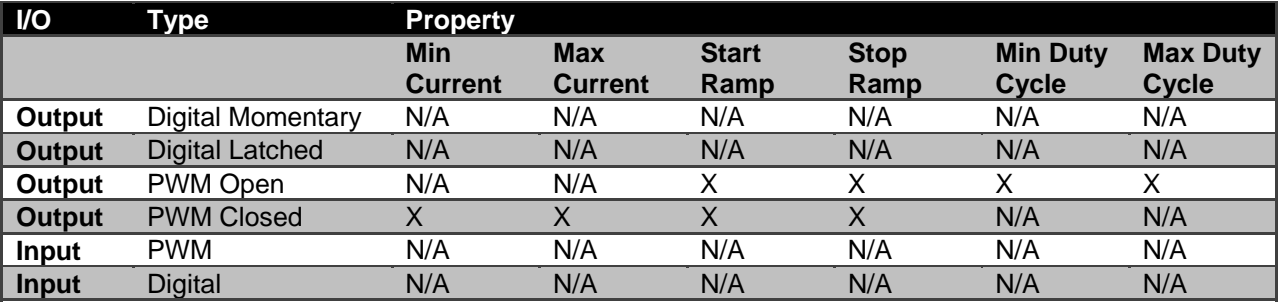

### **6.1.2 CAN Configuration**

For devices with configurable CAN, the figure below shows the selection of the CAN 1 bus and the grid changes to the configurable properties of the CAN bus. This allows the user to modify the CAN bus network communication settings by selecting which CAN bus to configure.

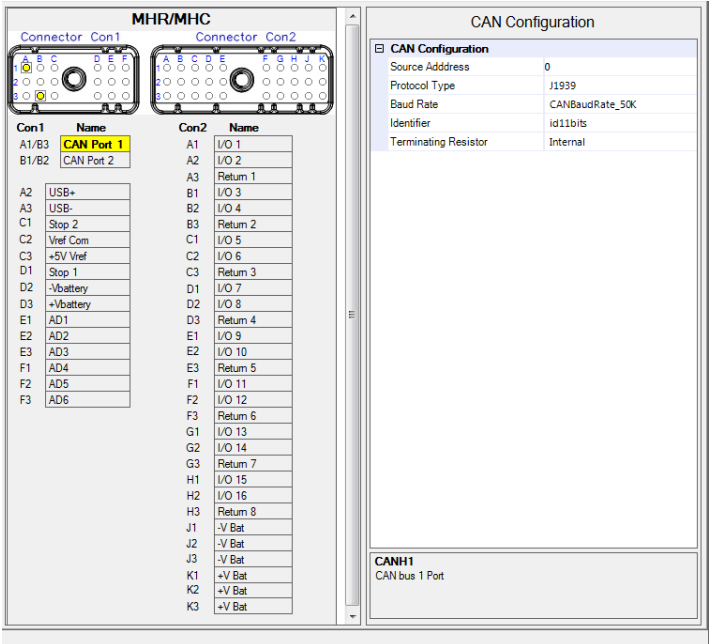

**Figure 5: CAN1 Bus Configuration (MHR)** 

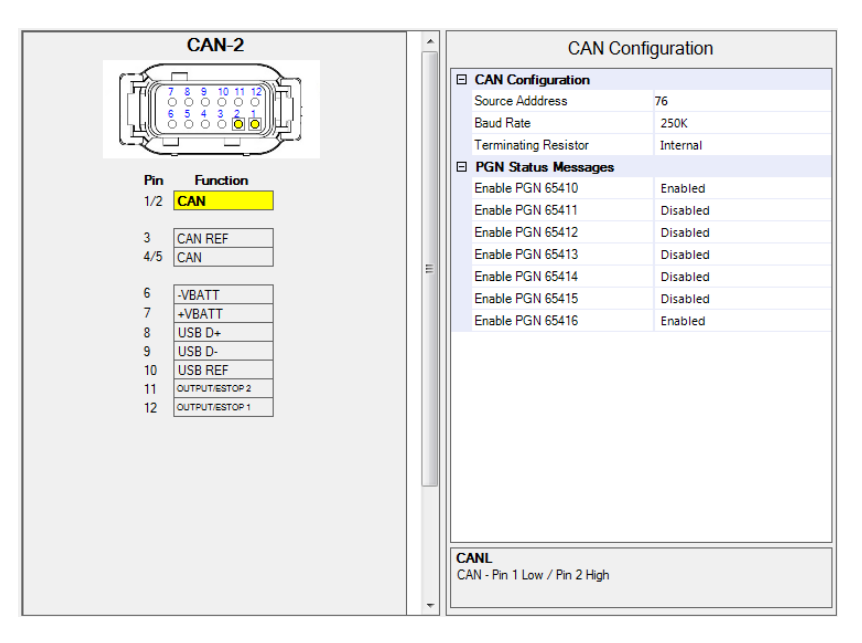

**Figure 6: CAN Bus Configuration Page (CAN-2)** 

#### **Table 5: CAN Configuration**

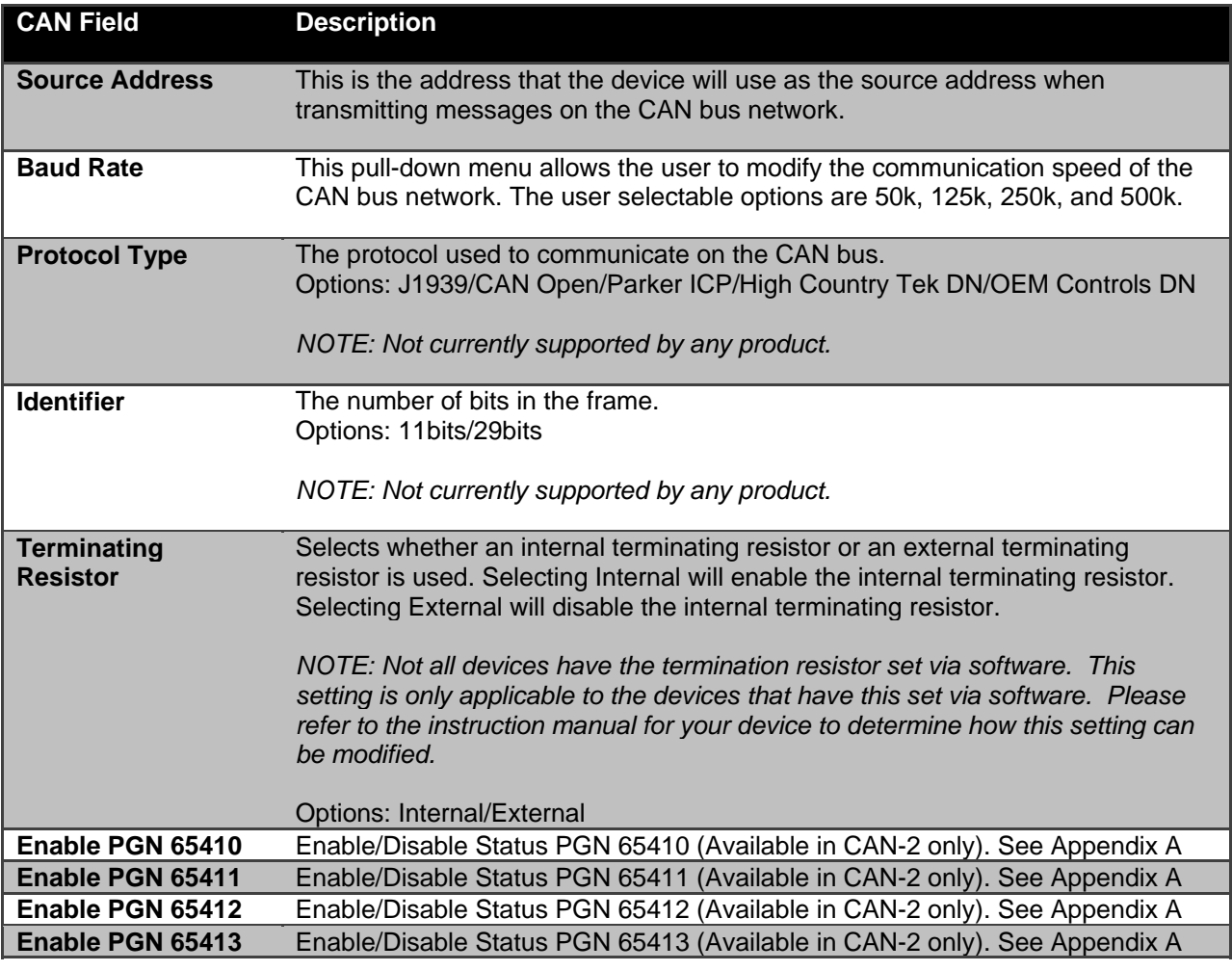

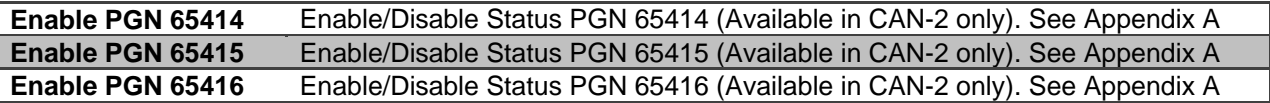

### **6.1.3 Analog Input Configuration**

For devices with configurable analog inputs, the following properties are configurable through the property grid if one of the analog inputs is selected.

#### **Table 6: Analog Input Configuration**

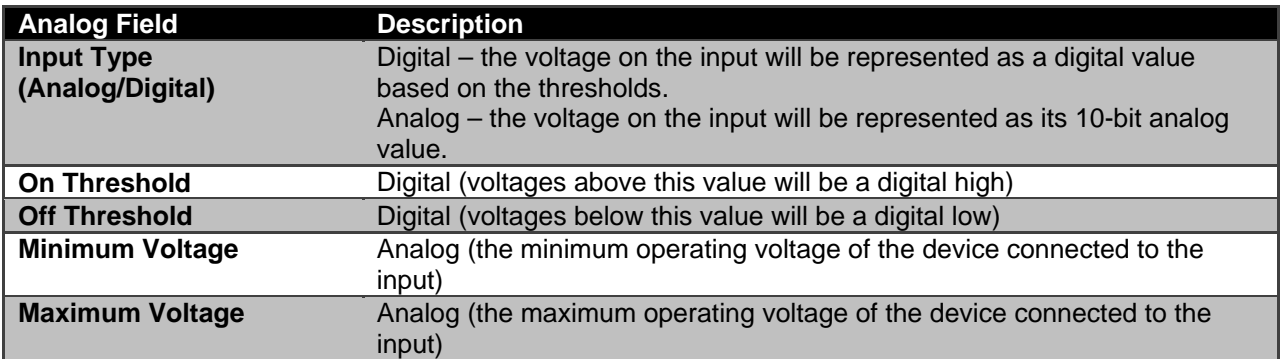

*NOTE: The range for the analog input pins are 0-13.2 volts.* 

### **6.1.4 Sending Device Configuration**

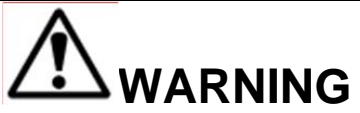

AFTER EVERY PROGRAMMING OF THE RECEIVER, TEST THE UNIT BY UTILIZING THE APPROPRIATE TRANSMITTER. IF THE RECEIVER DOES NOT RESPOND, DO NOT ACTIVATE A FUNCTION BUTTON!

THE RECEIVER MAY HAVE INCORRECT PROGRAMING. RE-CHECK THE PROGRAMMING IN THE RECEIVER AND RETEST. AFTER ACTIVATION OF THE RECEIVER, FUNCTIONALLY TEST ALL COMMANDS ON THE TRANSMITTER BY INITIALLY JOGGING THE BUTTONS, WITH A FULL MOVEMENT, BEFORE RETURNING TO SERVICE. FAILURE TO FOLLOW THIS WARNING COULD RESULT IN SERIOUS INJURY OR DEATH AND DAMAGE TO EQUIPMENT.

To send a program file to a device:

1. Plug in the USB programming cable or position.

*NOTE: Reference the specific device manual for details on connecting the USB cable.* 

2. Click the "Send" button on the RCP screen. A dialog box will pop up confirming that you want to proceed. Check the box marked "I accept," and then click the button "Continue send to radio." On-screen prompts will confirm that the receiver has been programmed or if there are any issues.

#### **6.1.5 Receiving Device Configuration**

To read a program file from a device:

1. Plug in the USB programming cable or position.

*NOTE: Reference the specific device manual for details on connecting the USB cable.* 

- 2. Click "Receive" and follow the on-screen prompts.
- 3. RCP will confirm reception and automatically display current programming in the unit.

*NOTE: This will only receive the unit settings. To receive the logic programming information refer to Section 6.2.2.* 

### **6.1.6 Resetting the Device to Factory Default Settings**

Resetting to factory defaults will set the device configuration back to the settings that it was sent from the factory with. This feature is only available for programs that are written by the factory.

1. Plug in the USB programming cable or position.

*NOTE: Reference the specific device manual for details on connecting the USB cable.* 

- 2. Select the "Reset to Defaults" button.
- 3. A dialog box will pop up, confirming that you want to proceed. Click the button "OK" to restore the factory default settings. On-screen prompts will confirm that the receiver has been reset to defaults or if there are any issues.
- 4. Power cycle the device to implement the factory default values.

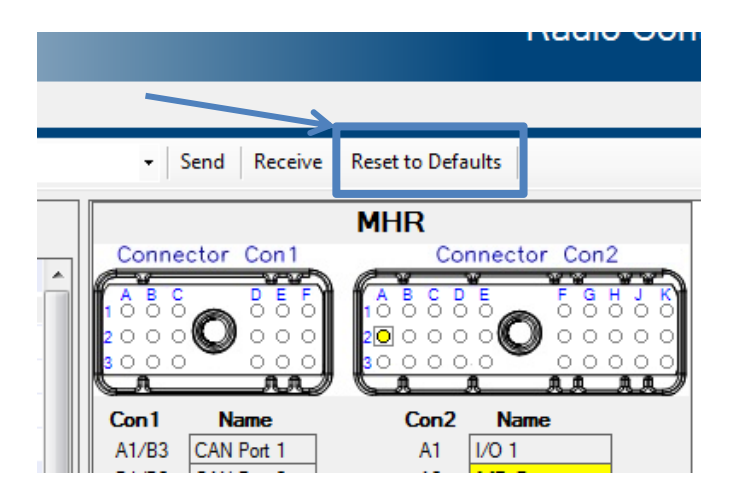

## **6.2 Programming Tab**

The programming tab page allows the user to map inputs and outputs in the device. The physical inputs can be mapped to physical outputs on the device; alternatively, you can perform a mathematical operation on the input and then direct the result of the mathematical operation to an output channel. For specifics on programming each type of device, please refer to Section 7.

*NOTE: The device must be running a specific version of the hex file for it to accept and run the programmed created for it. There are special versions of firmware for the MHR, inteleSmart2 and CAN*  *receivers. Please contact customer service for details on obtaining the firmware for those receivers. These files are loaded via the FDP tab. See the FDP Tab Page (Section 6.3) for instructions on how to update the firmware.* 

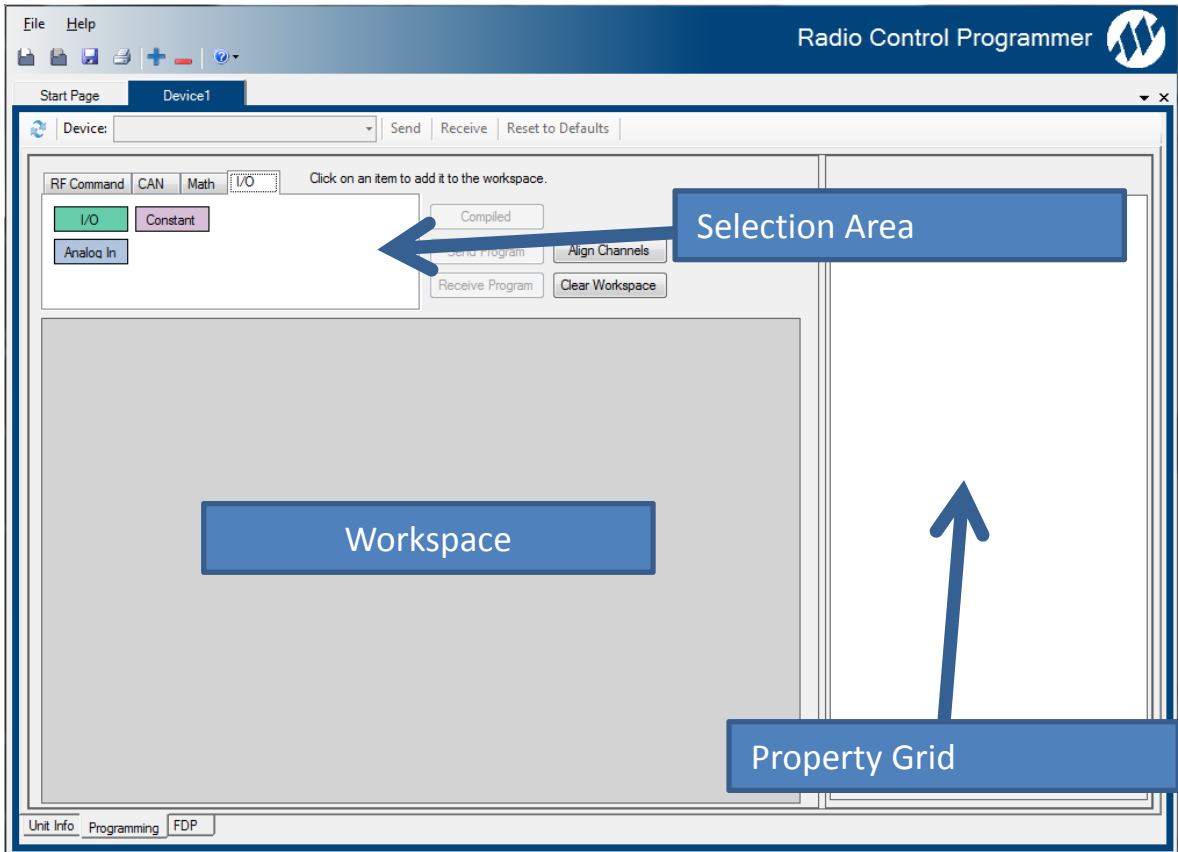

### **6.2.1 Programming Tab Layout**

**Figure 7: Programming Tab Layout** 

The programming page is broken into three sections:

- **Selection Area** This area is where the user adds Commands, Functions, and I/O to the workspace.
- **Workspace Area** This area is where the user gets a visual representation of the mapping configuration.
- **Property Grid** This area is populated with a list of properties that are associated with each of the Commands, Functions, and I/O. Each of the properties in the grid can be selected to view a description of that property.

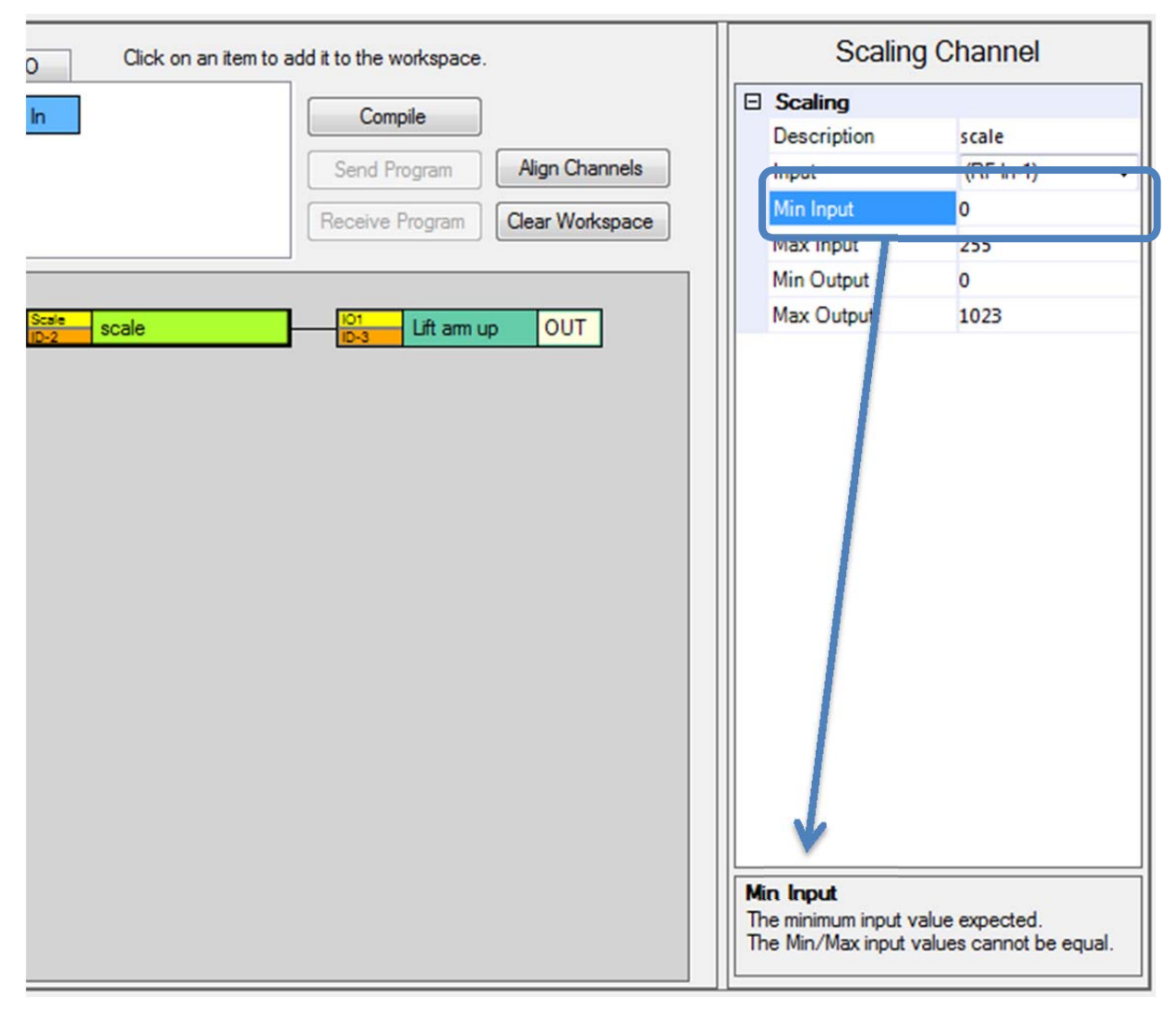

**Figure 8: How to Display Help for a Channel Property** 

Within the property grid there is a section at the bottom that display "help" information about the property. This information is meant to give an overview of what is input expected for that property.

### **6.2.2 Programming Tab Button Functions**

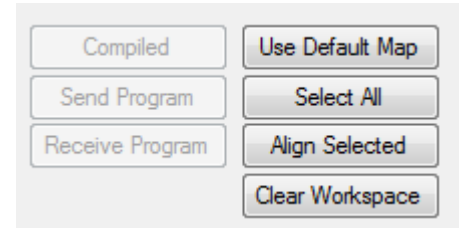

**Figure 9: Functions Available on the Programming Tab** 

**Compile Button** – This button compiles the channel paths so they can be sent to the device.

**Send Button** – Sends the configuration to the device. This sends mapping information along with the device and I/O configuration.

**Receive Button** - Receives the information from the device to populate the workspace and the channels information.

**Use Default Map Button** – Used only with the in*tele*Smart2 receiver. This button sends the receiver into a default mapping mode that is embedded into the device's firmware file.

**Align Selected Button** – Aligns the selected channels to the left most channel in the group. This only works if there are multiple channels selected.

**Clear Workspace Button** – Removes all of the channels from the workspace. Data will be lost as soon as the project is saved.

#### **6.2.3 Channel Selection Tab Groups**

*NOTE: Not all channel types are available for all devices. Refer to Section 7 for specifics on each device.* 

The property grid on the right changes based on what type of channel is selected in the workspace area.

When the programming tab page is active, channels can be added to the workspace by clicking on the channels displayed on each of the tabs.

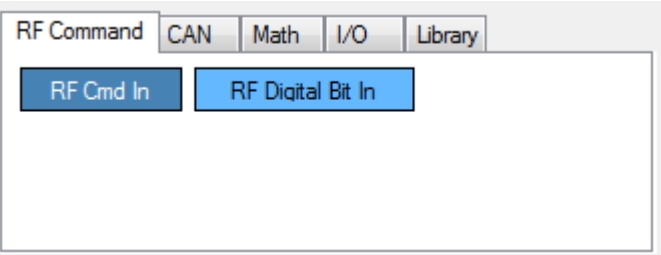

#### **Figure 10: RF Message Channels**

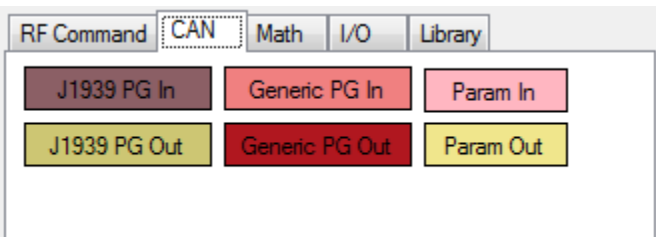

#### **Figure 11: CAN Related Channels**

| <b>RF Command   CAN</b> | Click on an item |    |            |          |  |
|-------------------------|------------------|----|------------|----------|--|
|                         | ≽≡               |    | ć=         |          |  |
|                         |                  |    |            | Scaling  |  |
| <b>NOT</b>              | <b>AND</b>       | OR | <b>XOR</b> | Constant |  |
| <b>EQUAL</b>            | Analog => Step   |    |            |          |  |

**Figure 12: Math Operations Channels** 

| <b>RF Command   CAN</b> | Math       | I/O    | Library | Click on an item |
|-------------------------|------------|--------|---------|------------------|
| Relay                   | Constant   | Matrix |         |                  |
| Analog In               | Digital In |        |         |                  |
|                         |            |        |         |                  |
|                         |            |        |         |                  |

**Figure 13: I/O, Constant, and Analog Inputs Channels** 

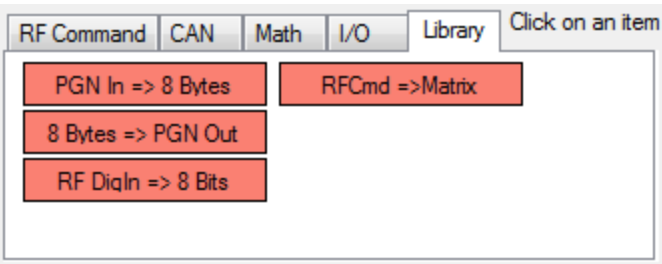

#### **Figure 14: Library Commands**

The library commands assist the user by automatically constructing a commonly used set of channels. See the following page for examples of each of the library functions.

When the library group is placed in the workspace, the group is selected so it can be easily dragged to a new location. All library groups are added to the workspace in the same location, so they must be moved or they will overlap with other channels in the workspace.

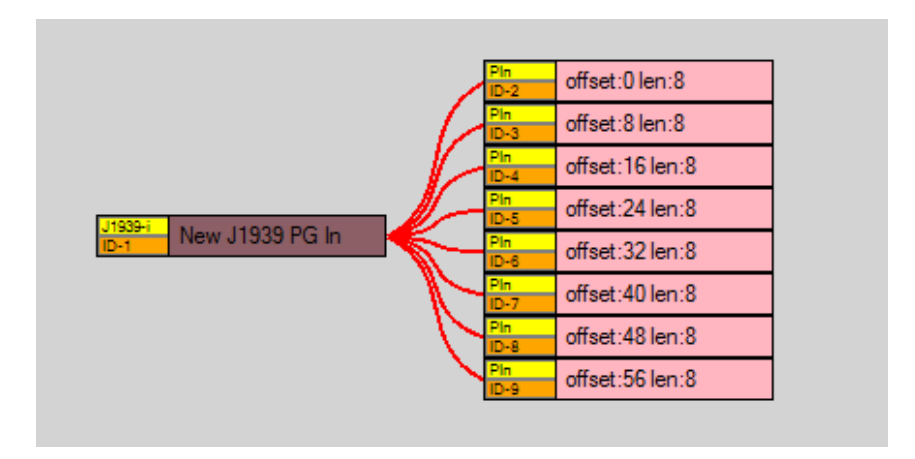

**Figure 15: PGN In -> 8 bytes Command.** 

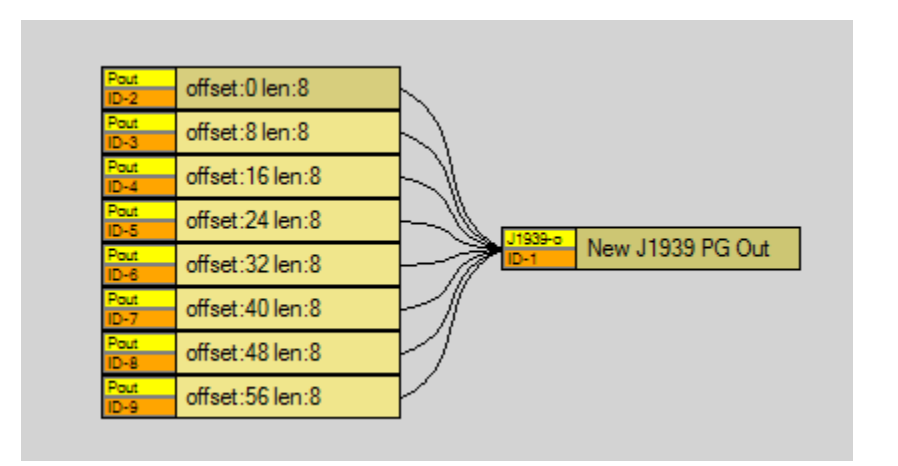

**Figure 16: 8 bytes => PGN Out Command.** 

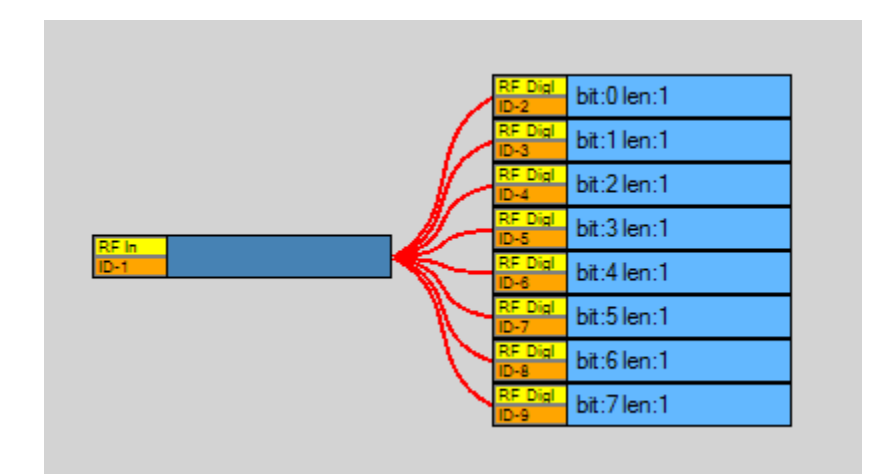

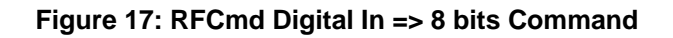

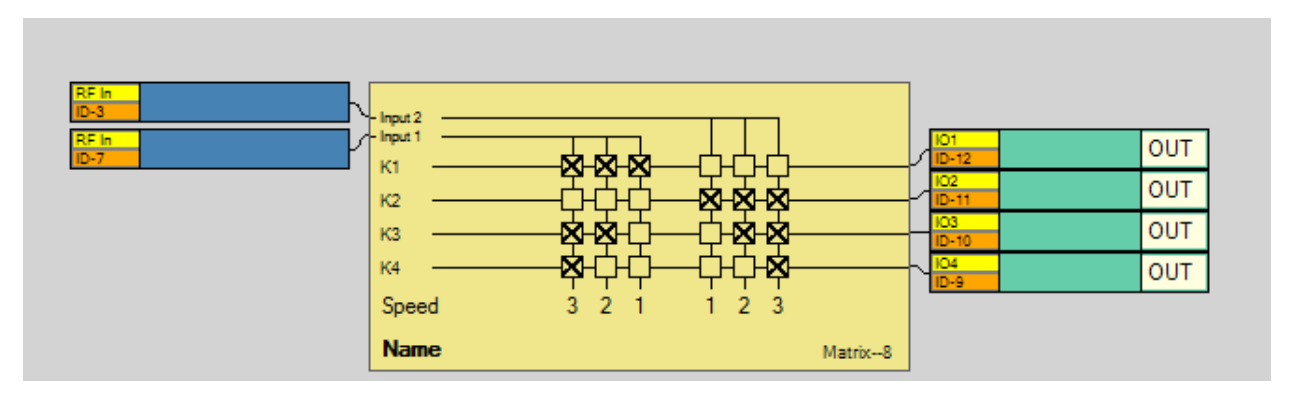

**Figure 18: RFCmd => Matrix => Relays** 

## **6.3 FDP Tab Page**

The Firmware Download Programmer (FDP) is a utility that allows firmware to be loaded on to a device via USB.

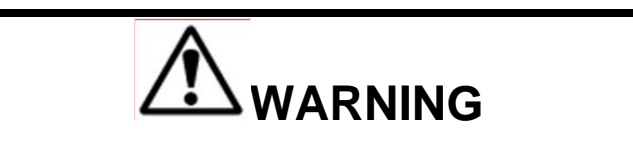

THERE CAN BE ONLY ONE DEVICE CONNECTED VIA USB WHEN USING FDP.

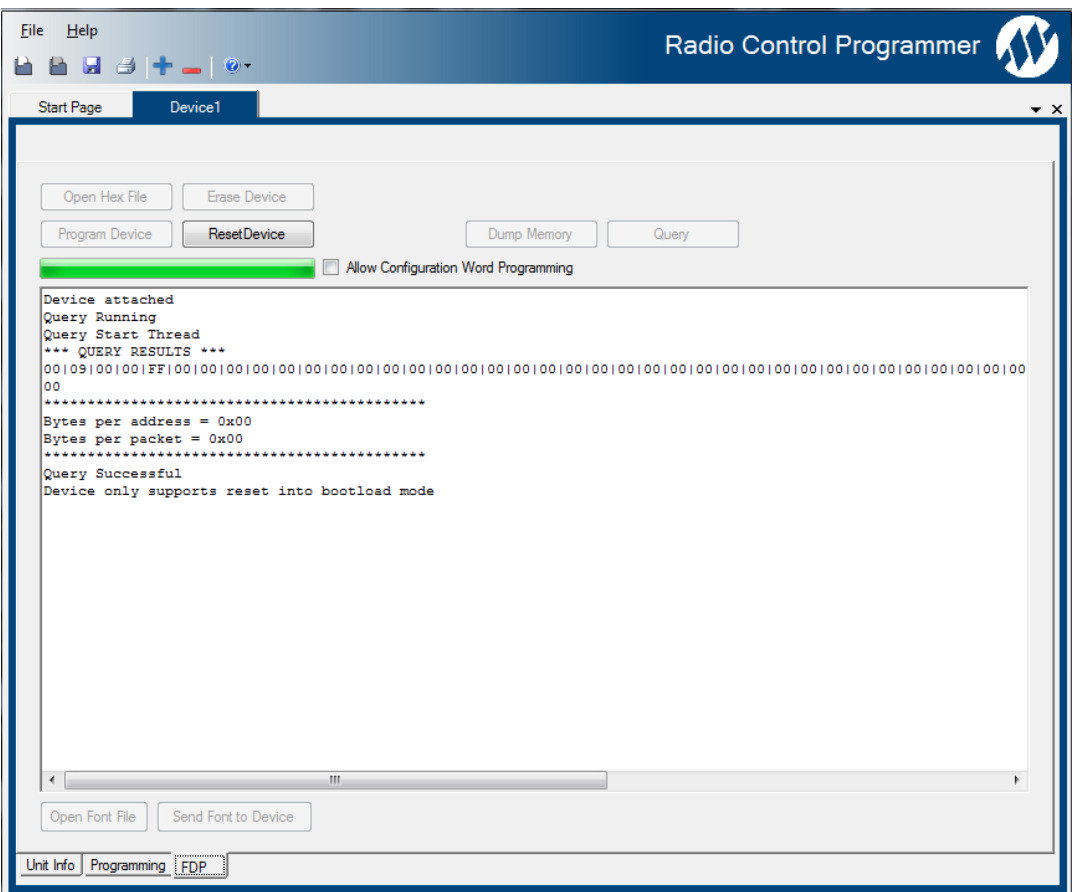

#### **Figure 19: Screen capture of the FDP tab page.**

*NOTE: If you navigate away from the FDP tab page and the device has been restarted but is not showing* 

*in the device list, try clicking the Discover Devices button* **a** *located in the upper left hand corner of the tab page.* 

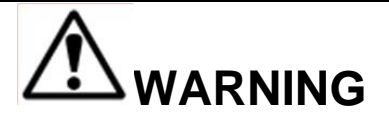

THE USER IS RESPONSIBLE FOR LOADING THE CORRECT FIRMWARE ON THE DEVICE. DEVICE BEHAVIOR IS UNKNOWN IF THE WRONG FIRMWARE IS LOADED ON THE DEVICE. LOADING FIRMWARE FOR ANOTHER TYPE OF DEVICE CAN CAUSE THE DEVICE TO BE INOPERABLE.

#### **6.3.1 Steps to Load Firmware**

- 1. Click the "ResetDevice" button to place the device in to bootloader mode.
	- a. Placing the device in bootloader mode allows firmware to be loaded on the device.
	- b. Once the device is reset the other buttons will be enabled.
	- c. The text area will be updated with the status of the reset.
- 2. Click "Open Hex File" (this will open an Open File Dialog window).
	- a. Navigate to the appropriate folder and select the firmware file to load on the device.
	- b. The text area will show that the file has been loaded.
- 3. Click "Program Device".
	- a. The text area will display the status of the firmware load and display a message stating that the firmware has completed.
- 4. Once the firmware has been programmed, the device can be reset by clicking on "Reset Device" to run the newly loaded firmware.

## **7 Device Programming**

## **7.1 How to Create Mapping**

Mapping is connecting inputs to outputs.

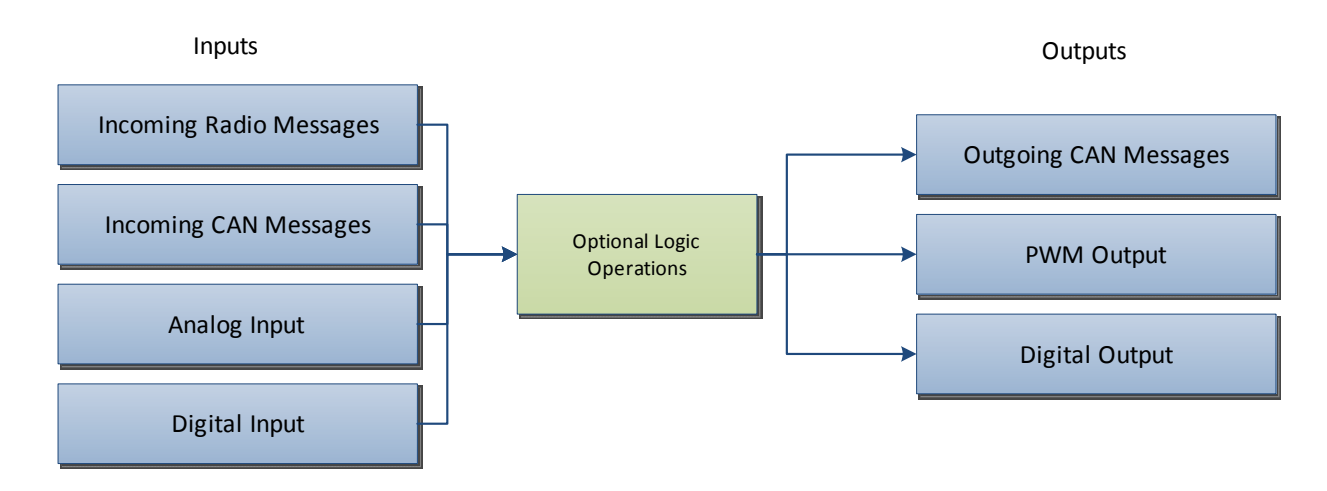

Depending on the device the number and type of Inputs and Outputs will vary.

## **7.1.1 Channel Image Field Description**

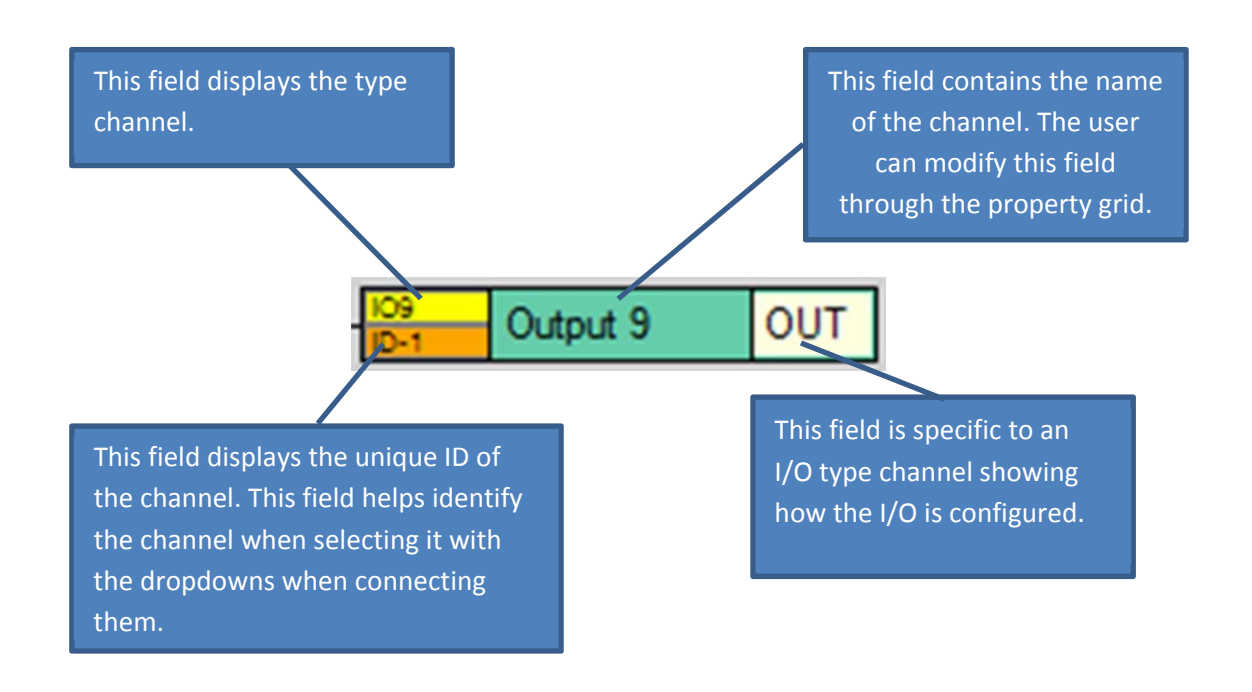
# **7.1.2 Connection Limits**

Mathematical objects (Arithmetic/Relational/Logical) are limited to five consecutive objects connecting to each other (see Figure 20: Math Operator Limits for example).

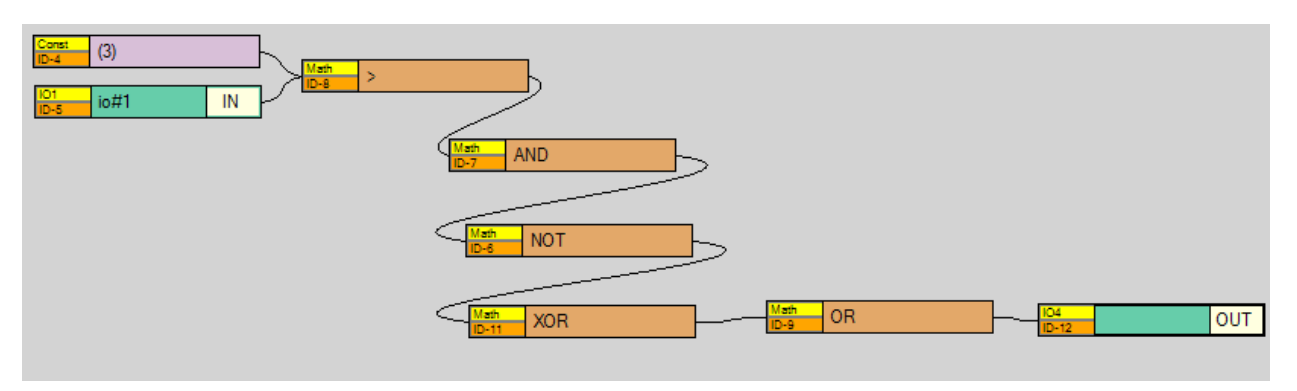

**Figure 20: Math Operator Limits** 

Other connection limits are based on the type of input they can accept and what value the object produces as output. The object's input type is predefined and can only connect to objects that have an output of that type. All the objects that have that output type are listed in the dropdown boxes for that object.

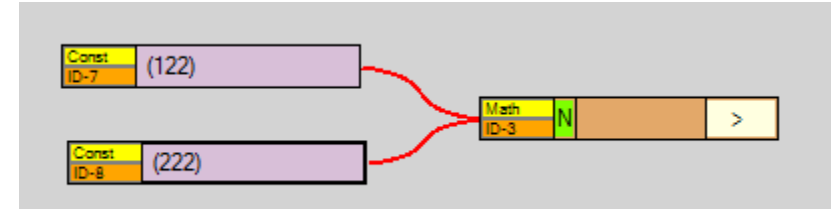

**Figure 21: Workspace view of math operation.** 

| <b>Math Operation</b> |                       |                 |
|-----------------------|-----------------------|-----------------|
|                       | $\Box$ General        |                 |
|                       | <b>Custom Name</b>    |                 |
|                       | $\Box$ Math           |                 |
|                       | Input 1               | (Const-7) (122) |
|                       | <b>Operation Type</b> | GT              |
|                       | Input 2               | (Const-8) (222) |
| $\Box$ Comments       |                       |                 |
|                       | <b>Notes</b>          | (122) > (222)   |
|                       |                       |                 |
|                       |                       |                 |

**Figure 22: The equation is shown in the Notes field.** 

# **7.1.3 Channel Limits**

Table 7 lists the maximum number of channels that can be programmed via RCP per device.

## **Table 7: Channel Limits**

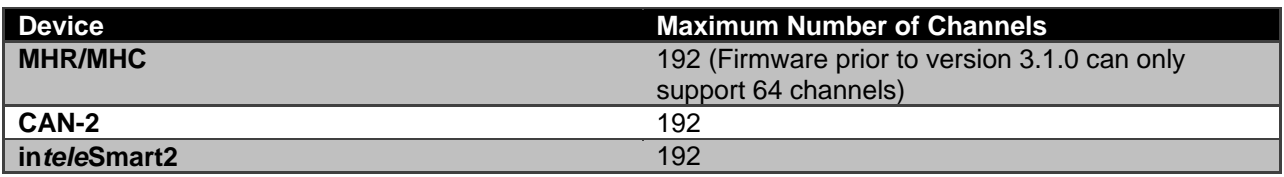

# **7.1.4 Channel Connection Description**

The connections in the workspace describe how data will flow and how it is manipulated prior to being used in an output channel.

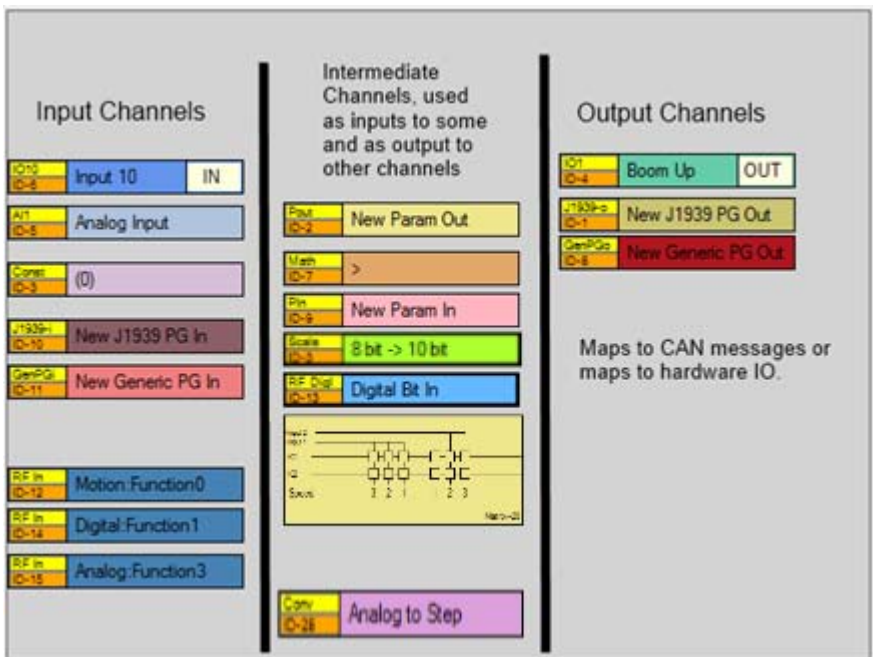

**Figure 23: Types of Channels** 

The following describes all of the available channel types. For each type there is a description of what the channel is, the channel size (the bit size of the channel), what types of channel inputs can be mapped to the channel, and the devices this channel type is supported on.

# *7.1.4.1 Analog Input Channel*

**Description:** The analog input channel is used to measure an analog value and convert it into a digital value that can be used as input to other channels. Refer to the product manual for each device to determine what types of analog inputs are supported.

**Value Size:** 10 bits **Supported Input Connection Types:** Mapped to physical hardware **Supported Devices:** MHR, MHC, in*tele*Smart2

## *7.1.4.2 Digital Input Channel*

**Description:** The digital input channel is used to determine if there is a voltage on an input pin. If there is a voltage present, the digital input will be high; otherwise the input will be low. The value can then be used as input to other channels.

**Value Size:** 1 bit

**Supported Input Connection Types:** Mapped to physical hardware **Supported Devices:** MHR, MHC, in*tele*Smart2

## *7.1.4.3 Digital Output Channel*

**Description:** The digital output channel is used to set the voltage level on the output connection configured by the channel properties.

**Value Size:** 10 bits (MHR/MHC) (any value greater than 0 will be represented as digital high) 1 bit (in*tele*Smart2 and CAN-2)

**Supported Input Connection Types:** IO (input), Math, Pin (CAN parameter in), RF Command (in), RF Digital Bits (in), Constant, Scaling

**Supported Devices:** MHR, MHC, in*tele*Smart2, CAN-2

### *7.1.4.4 PWM Output Channel*

**Description:** These channels will output a PWM signal that is either open loop PWM or current compensated PWM (closed loop). The PWM frequency is set in the Unit Info screen. Refer to Section 6.1 for additional information on how to set this. To set this output type, select the I/O channel type and choose one of the PWM output types.

**Value Size:** 10 bits

**Supported Input Connection Types:** IO (input), Math, Pin (CAN parameter in), RF Command (in), RF Digital Bits (in), Constant, Scaling

**Supported Devices:** MHR, MHC

## *7.1.4.5 Analog To Step Channel*

**Description:** Converts an 8 bit analog value (0-255) into a discrete step value used as input to a matrix channel. This is typically used to convert analog RF Command values from a proportional transmitter into values that make it look like a transmitter sending discrete step values. **Value Size:** 8 bit

**Supported Input Connection Types:** Math, Constant, RFIn, RF Dig In **Supported Devices:** in*tele*Smart2

#### *7.1.4.6 Matrix Channel*

**Description:** Makes configuring relays simpler by grouping them and allowing them to be driven via input without the need for additional math channels.

**Value Size:** - Input: (1-12) 1-bit values

- Input: (2) 8-bit values

- Output: (1-12) 1-bit outputs

**Supported Input Connection Types:** IO (input), Math, Pin (CAN parameter in), RF Command (in), RF Digital Bits (in), Constant, Scaling, Analog To Step

**Supported Devices:** in*tele*Smart2

## *7.1.4.7 Math Operator Channel*

**Description:** Performs math operation on an input or number of inputs. The available math operator channels are: Greater Than, Greater Than Or Equal To, Less Than, Less Than Or Equal To, Not Equal, Equals, Addition, Subtraction, Multiplication, Division, NOT, AND, OR, XOR. All of the relational operators output a 1 bit value while all other operators will output a 16 bit value. **Value Size:** 16 bits

**Supported Input Connection Types:** IO (input), Math, CAN (Parameter in), RF Command (in), RF Digital Bits (in), Constant, Scaling

**Supported Devices:** MHR, MHC, in*tele*Smart2, CAN-2

### *7.1.4.8 CAN Parameter Group (Input) Channel*

**Description:** There are two types of PG Input channels, J1939 PG In and Generic PG In. One is used for J1939 CAN messages and the other can be used for all other CAN message protocols. This channel type then needs to connect to parameter input channels (Param In), which will provide access to the data within the CAN message.

**Value Size:** 64 bits (8 bytes of CAN Data)

**Supported Input Connection Types:** Message directly coming in from the CAN bus **Supported Devices:** MHR, MHC, in*tele*Smart2, CAN-2

### *7.1.4.9 CAN Parameter Group (Output) Channel*

**Description:** There are two types of PG Output channels, J1939 PG Out and Generic PG Out. One is used for J1939 CAN messages and the other can be used for all other CAN message protocols. This channel type configures the header information for the CAN message before transmission. **Value Size:** 64 bits (8 bytes of CAN Data) **Supported Input Connection Types:** Param Out **Supported Devices:** MHR, MHC, in*tele*Smart2, CAN-2

#### *7.1.4.10 CAN Parameter (Input) Channel*

**Description:** Used to parse data from an incoming CAN message. **Value Size:** 1-8 bits (selectable through property) **Supported Input Connection Types:** J1939 PG In, Generic PG In **Supported Devices:** MHR, MHC, in*tele*Smart2, CAN-2

#### *7.1.4.11 CAN Parameter (Output) Channel*

**Description:** Used to capture/format data for an outgoing CAN message. **Value Size:** 1-8 bits (configured through property) **Supported Input Connection Types:** IO (Input), Math, CAN (Parameter In), Constant, RF Command, RF Command Digital Byte Bits (In), Scaling **Supported Devices:** MHR, MHC, in*tele*Smart2, CAN-2

#### *7.1.4.12 RF Command Input Channel*

**Description:** Used to access the data from incoming RF messages. **Value Size:** 8 bits **Supported Input Connection Types:** Incoming Radio Messages **Supported Devices:** MHR, in*tele*Smart2, CAN-2

## *7.1.4.13 RF Digital Bits Input Channel*

**Description:** Used to parse individual bits from an incoming RF command that is configured as a digital command.

**Value Size:** 1-8 bits (configured through property) **Supported Input Connection Types:** Incoming Radio message channels configured as digital **Supported Devices:** MHR, in*tele*Smart2, CAN-2

## *7.1.4.14 Scaling Channel*

**Description:** Used to redefine the input values of the channel. For example, this channel can be used to convert an 8-bit value to a 10-bit value.

**Value Size:** Varies depending upon the configuration (16 bit max) **Supported Input Connection Types:** IO (Input), Math, CAN (Parameter In), Constant, RF Command, RF Command Digital Byte Bits (In), Scaling **Supported Devices:** MHR, MHC, in*tele*Smart2, CAN-2

### *7.1.4.15 Constant Channel*

**Description:** Used to define a literal value or a percentage. When defined as a percentage it can only be used for as input to relational type math channels. i.e.  $==, != >, <, >=, \le=$ All operations are performed using integer math resulting in a loss of precision. **Value Size:** Varies depending upon the configuration (16 bit max) **Supported Input Connection Types:** There are no inputs to this channel type **Supported Devices:** MHR, MHC, in*tele*Smart2, CAN-2

# **7.2 Transmitter Component to RF Message Mapping**

The location in which switches are plugged into an I/O board of a transmitter determines how the data from the switch is sent to the receiver. The decoding of this data is mapped differently depending on the type of I/O board being utilized. Section 7.2.1 shows the physical connections of each of the I/O boards that have the ability for a user to change how components are plugged in. Section 7.2.2 shows the mapping of the I/O board connections to the RF commands. Information from both of these sections is required to properly determine how a connection into an I/O board will be decoded on the receiver.

# **7.2.1 Transmitter I/O Connections**

Table 8: I/O Board Part Numbers shows the part numbers required for each of the I/O boards to properly support the RF command mapping. Other part numbers for different I/O boards exist, but may not properly support the standard RF command mapping. There may also be some software changes required to properly support the mapping. If the connections are not mapping as expected, contact customer support to ensure the required software is loaded on the device.

#### **Table 8: I/O Board Part Numbers**

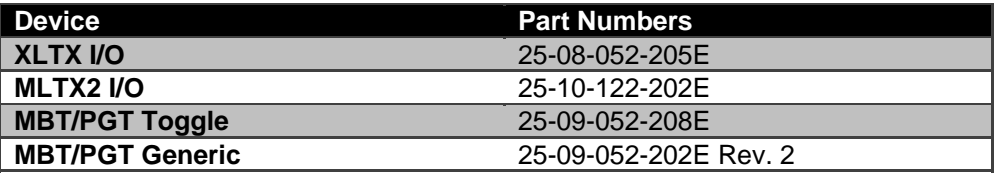

For example (using Figure 24), if a toggle is connected into T12, look up the MLTX2 transmitter in the Mapping table and see what Command Function is mapped to contain the T12 data. In this example, the toggle data for T12 is received in Command Function Digital Byte 2, in bit 6 for toggle position A and bit 7 for toggle position B.

*NOTE: Similar connections are laid out the same for each of the connection types.* 

#### **Table 9: Pin out Legend**

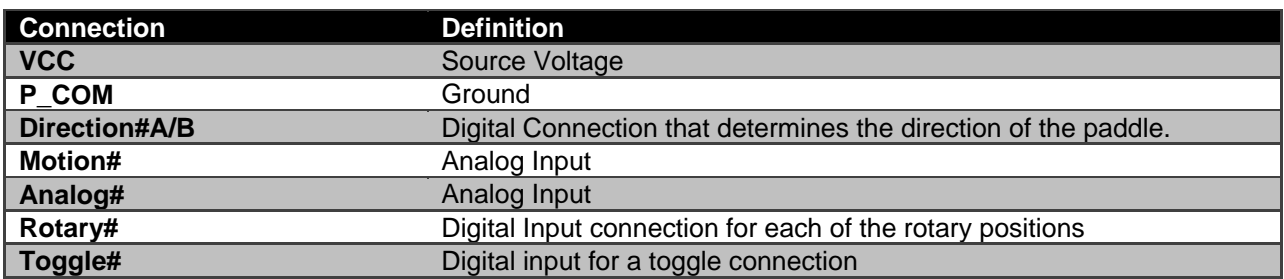

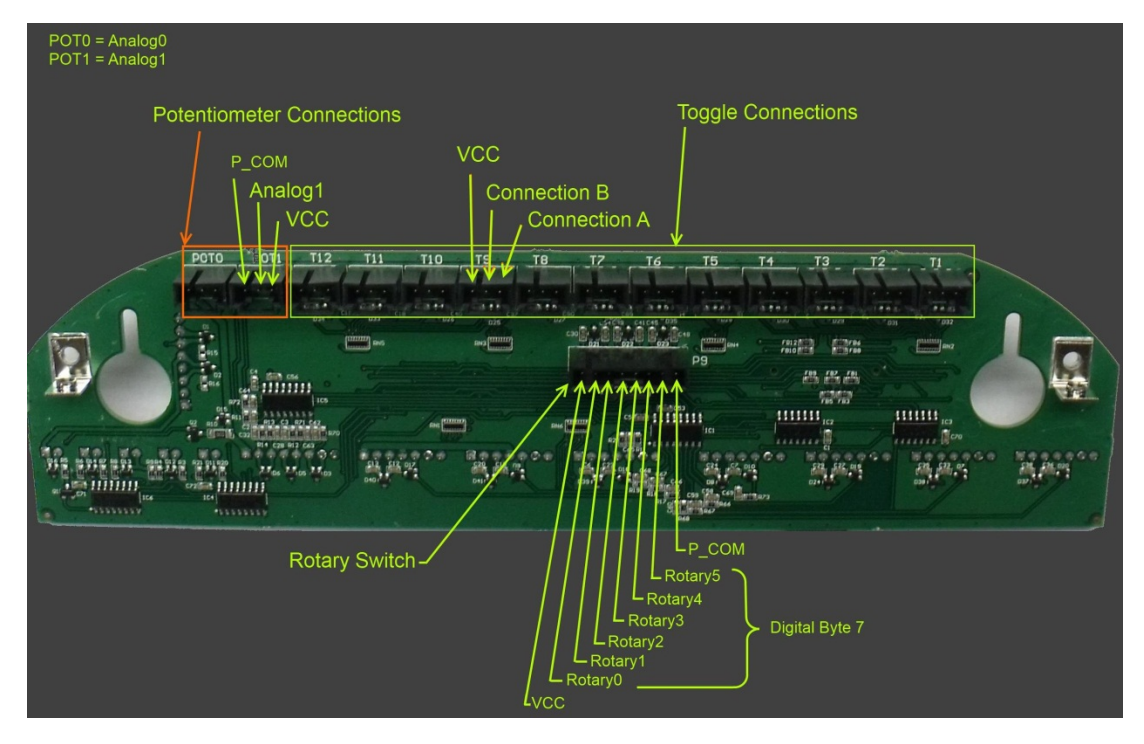

**Figure 24: MLTX2 Labeled Toggle Connections (Side 1)** 

To map a paddle's forward and reverse motion when the paddle is plugged into the Motion1 connection, two channels are required in RCP to handle the forward and the reverse motions. To determine how the channels are configured, refer to Table 10, Table 11, and Table 12 to determine the Command Function values. From the table, you see that the forward motion maps to Command Function 1 and the reverse motion maps to Command Function 2.

For the Analog connection there are various components that can connect to this connection. The analog pins on the connector map to Analog Functions 9-13 when configuring the RF channel in RCP.

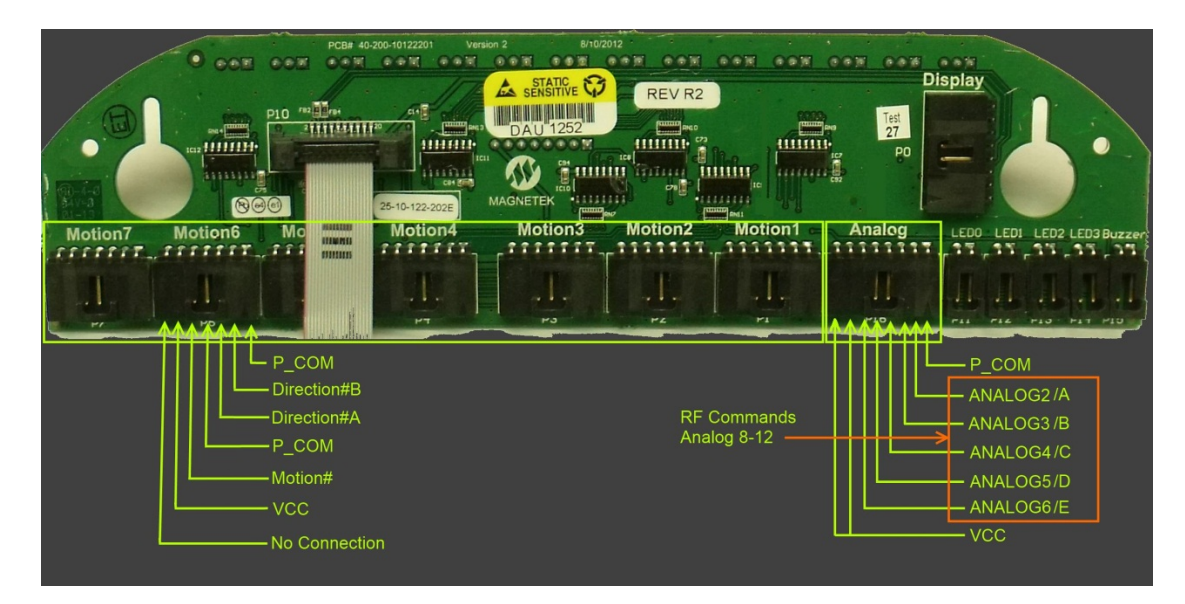

**Figure 25: MLTX2 Motion and Analog Connections (Side 2)** 

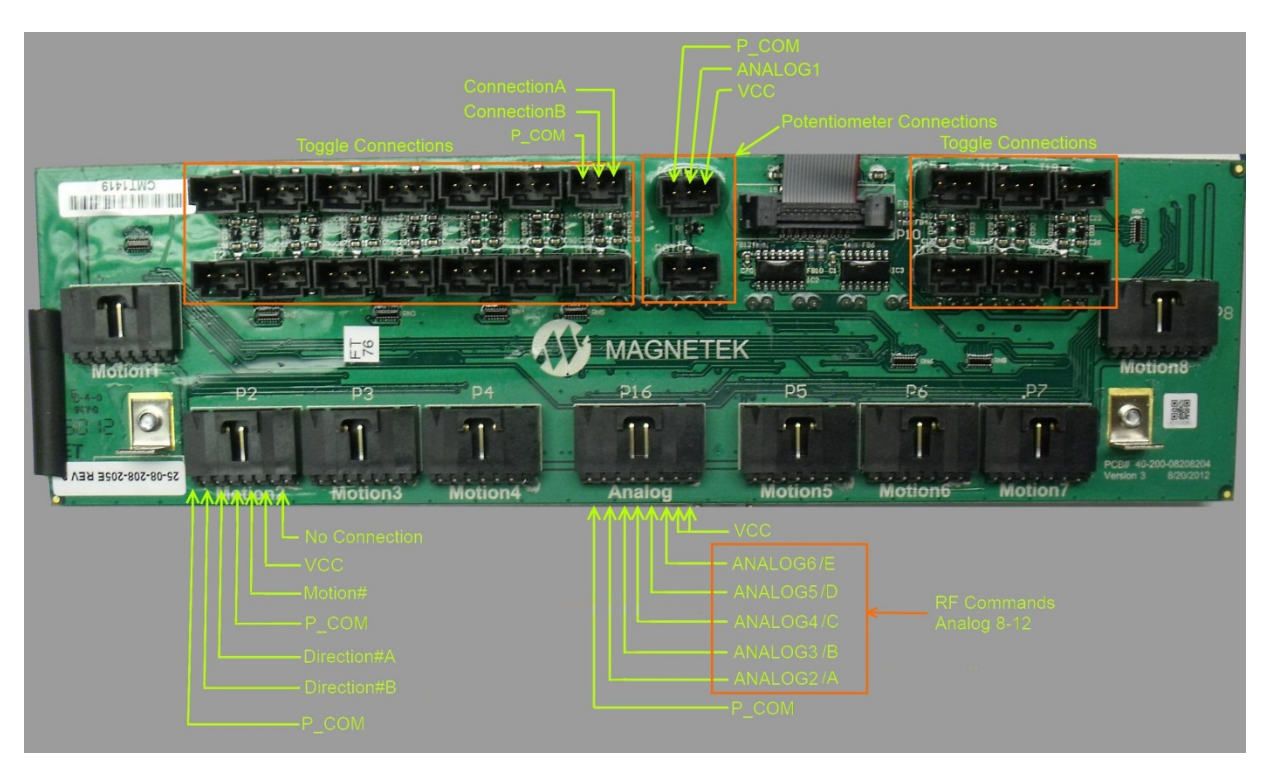

**Figure 26: XLTX Connections (Side 1)** 

When connecting a dial to the POT0 connection on an XLTX, the RF Command channel in RCP would be configured as Analog and the Function property would be Function 1.

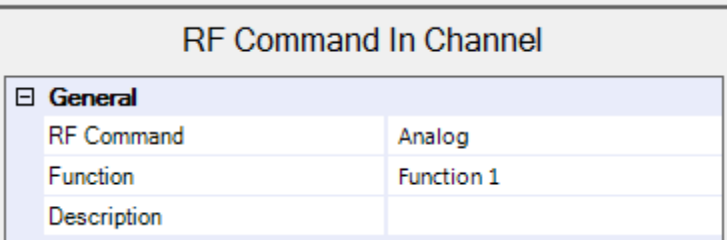

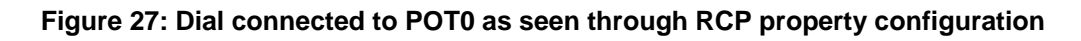

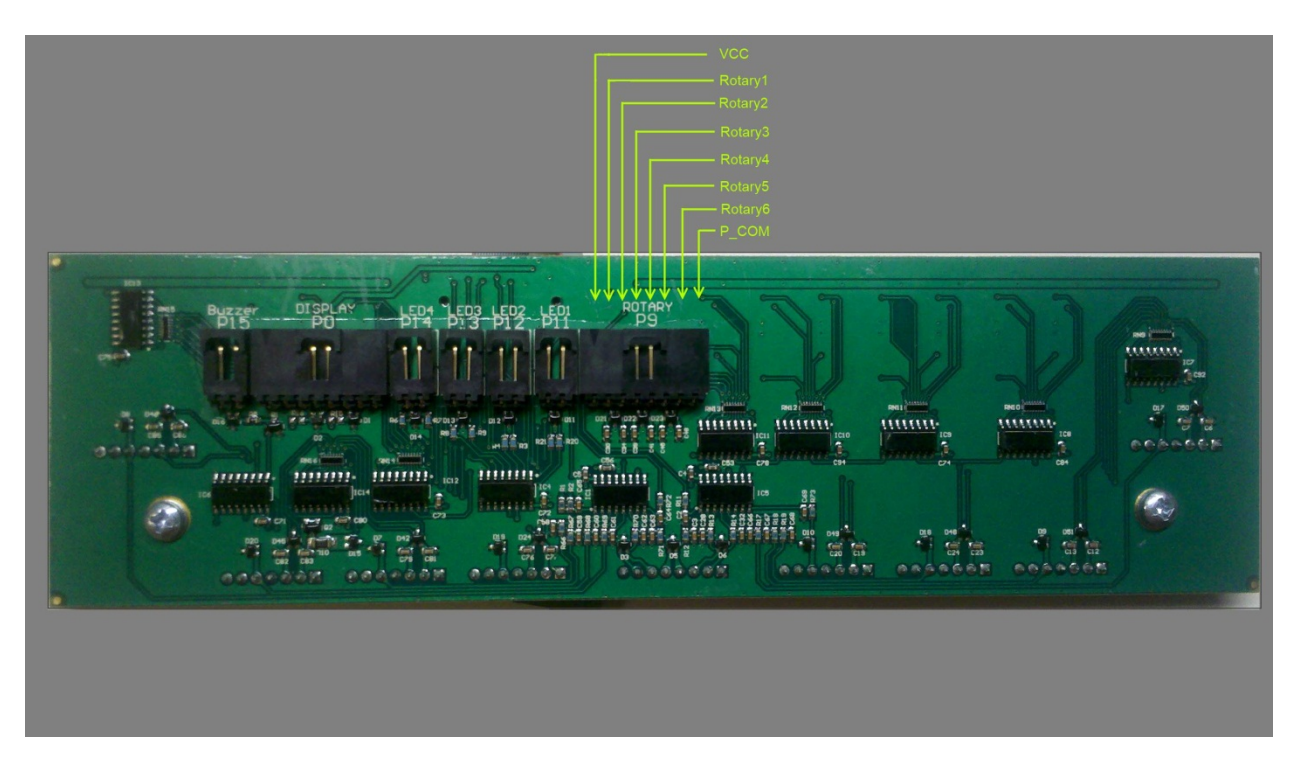

**Figure 28: XLTX (Side 2)** 

Side 2 contains the connections for the Rotary switch, Buzzer, Display board and LEDs 1-4.

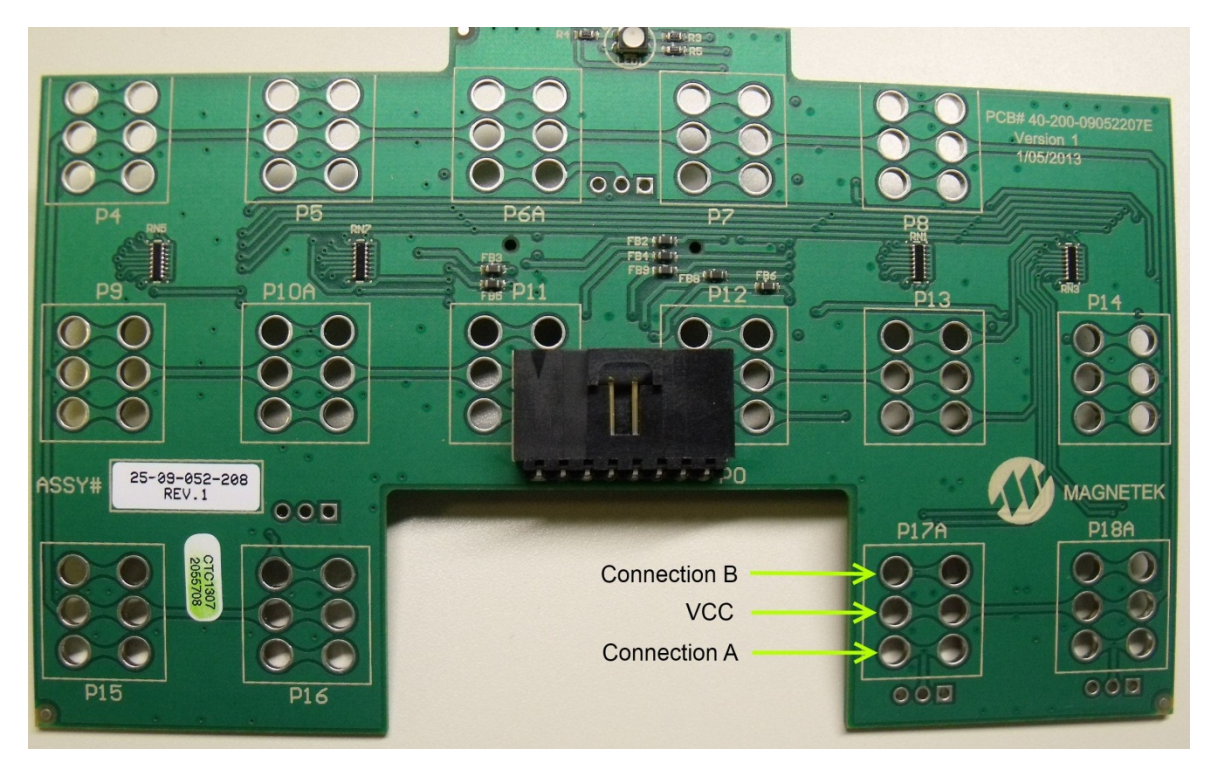

**Figure 29: MBT/PGT Toggle Board (Side 1)** 

*NOTE: Similar connections are laid out the same for each of the connection types. The orientation is the same for each of the 6 hole connector pads.* 

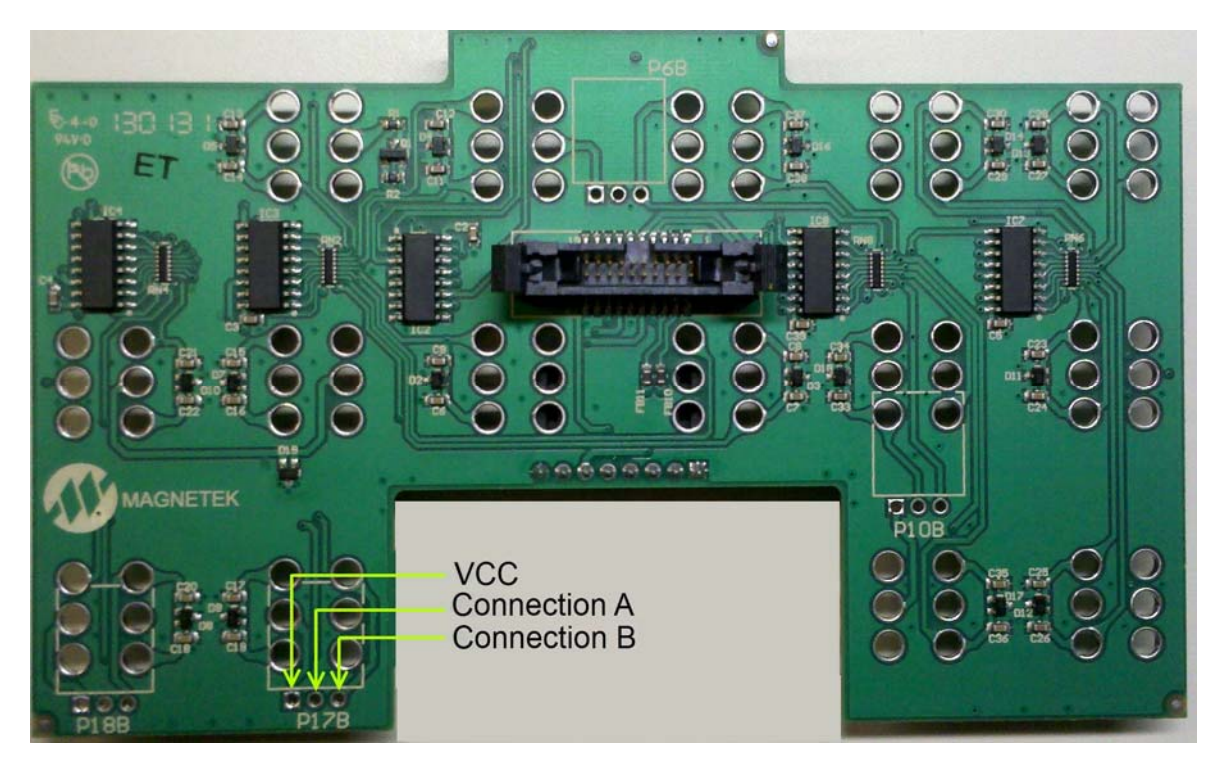

**Figure 30: MBT/PGT Toggle Board (Side 2)** 

*NOTE: Similar connections are laid out the same for each of the connection types. The orientation is the same for each of the 3 hole connector pads.* 

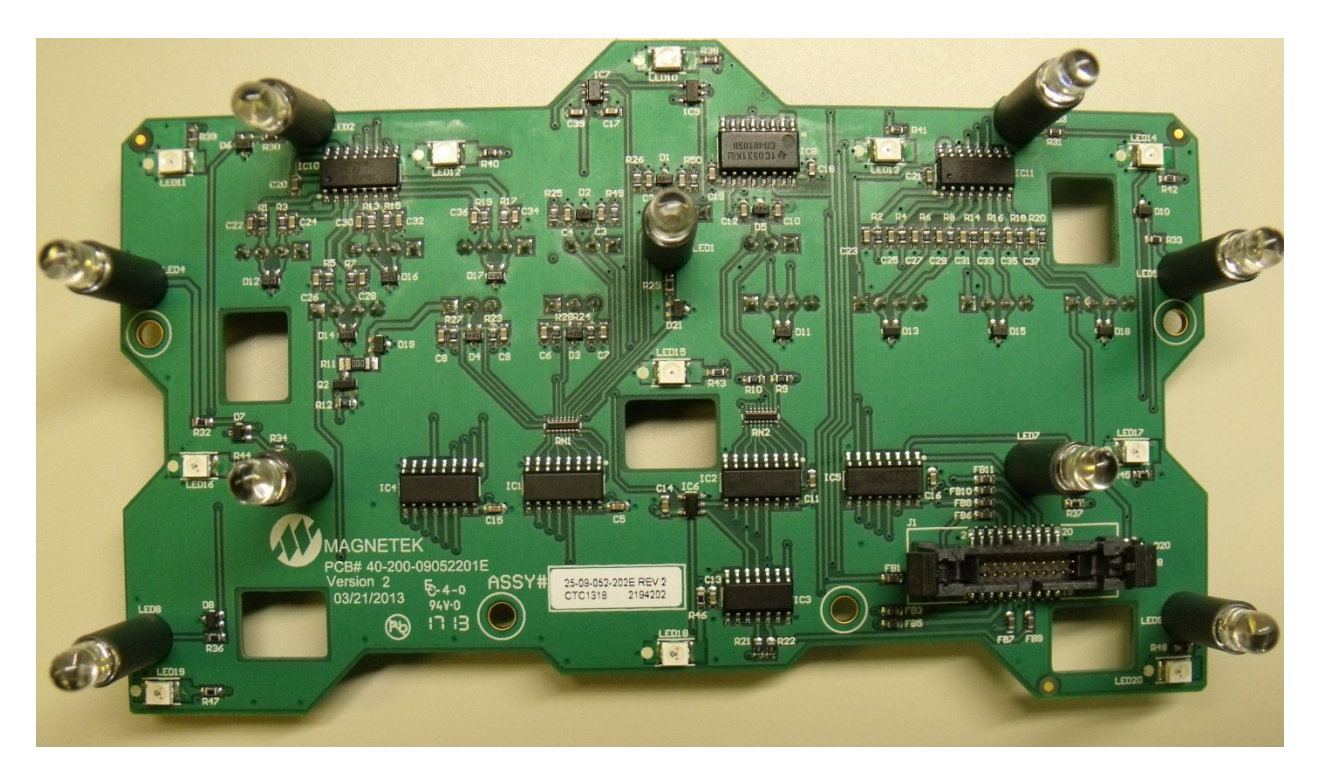

**Figure 31: MBT/PGT Generic IO Board (Side 1)** 

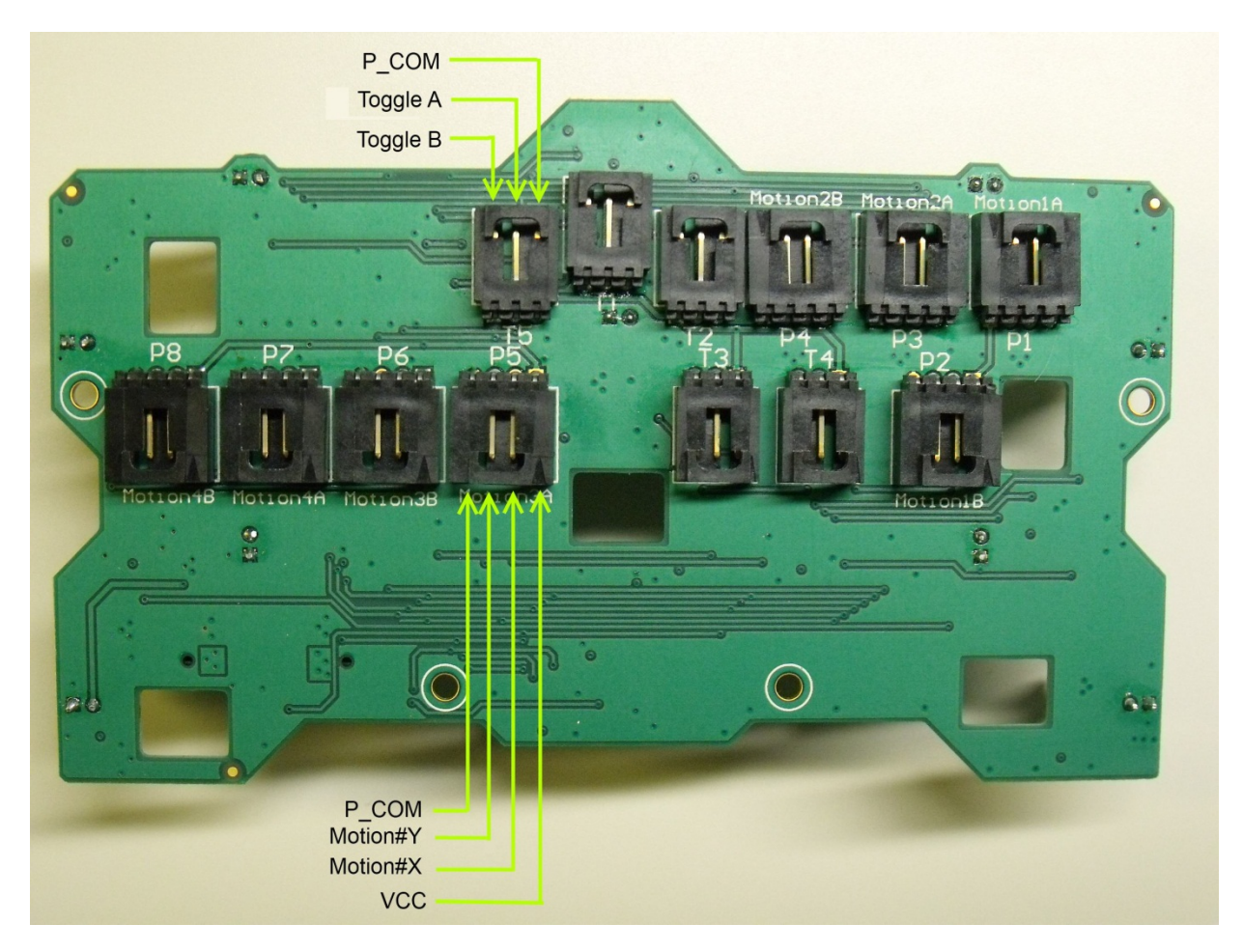

**Figure 32: MBT/PGT Generic I/O Board (Side 2)** 

# **7.2.2 Transmitter Radio Message Mapping**

This table shows the typical Command Function mappings for each of the transmitters. The Command Functions represent connections on the I/O board inside the transmitter.

The Command Function column directly corresponds to connectors on the transmitter I/O boards. See Transmitter I/O Connections (Section 7.2.1) to see the physical connector on the various I/O boards.

## **Table 10: Motion Commands**

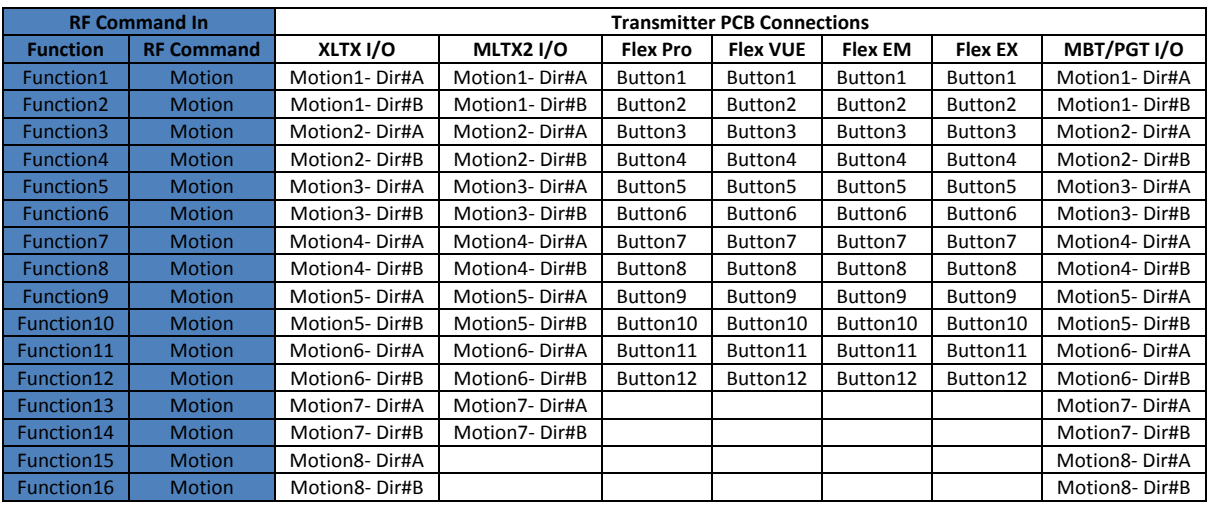

# **Table 11: Digital Commands**

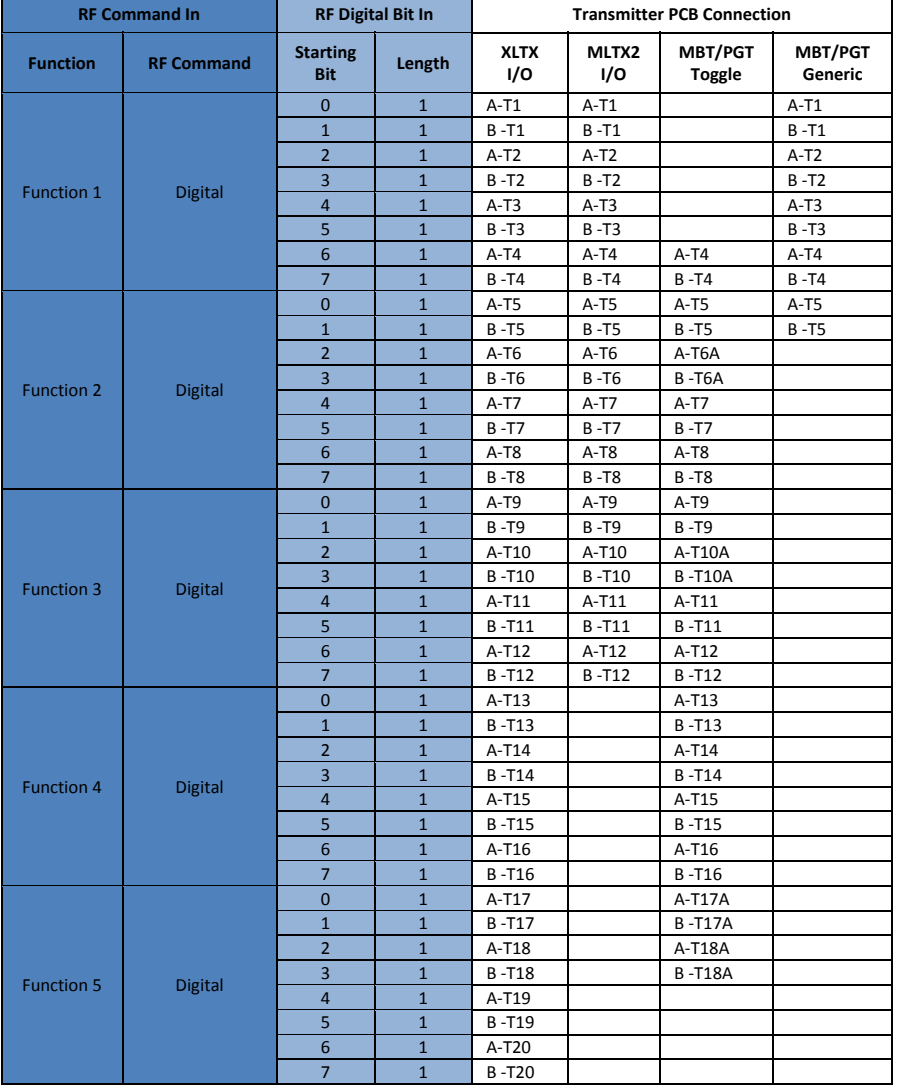

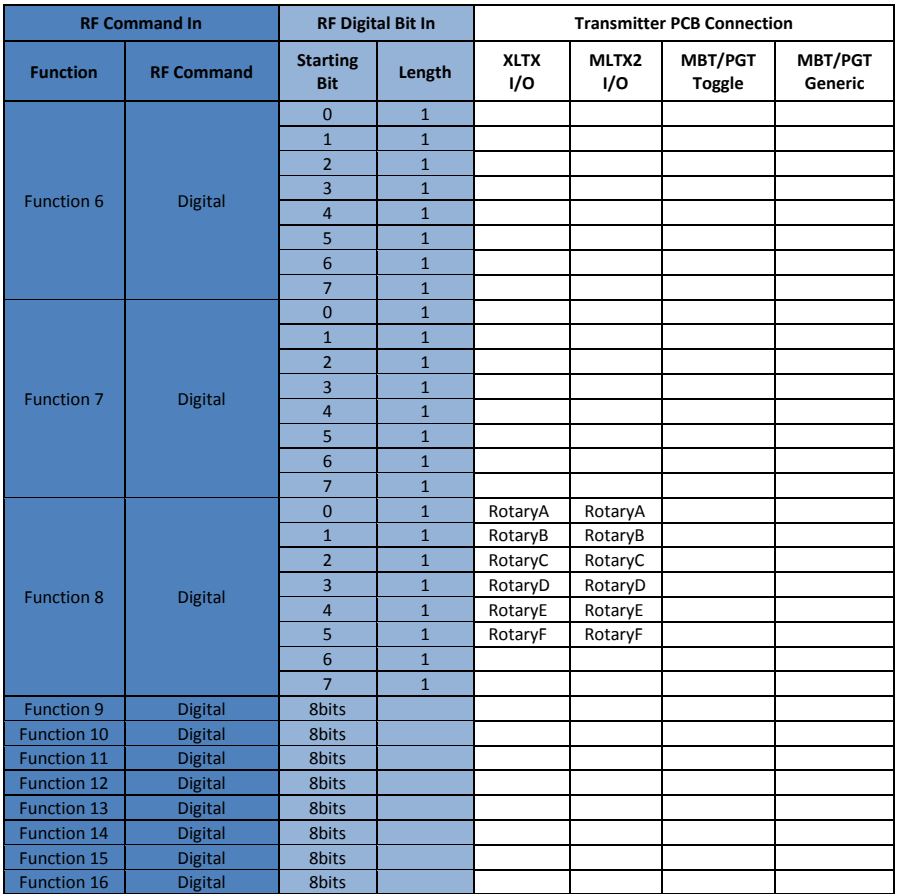

# **Table 12: Analog Commands**

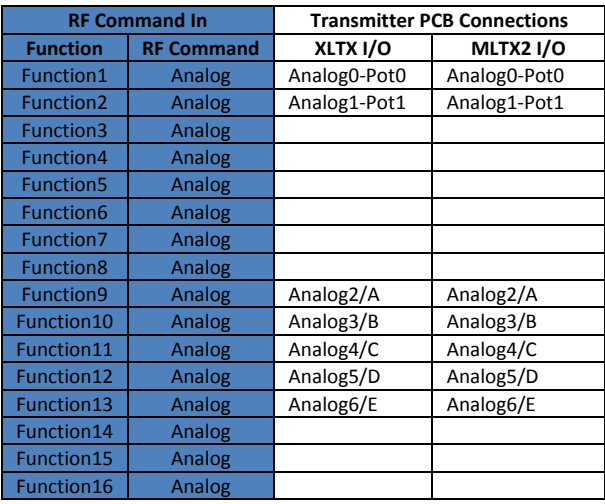

# **7.2.3 Transmitter Button Layout**

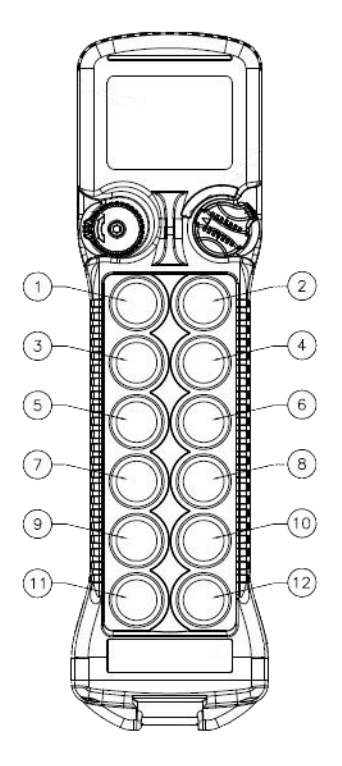

**Figure 33: Flex VUE** 

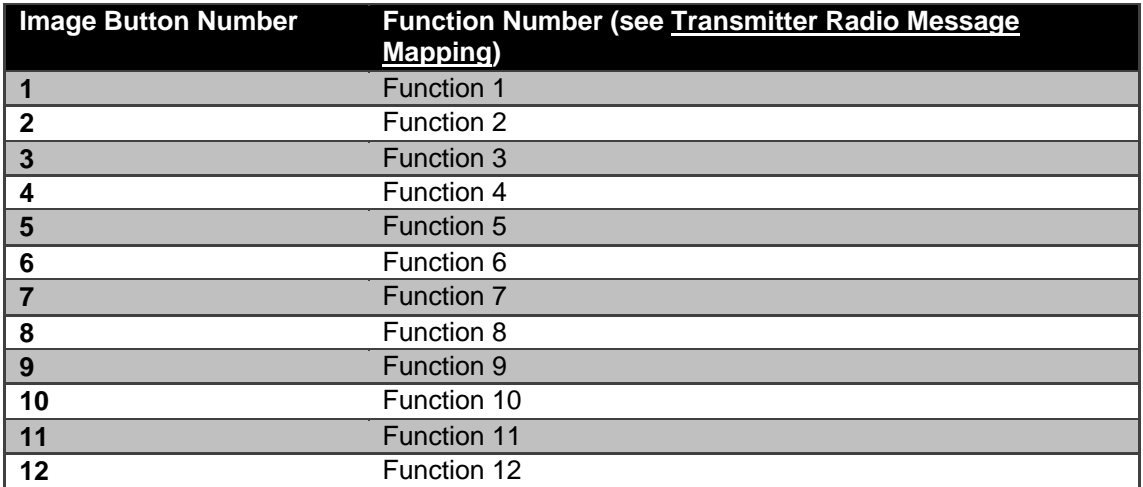

The Flex EX and Flex EM transmitters also follow the same button layout as the Flex VUE shown above.

# **7.3 Examples**

# **7.3.1 Digital Input to Digital Output**

This section will show a very basic mapping which will take a digital input on a device and map it directly to a digital output on a device. A mapping of this nature will be uncommon, but this is intended to show the basics of how programming a device is accomplished. Further sections will get into more detail with additional mapping options and features.

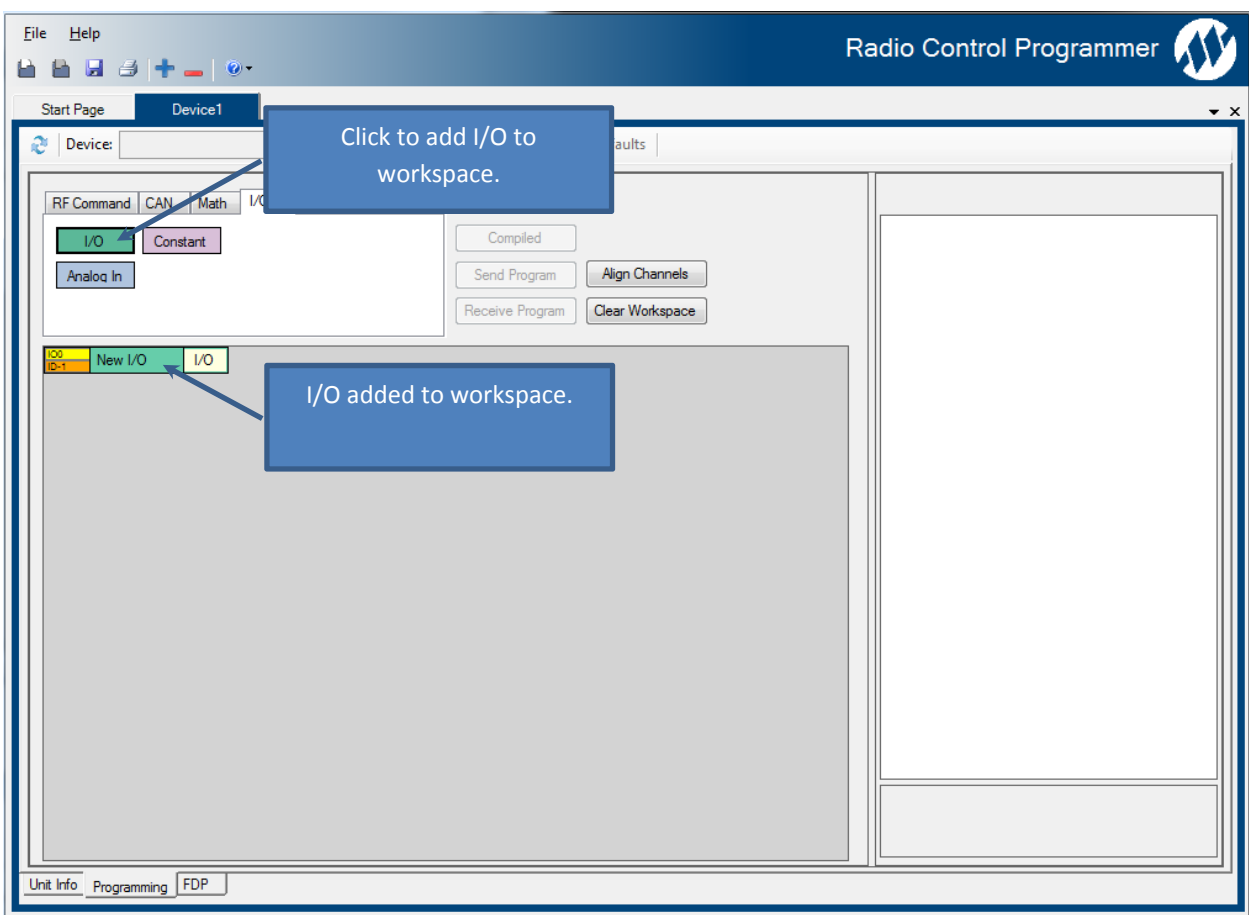

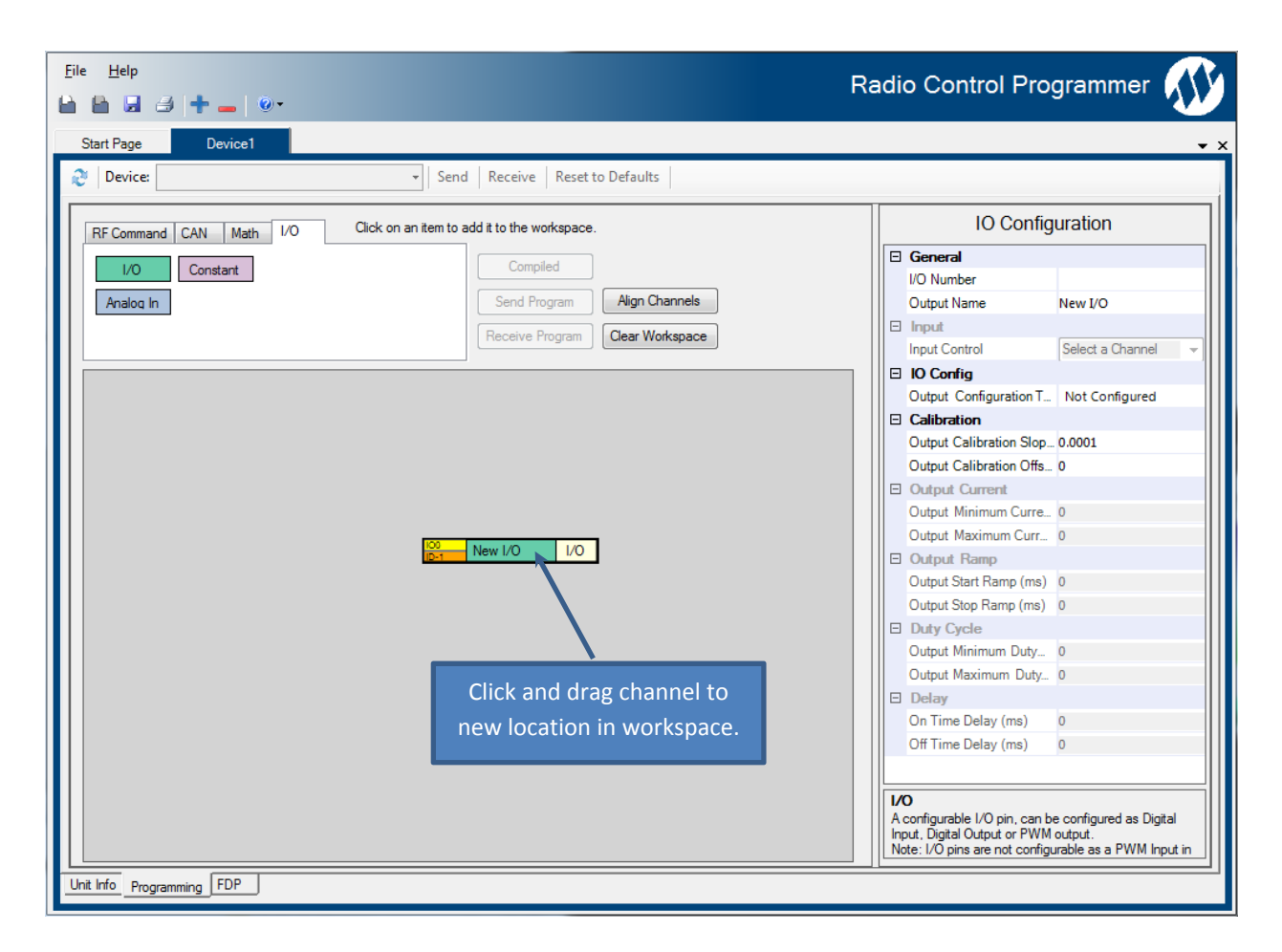

When the project was created, the option to read device data was checked, so the device configuration will be used when a selection is made.

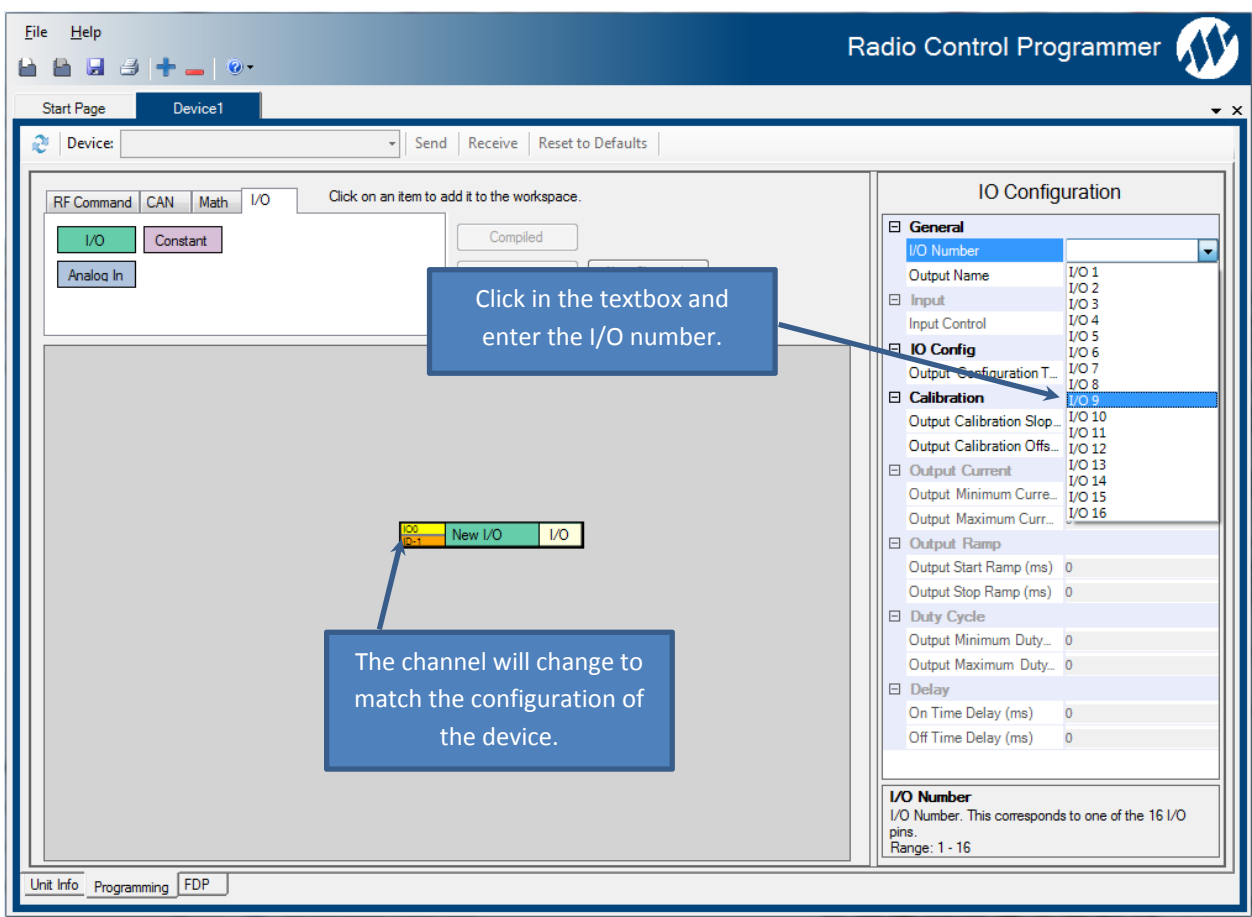

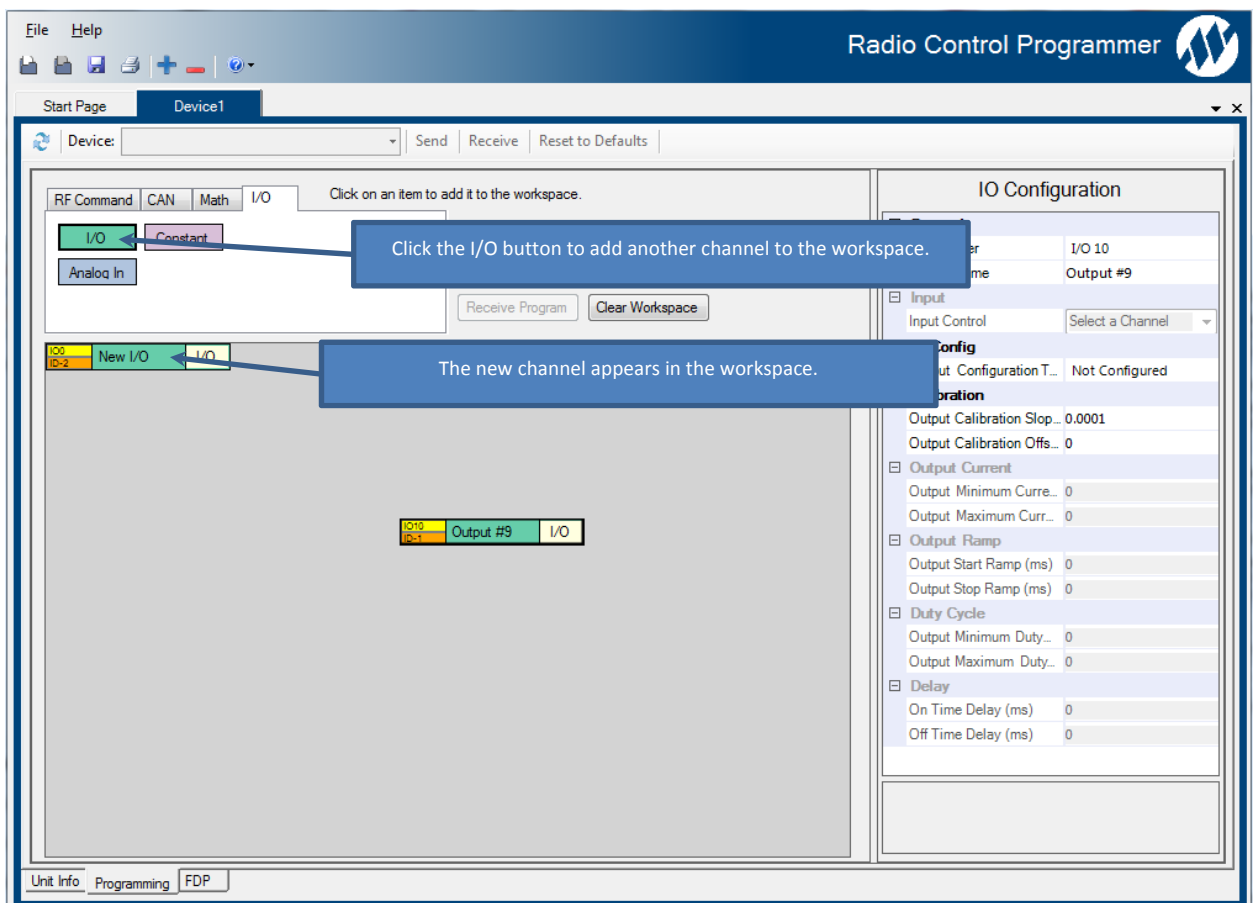

Next steps: (same steps as done for Output #9 channel)

- Drag the new channel near the Output #9 channel.
- Select the I/O number that matches the configuration you are creating.

The next screenshot will show these step already completed.

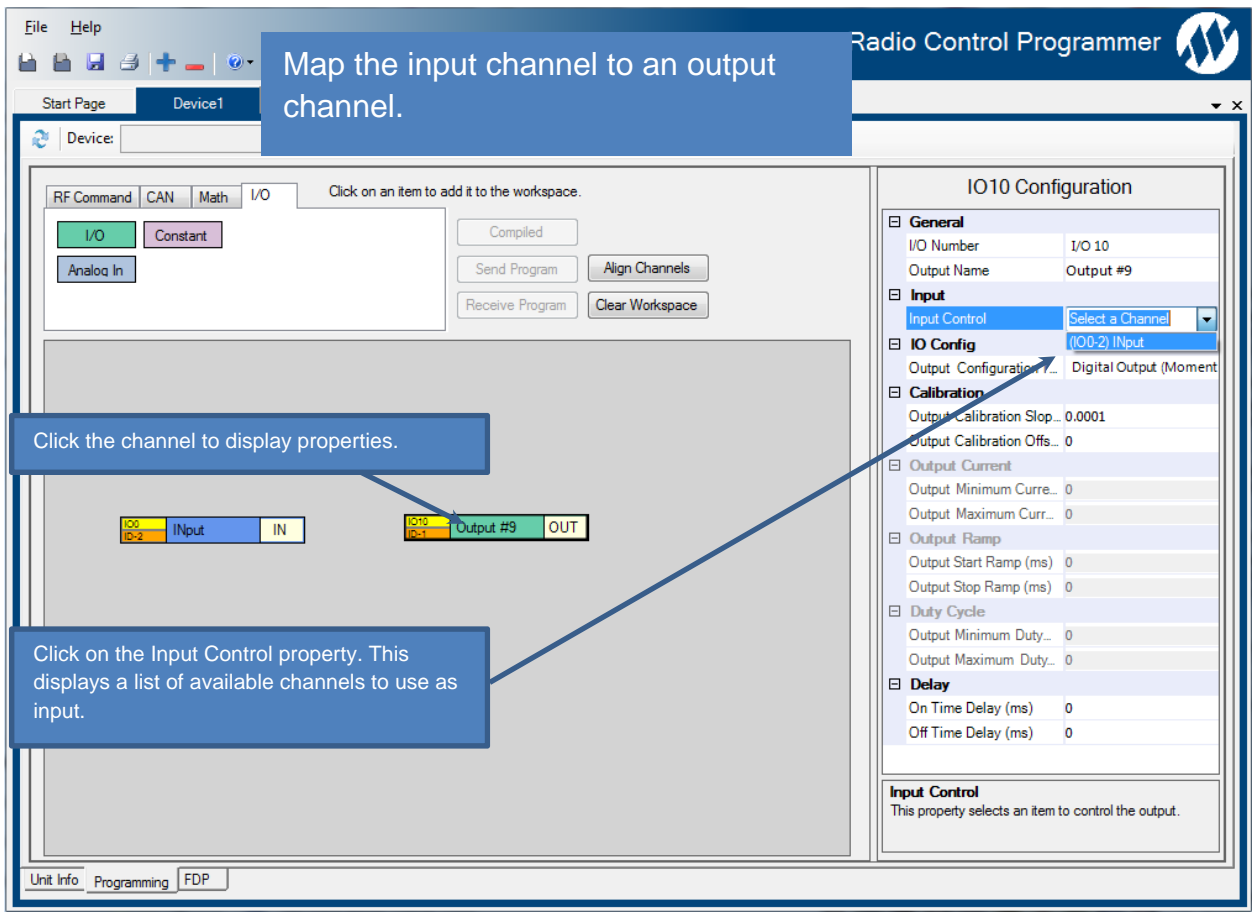

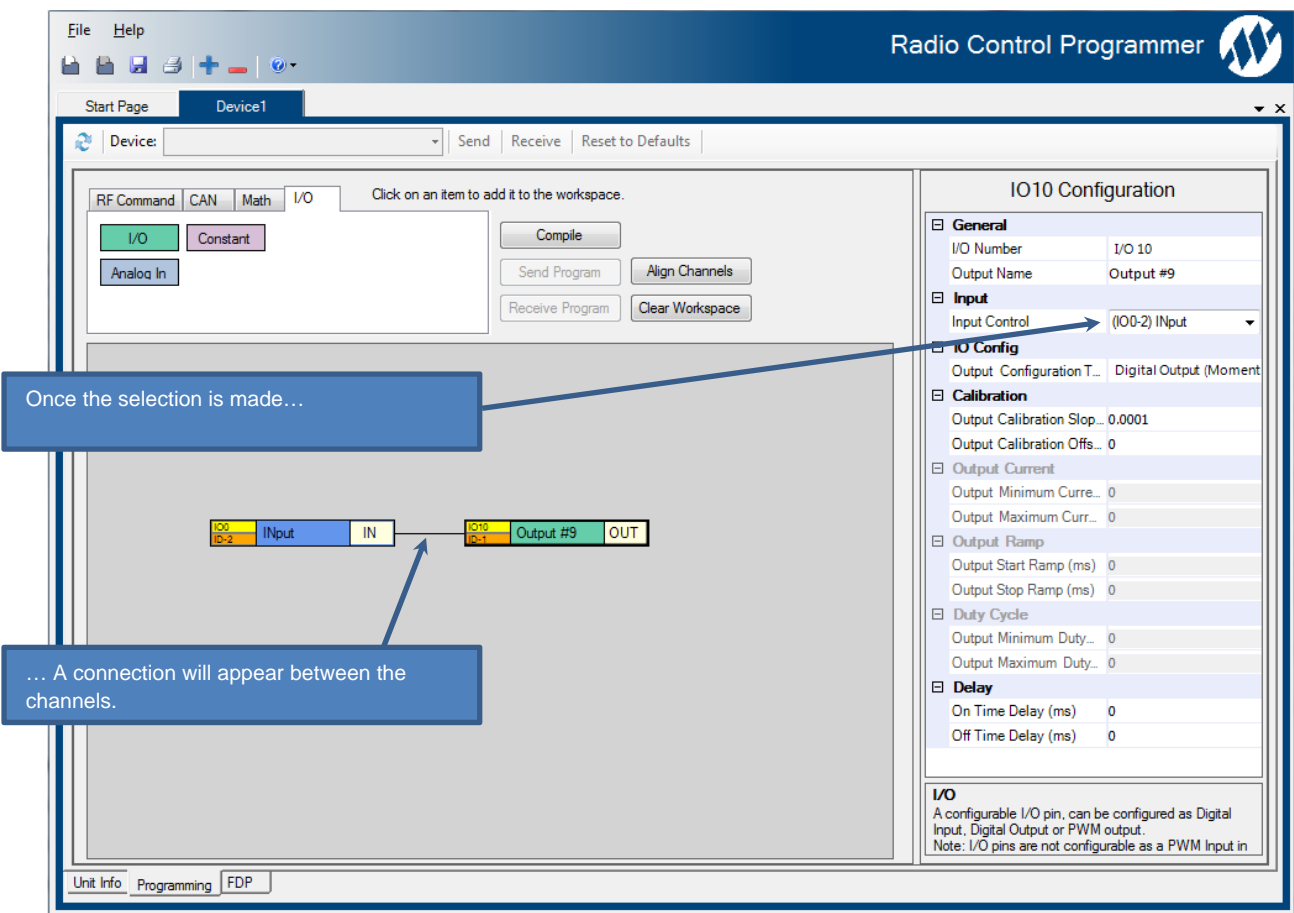

Now the configuration is ready to compile and load onto the device.

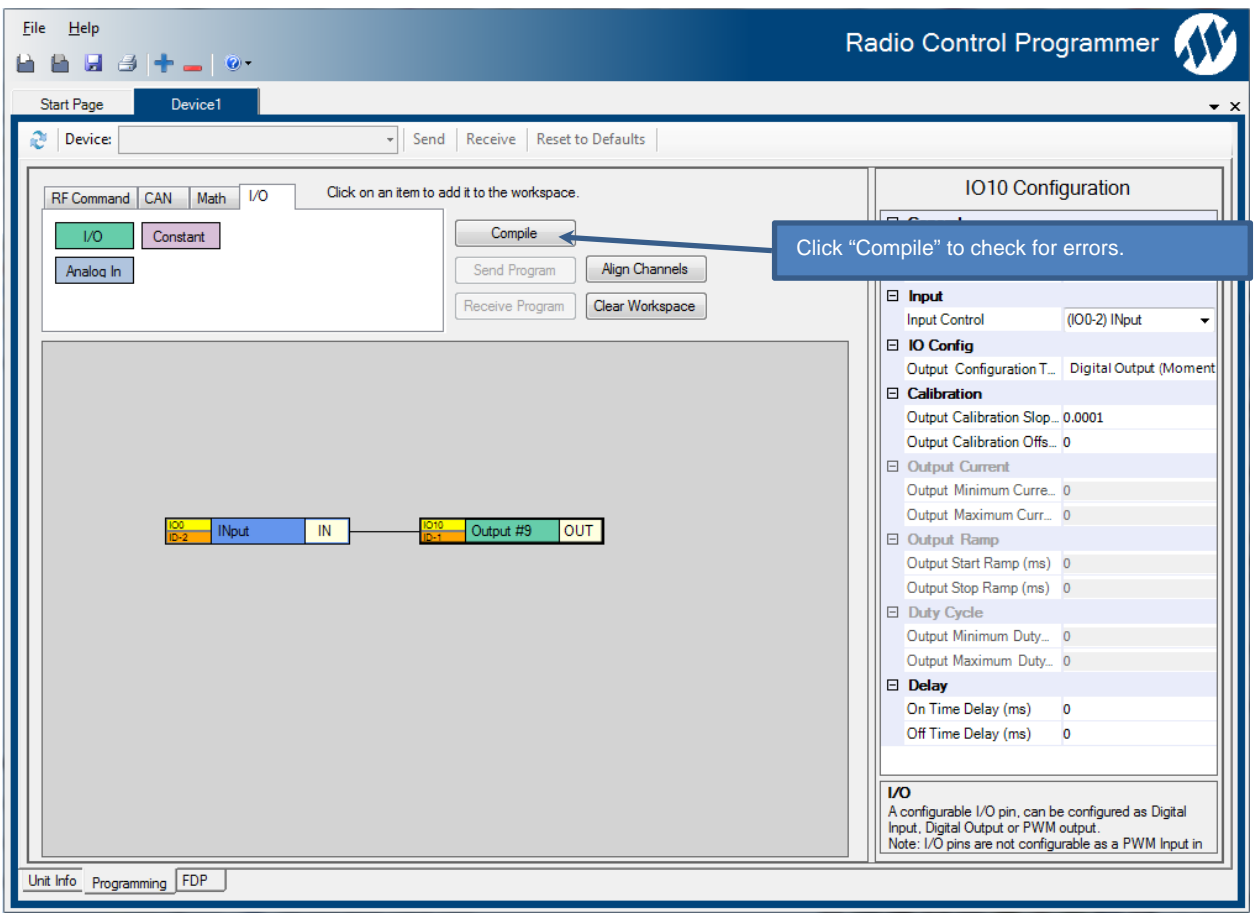

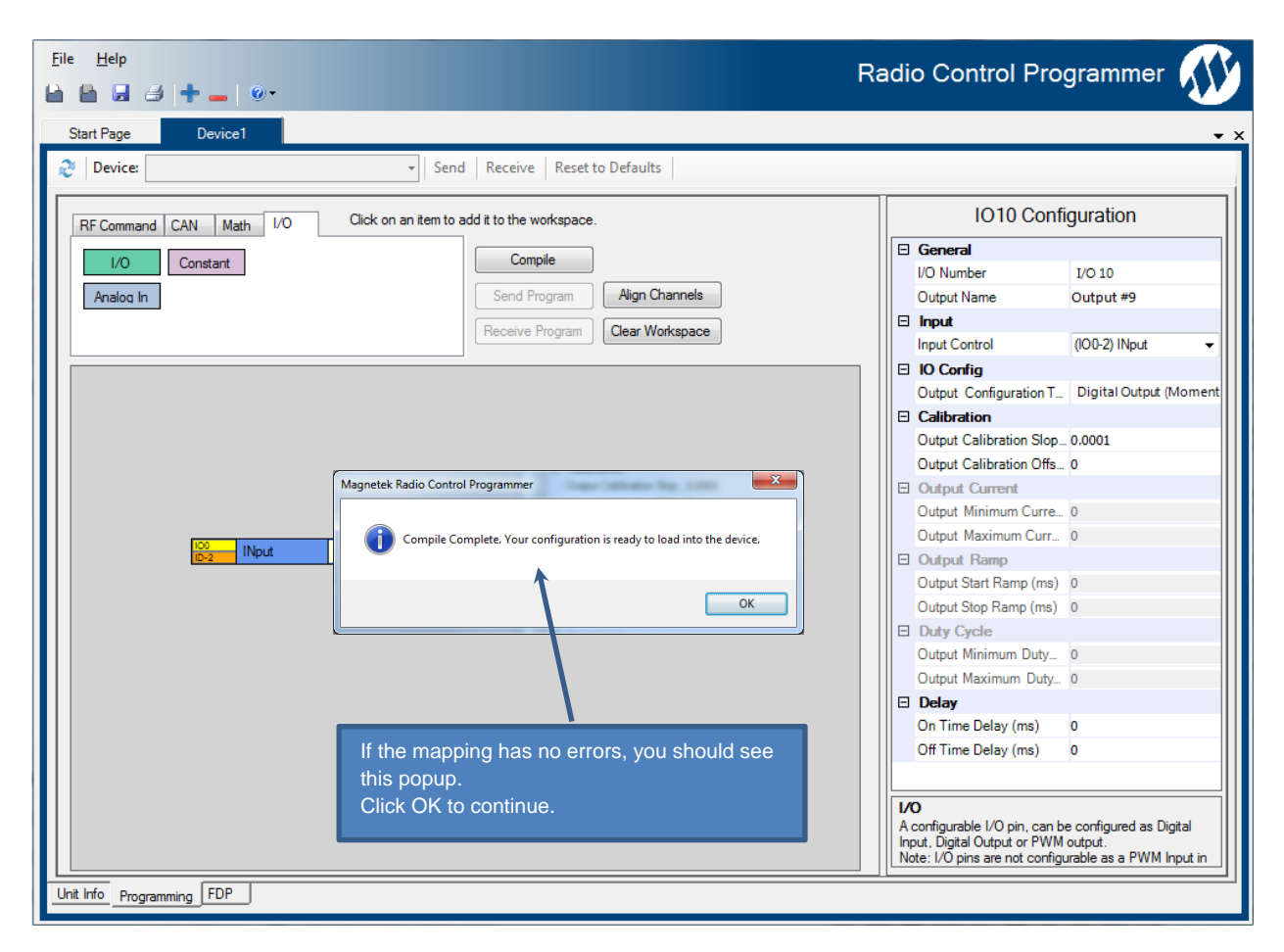

The "Compile" button runs a series of checks on the mapping that was created prior to allowing the configuration to be loaded onto the device.

Now the program is ready to send and load onto the device.

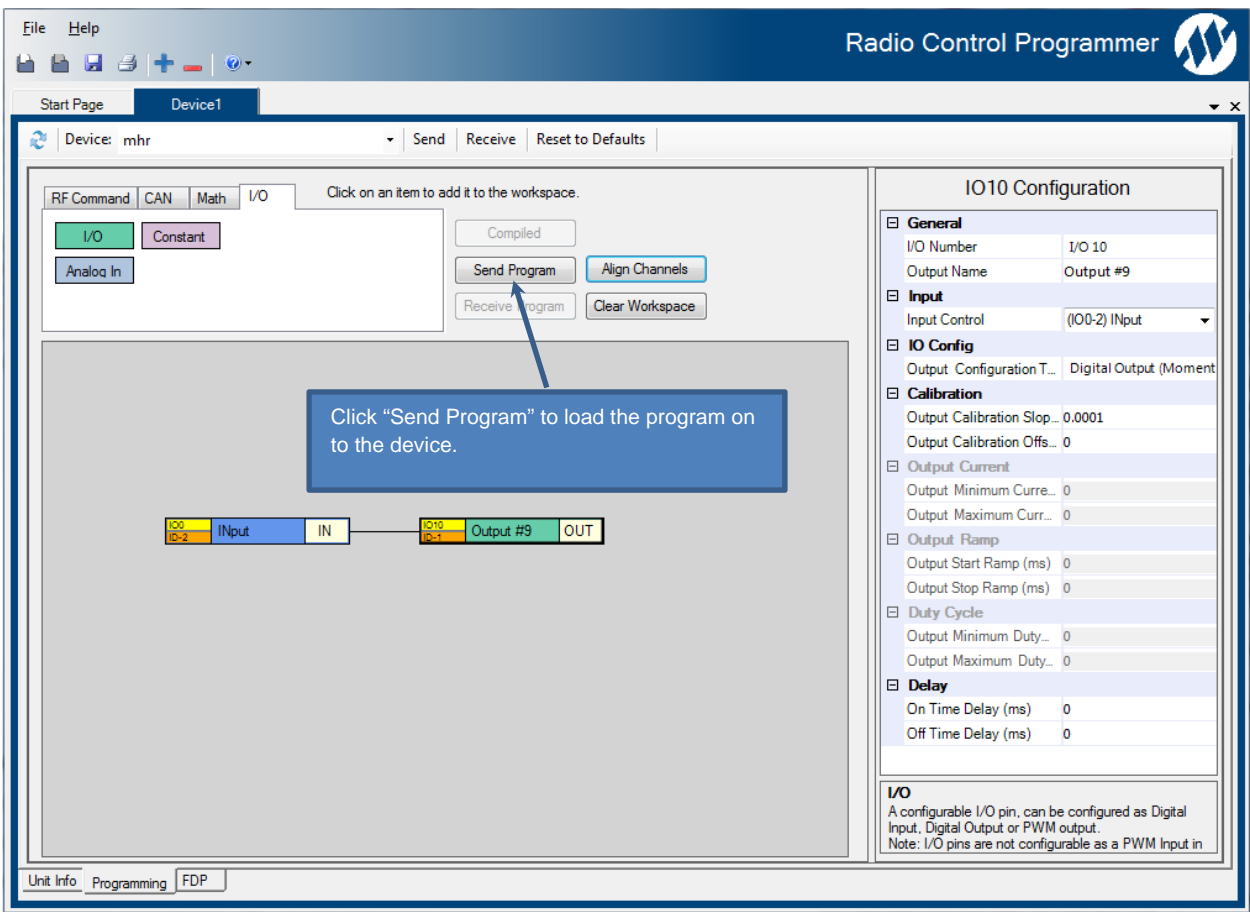

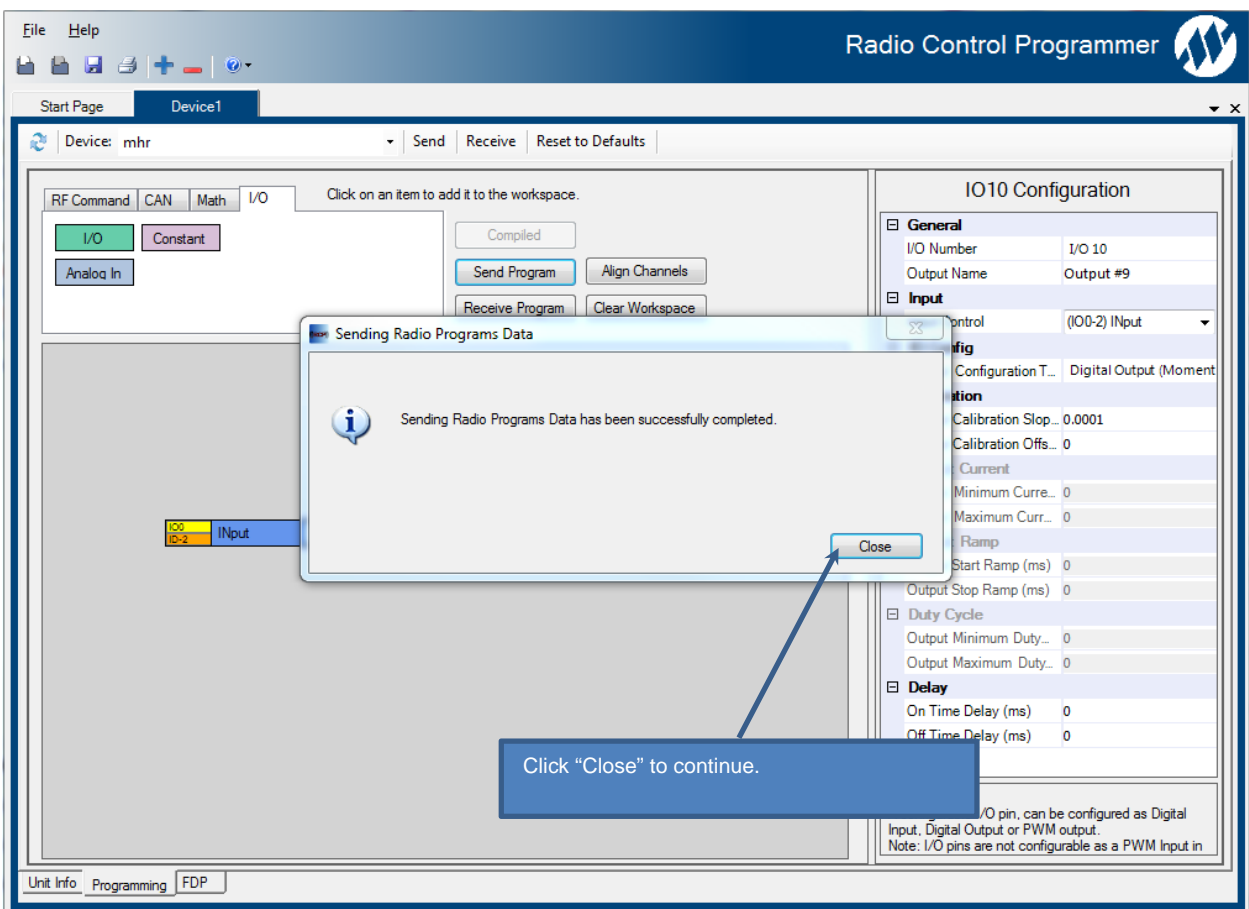

At this point the mapping has been loaded onto the device, and it should be running the loaded mapping.

# **7.3.2 Mapping an Incoming RF Message**

This section will show how to map an incoming radio message.

Please refer to Table 10 in Section 7.2.2 when mapping the incoming RF messages.

This example will map button 1 of a Flex VUE transmitter to an output configured as PWM open loop on an MHR receiver, but this can be mapped to any output type on any of the supported programmable devices.

Start by creating a new project with an MHR device selected and allow the device configuration to be read. This is the same process explained in Section 5. Once the project is started, navigate to the Programming Tab across the bottom of the UI.

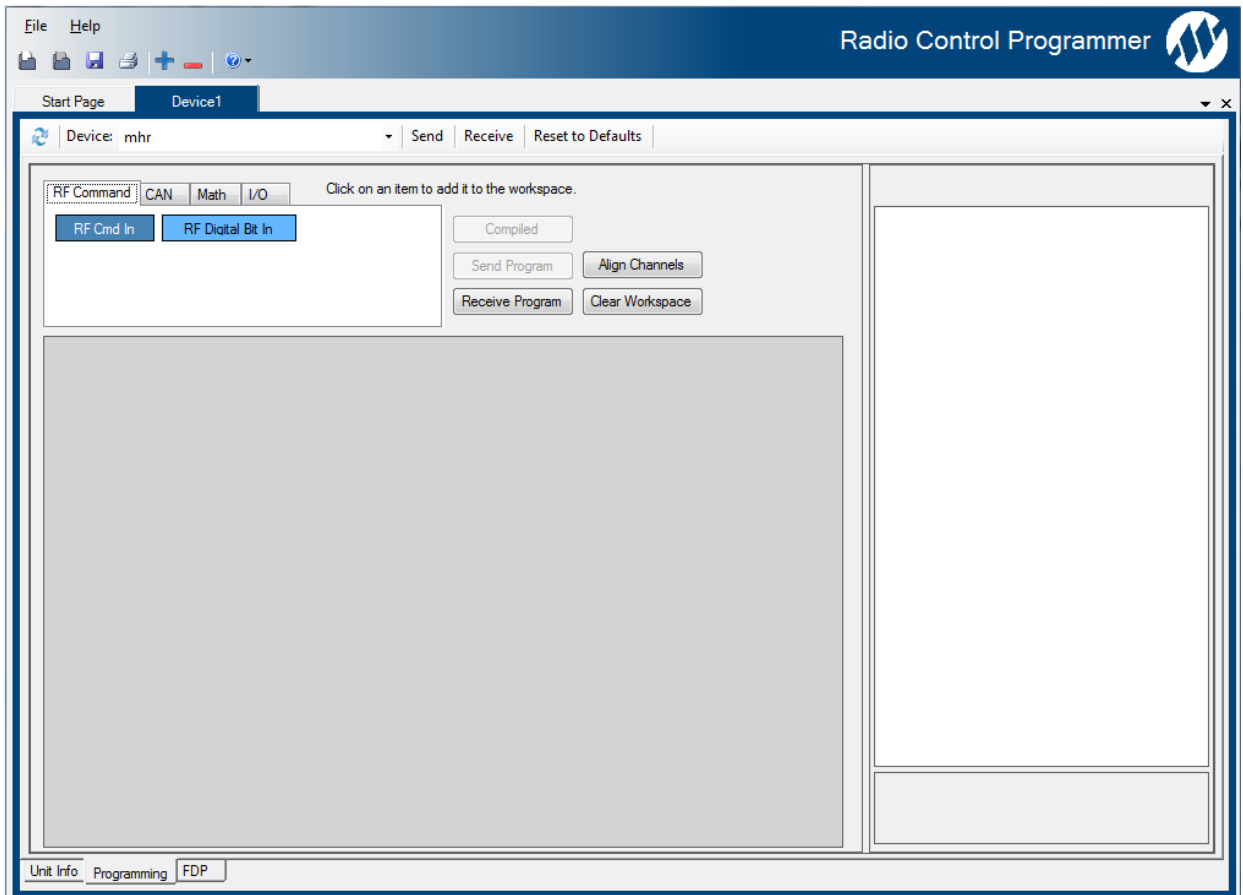

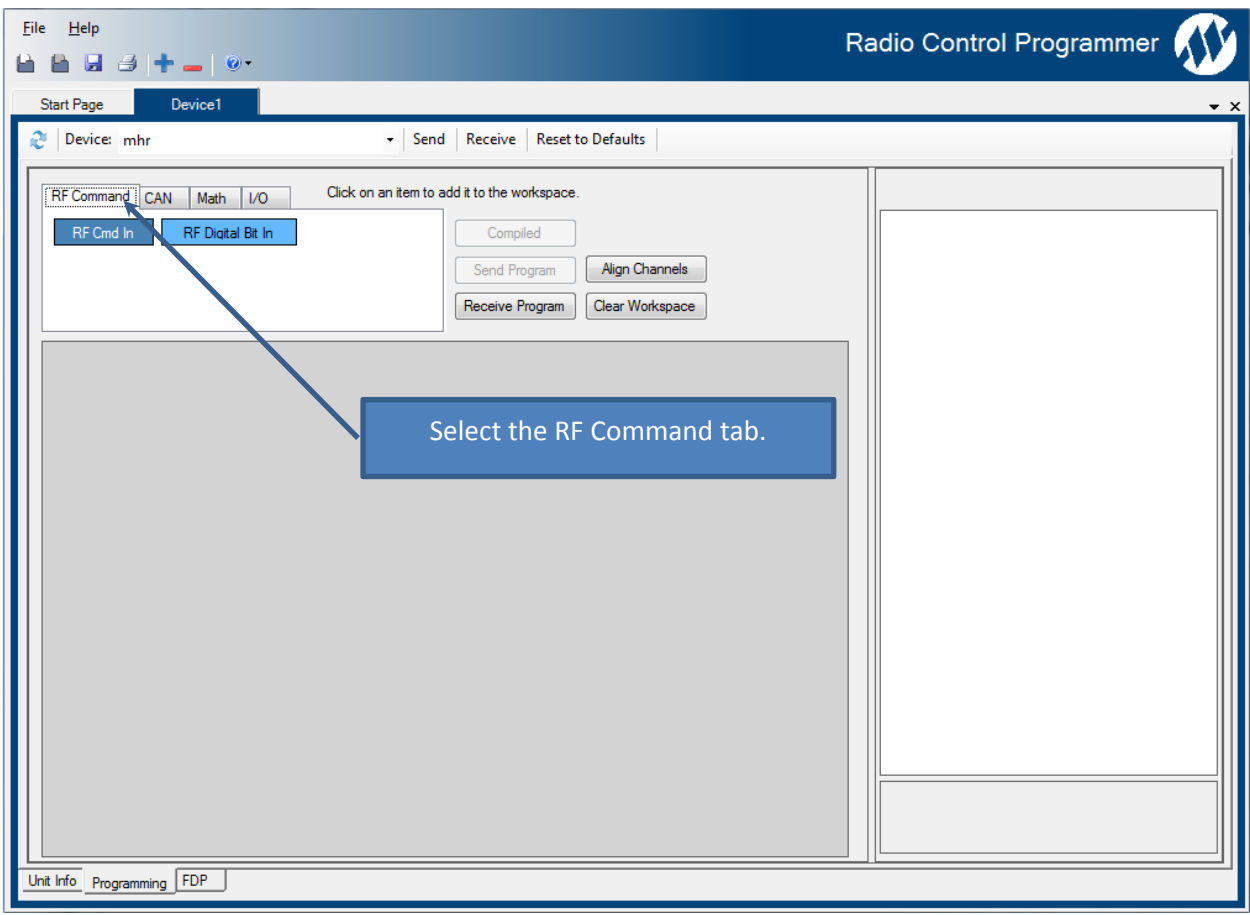

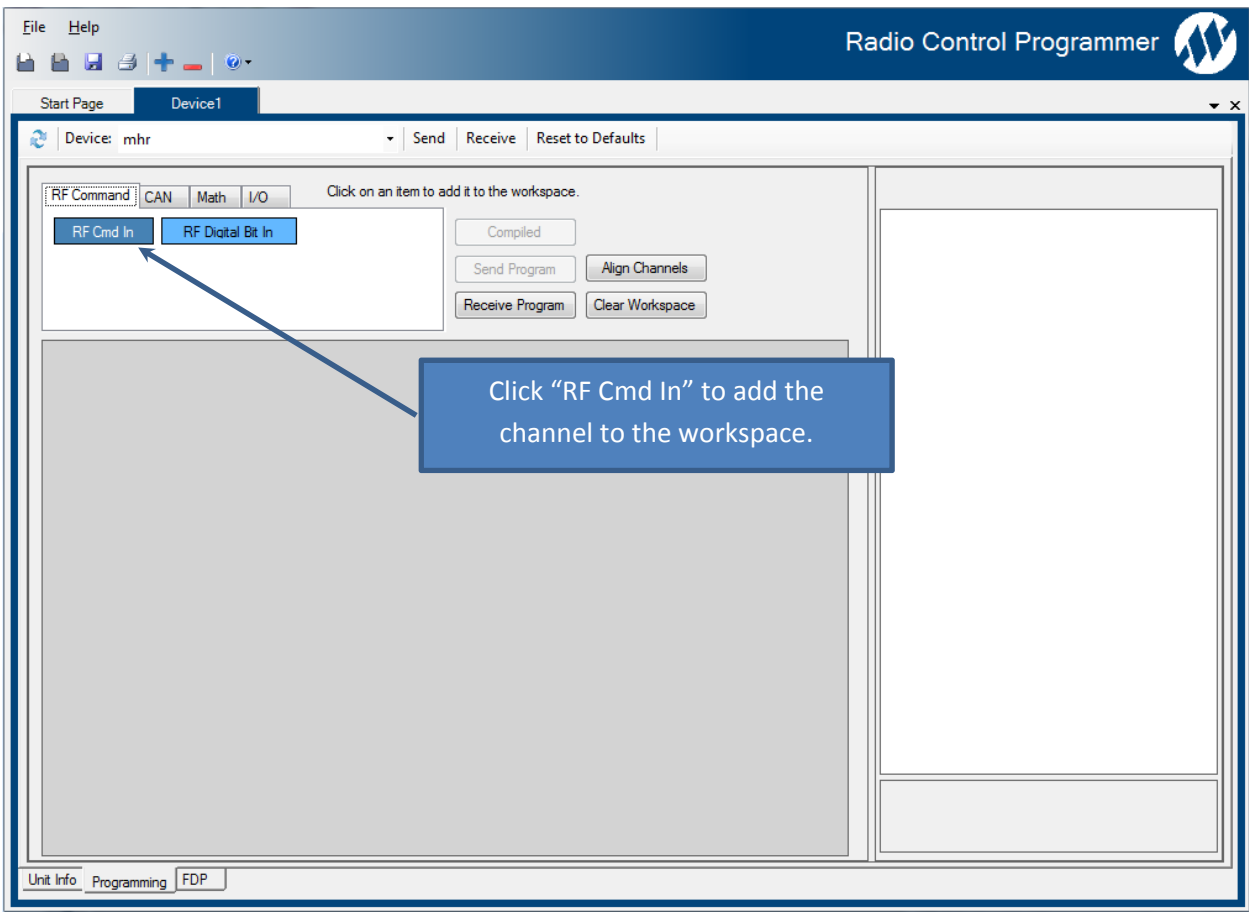

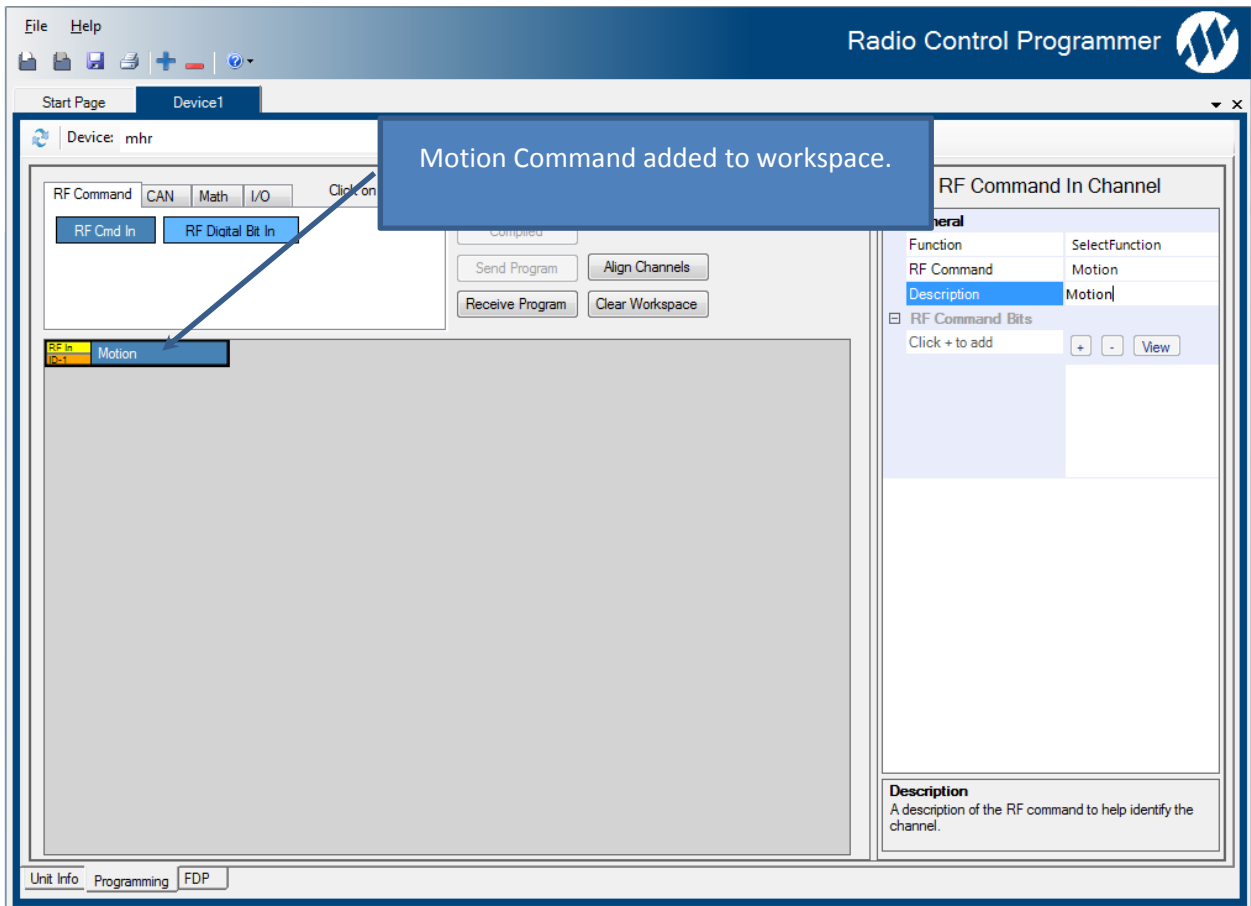

Now the incoming message command should be selected. Based on Table 11 in Section 7.2.2, button 1 of the Flex VUE maps to a Motion command with function 10. That information allows the user to configure the channel accordingly.

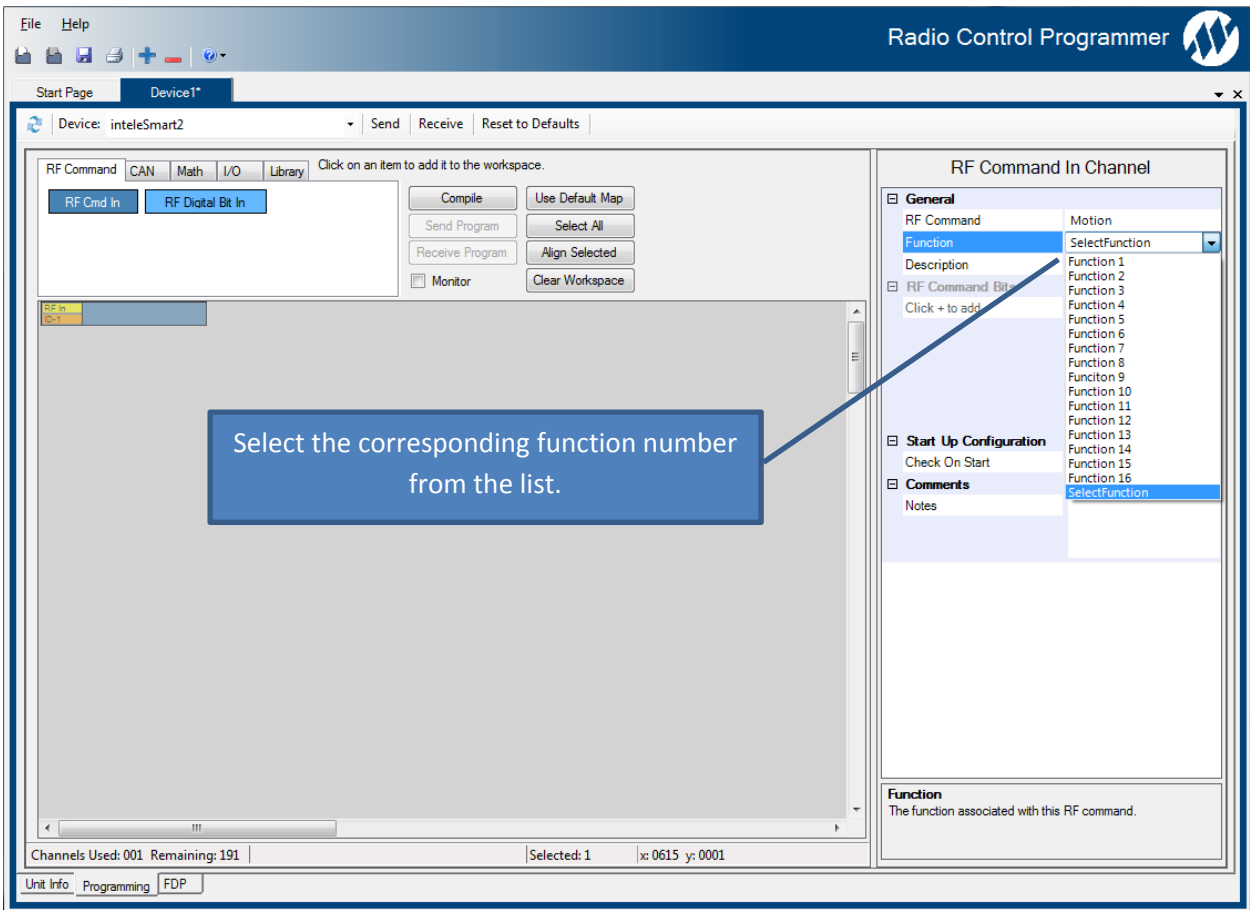

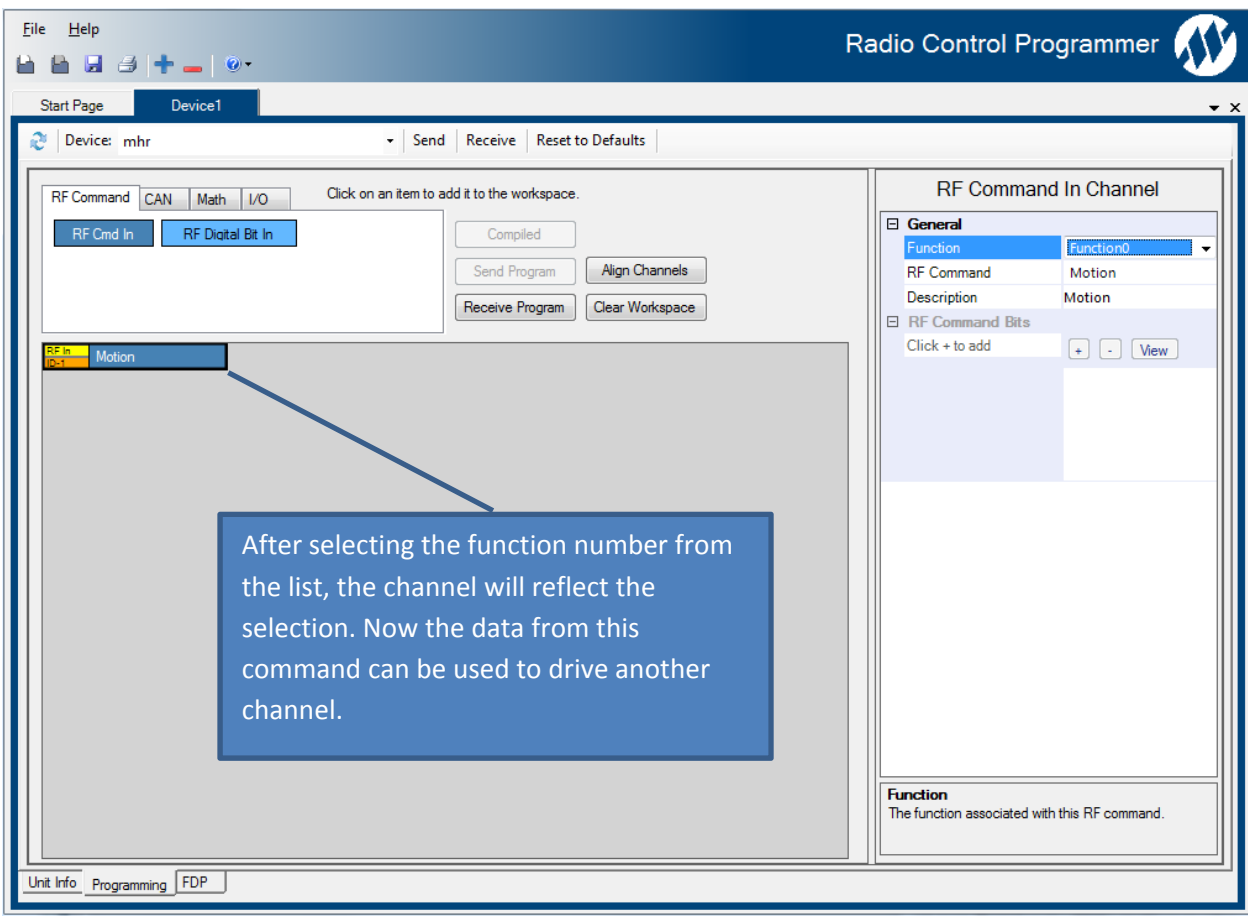

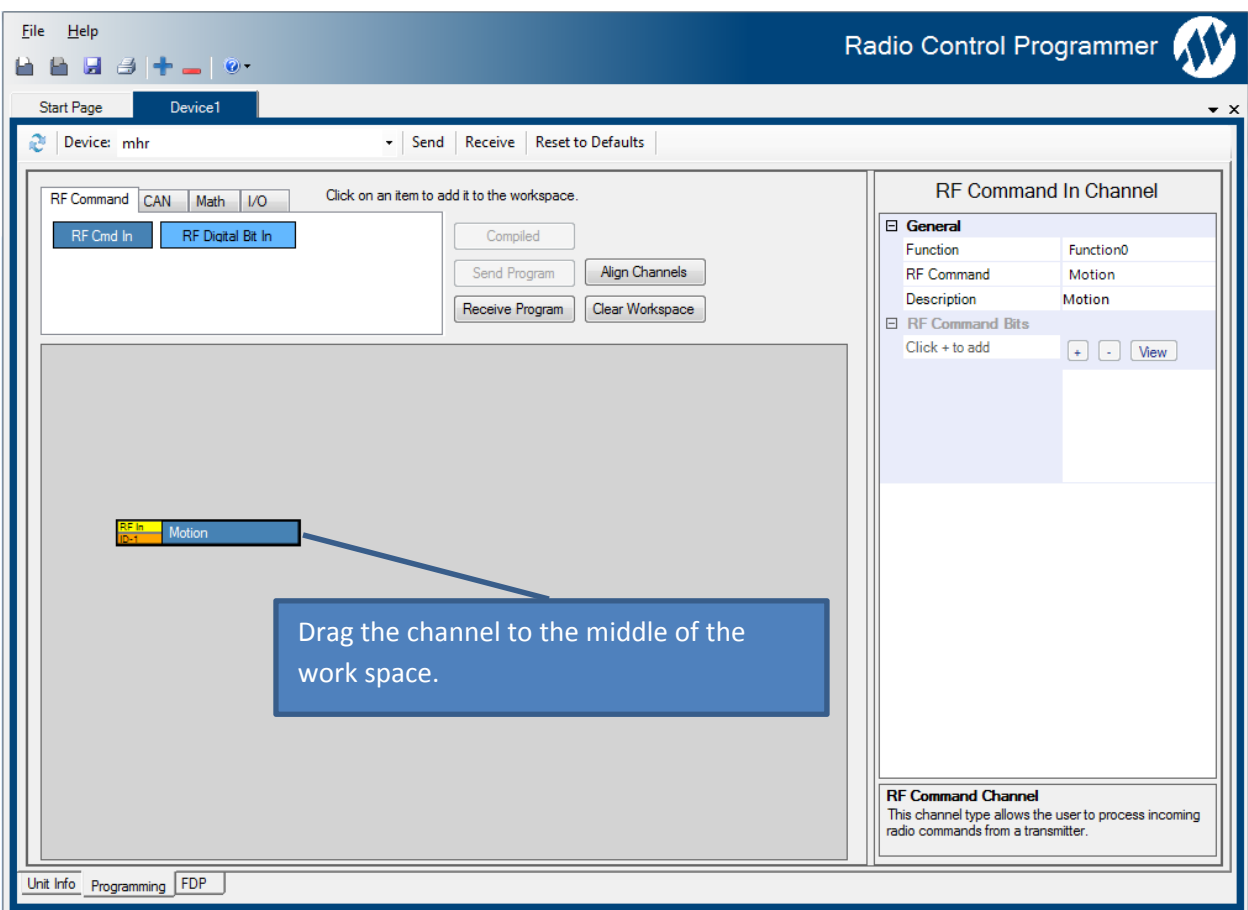

# **7.3.3 Using the Matrix Channel to Configure Relays**

This section will show how to use the Matrix Channel to configure relays.

Please refer to Table 10 in Section 7.2.2 when mapping the incoming RF messages.

This example will map button 1 of a Flex VUE transmitter to an output/relay on an in*tele*Smart2 Receiver. The matrix and Analog to Step channels are only available on the in*tele*Smart2 Receiver.

Start by creating a new project with an in*tele*Smart2 device selected and allow the device configuration to be read. This is the same process explained in Section 5. Once the project is started, navigate to the Programming Tab across the bottom of the UI.

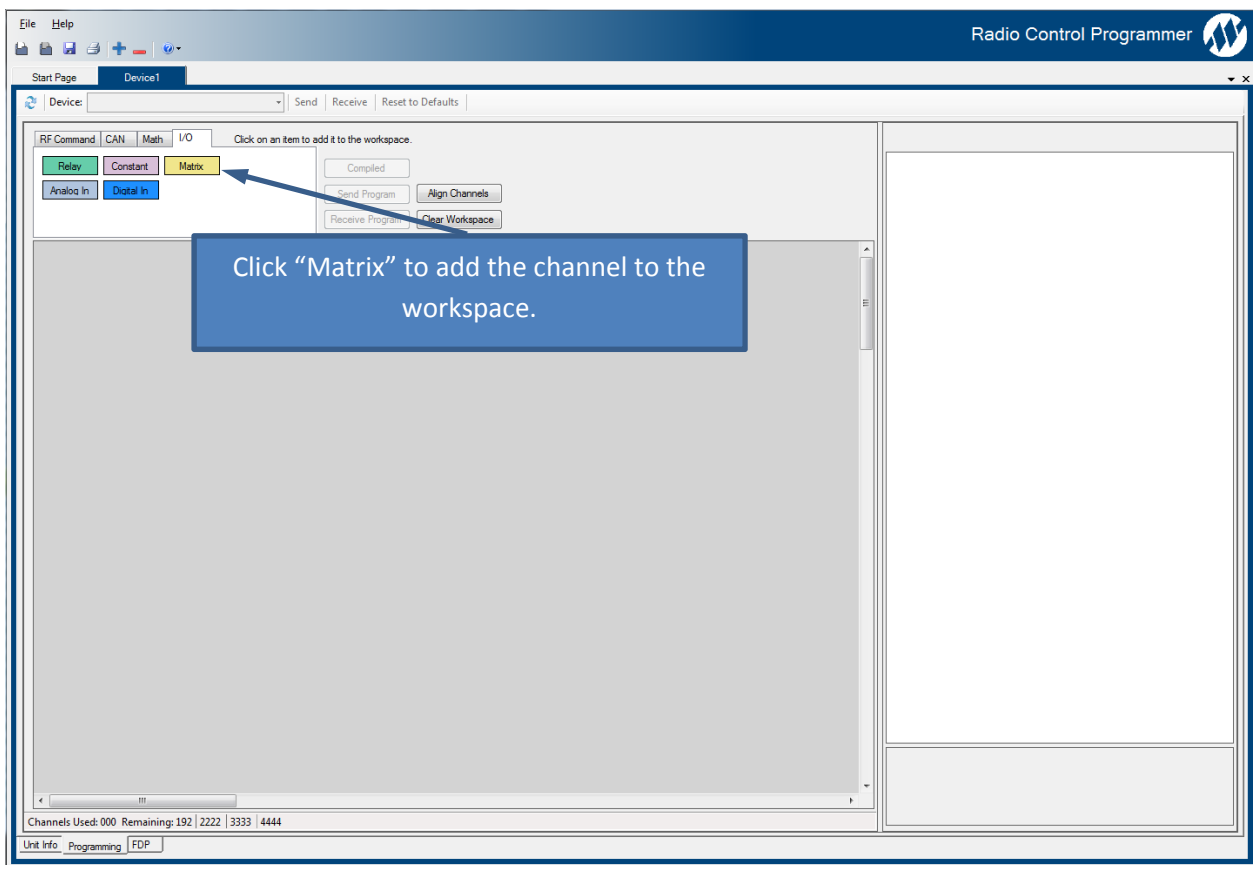

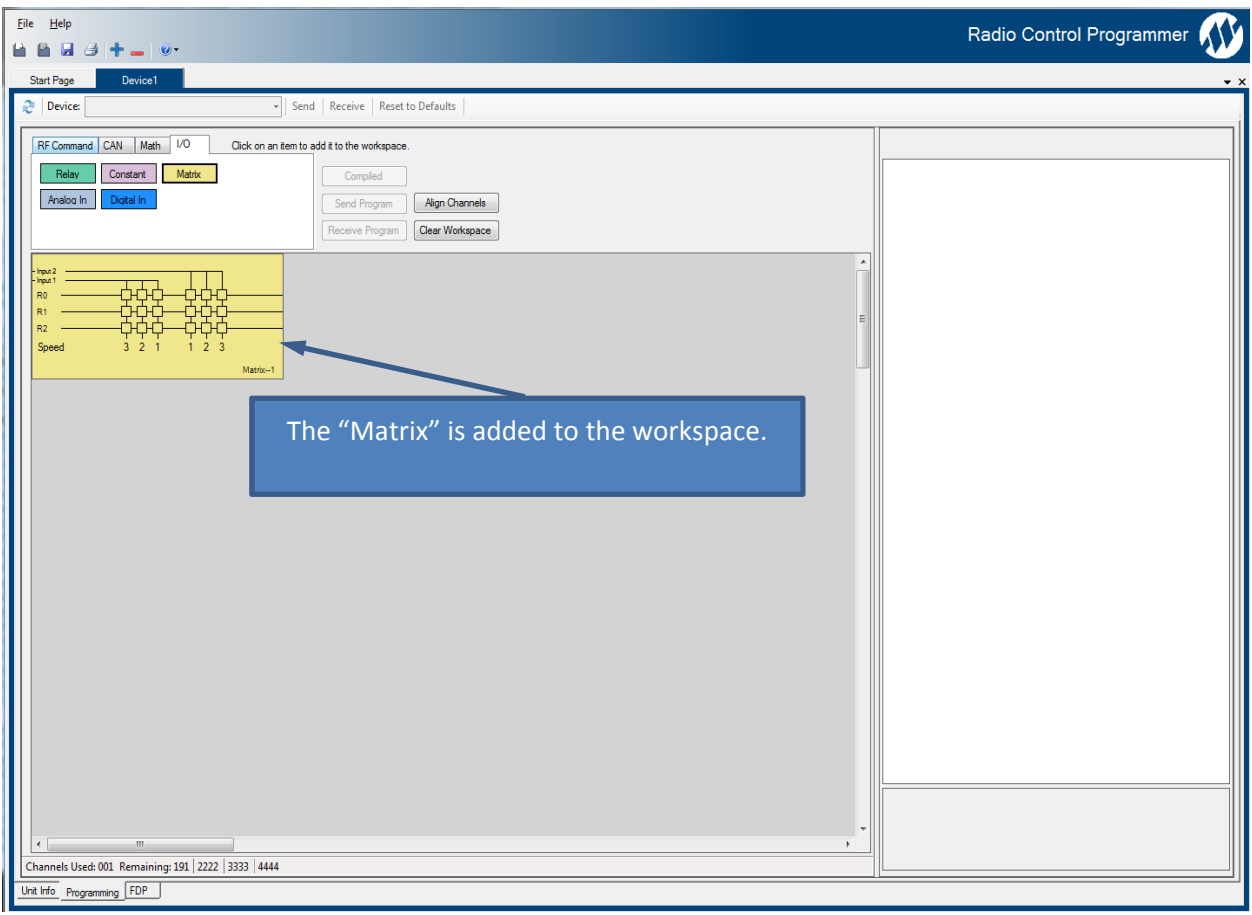

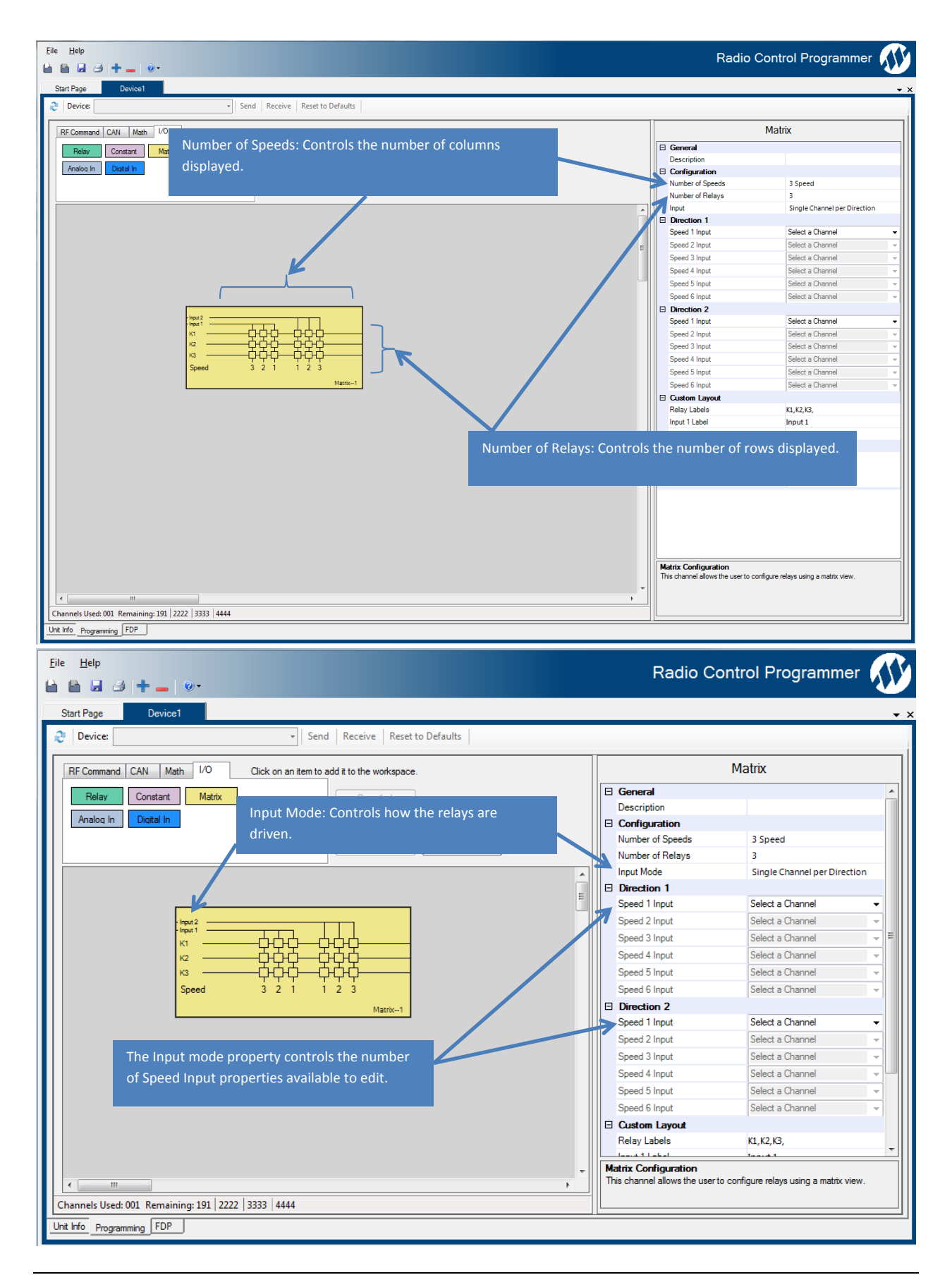

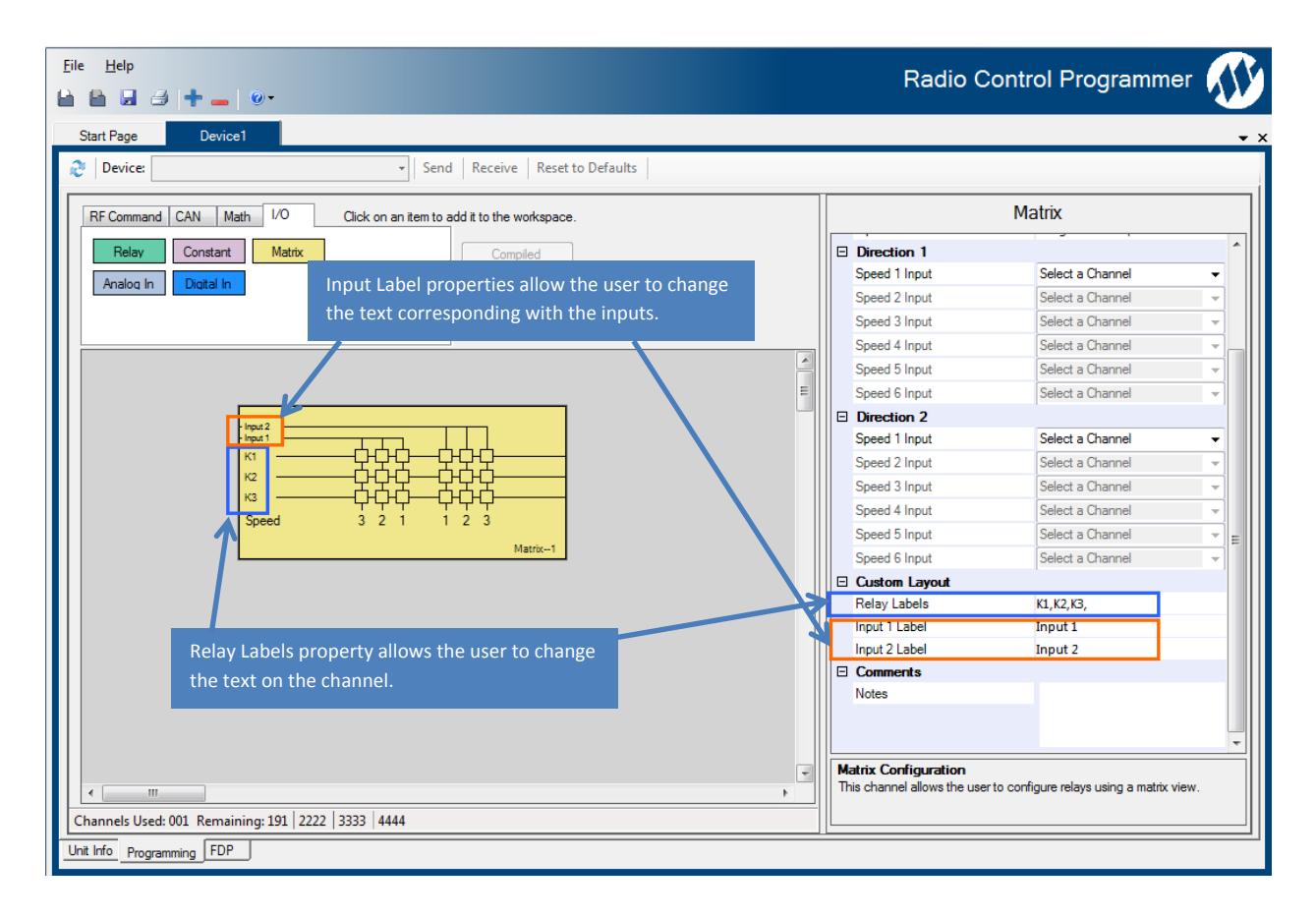

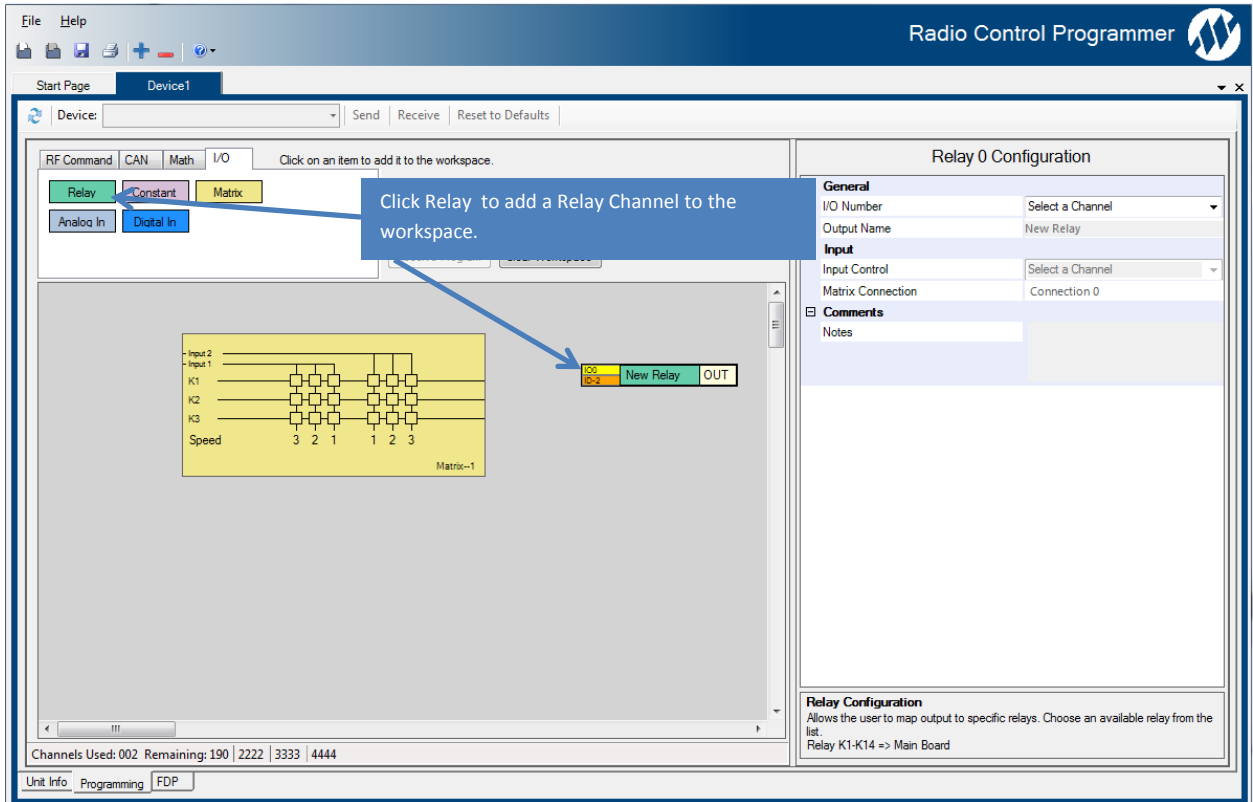
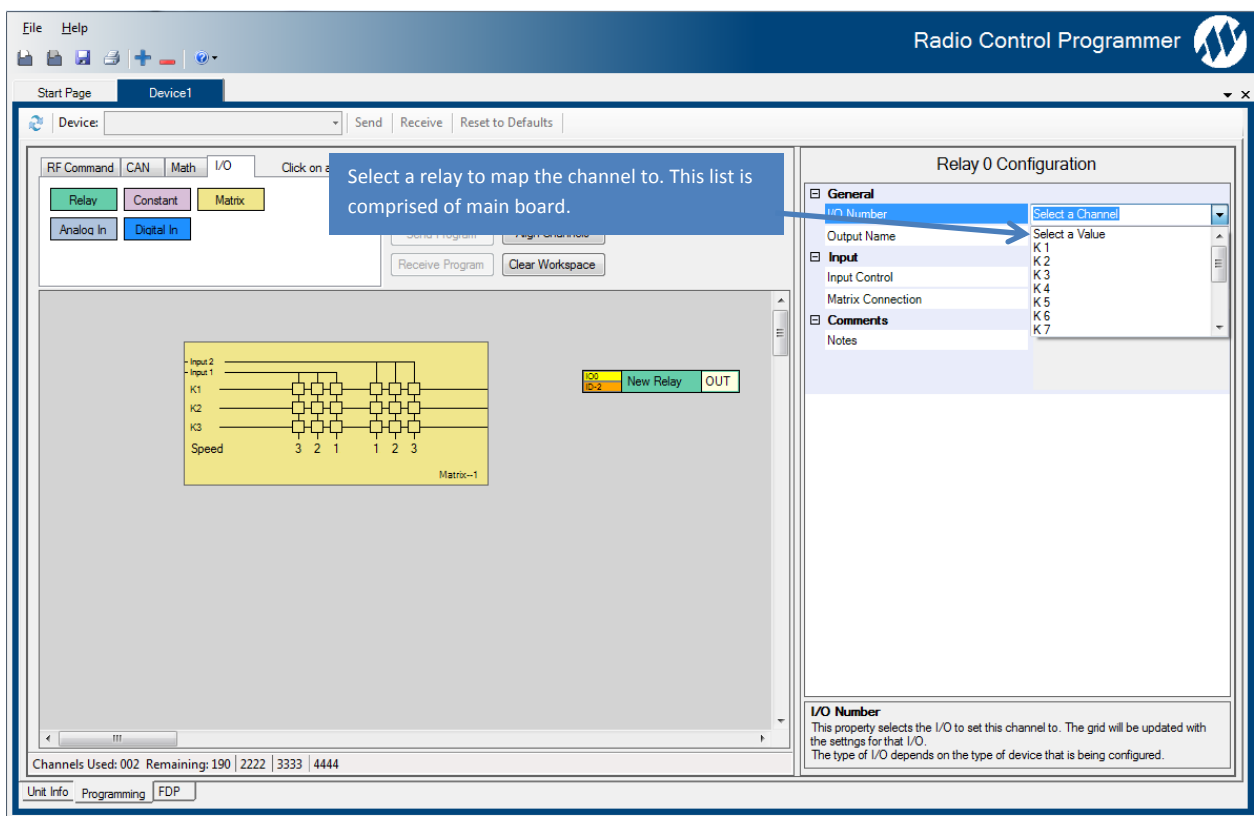

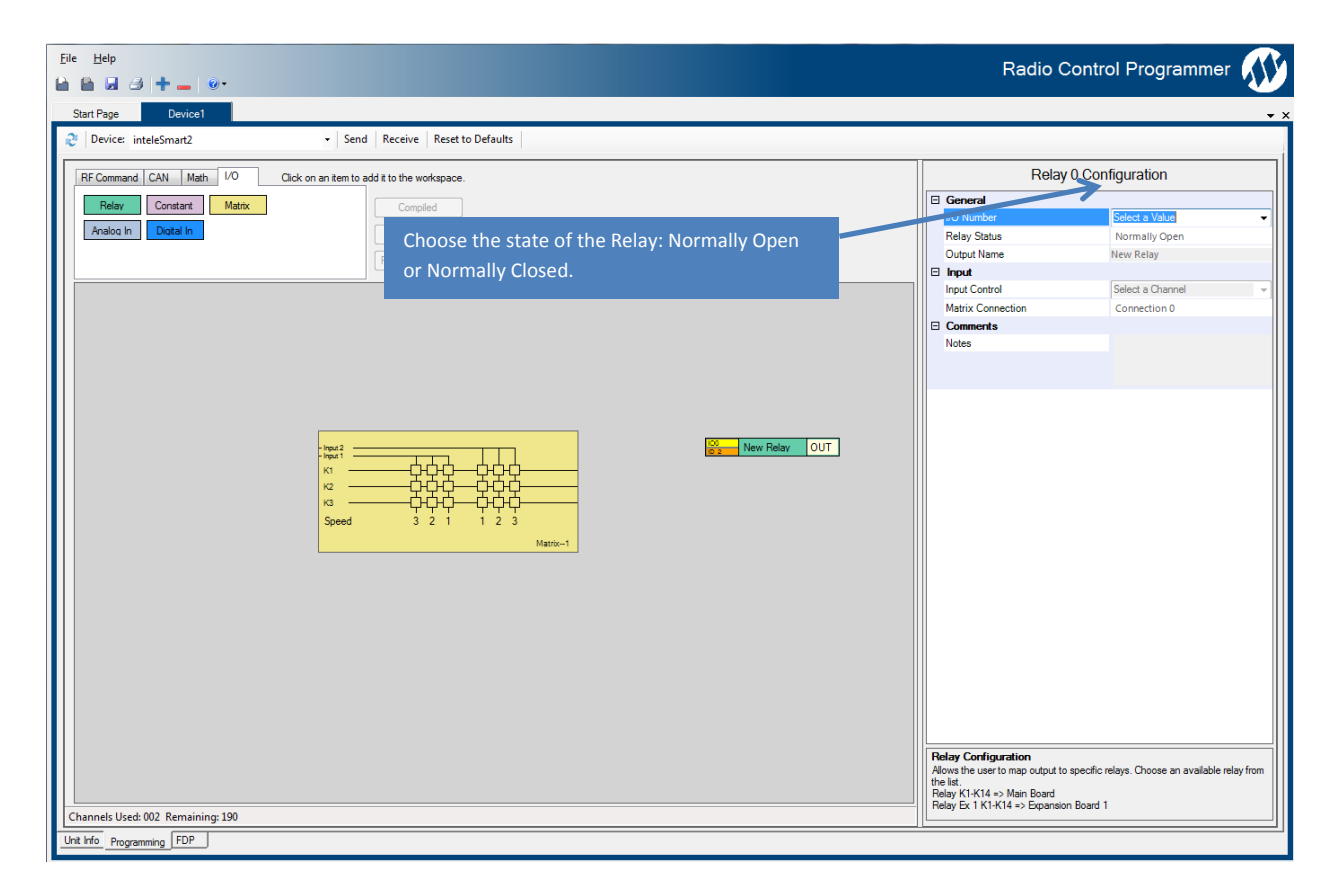

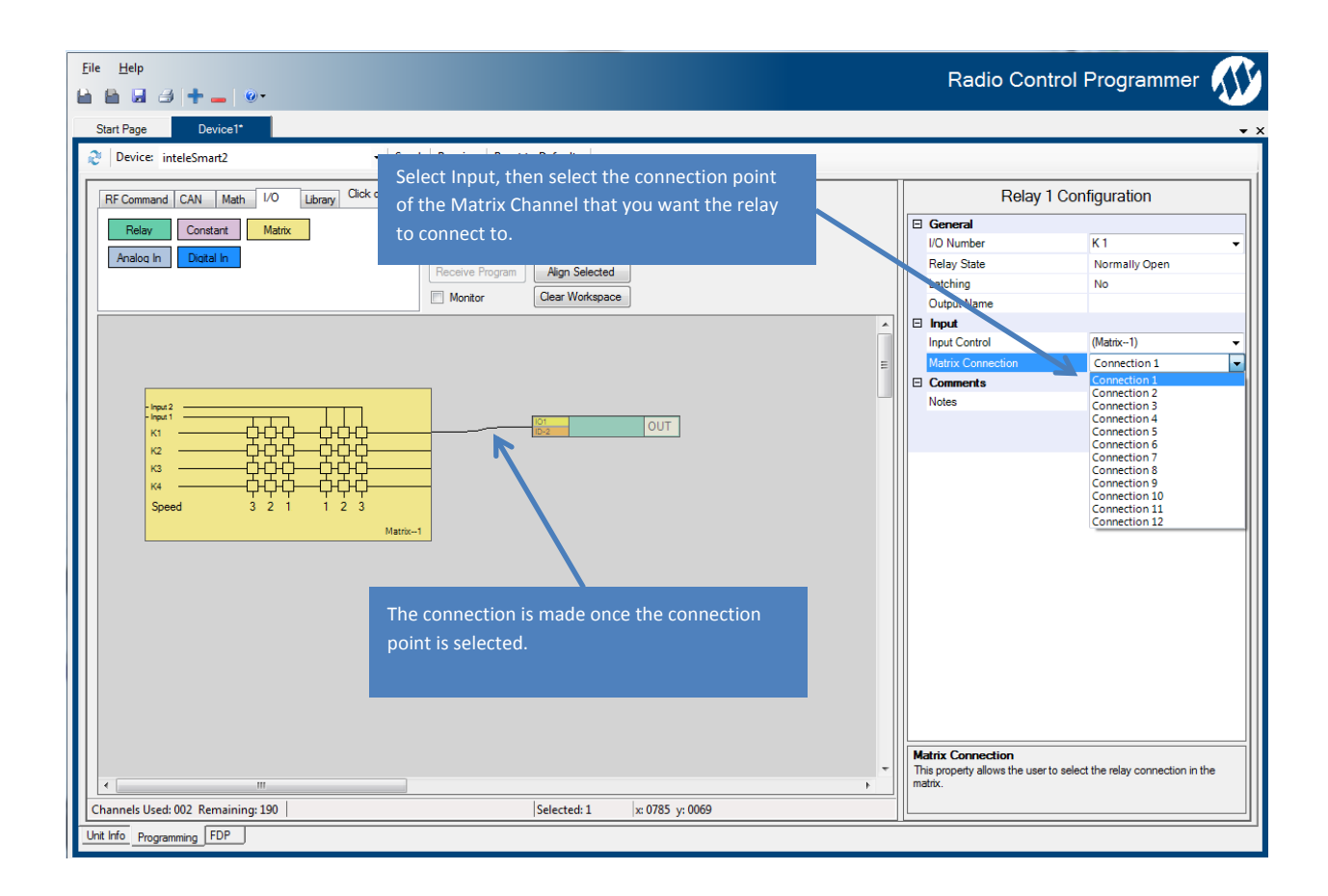

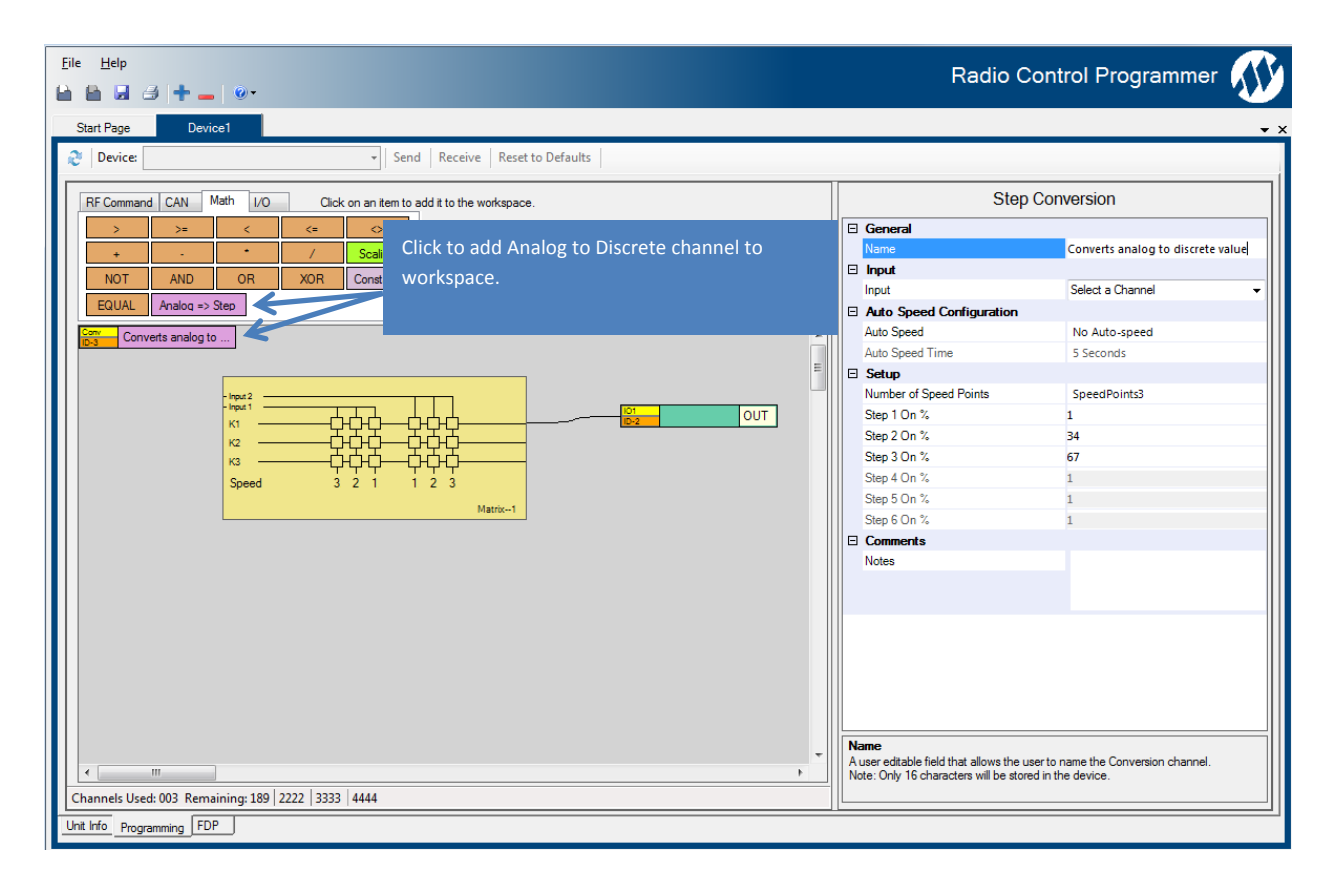

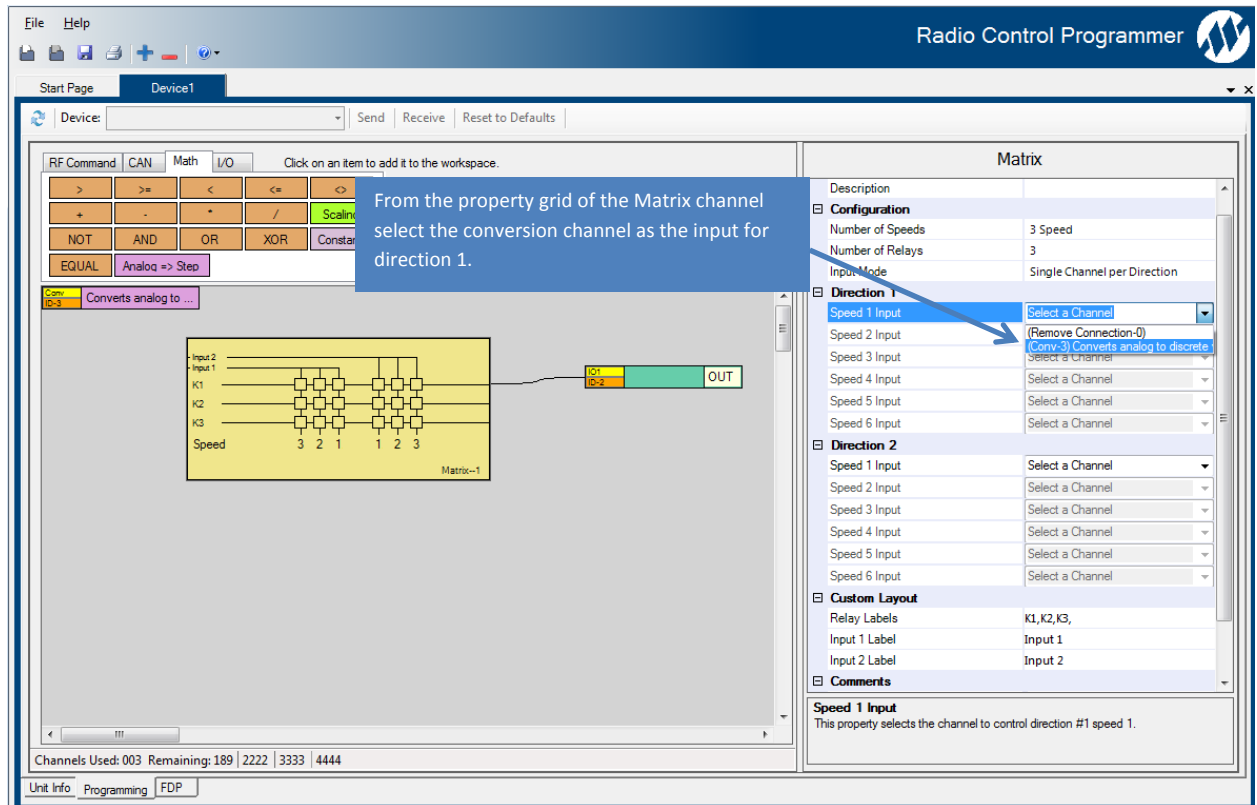

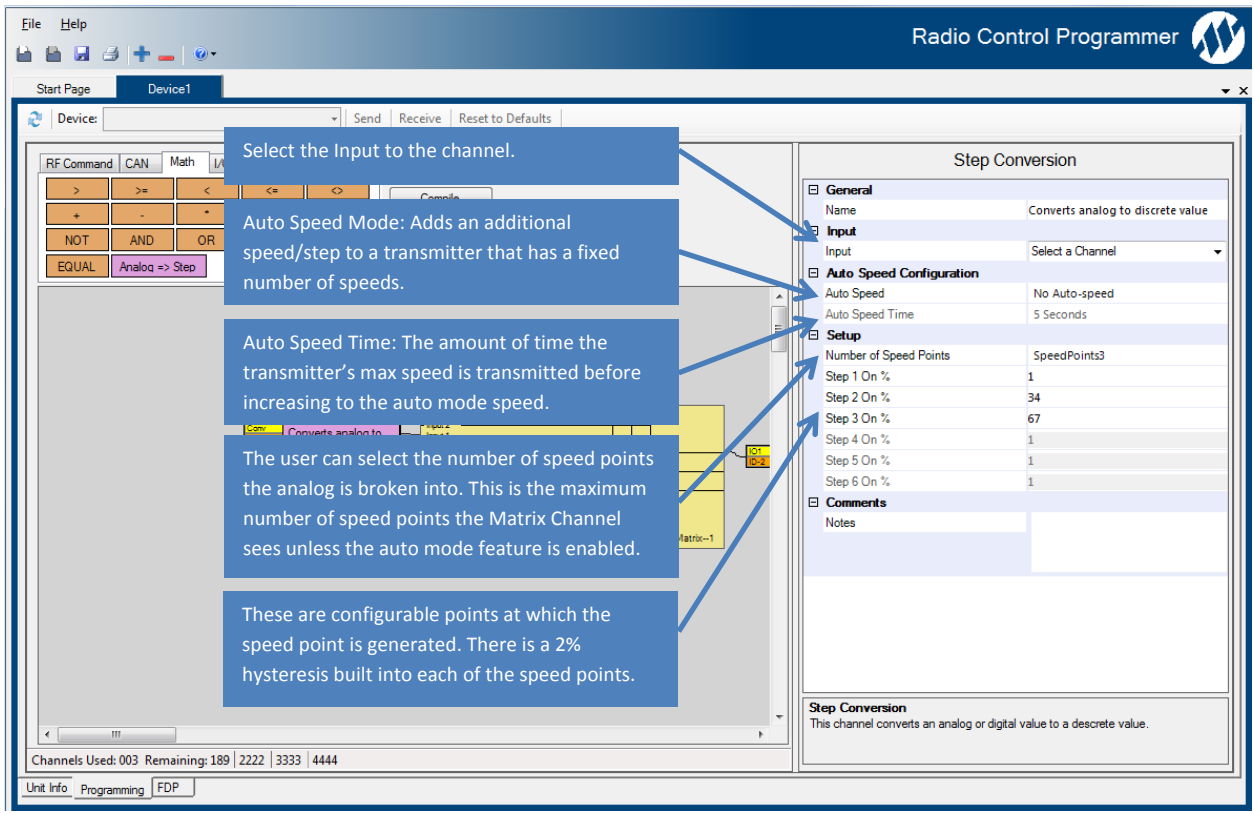

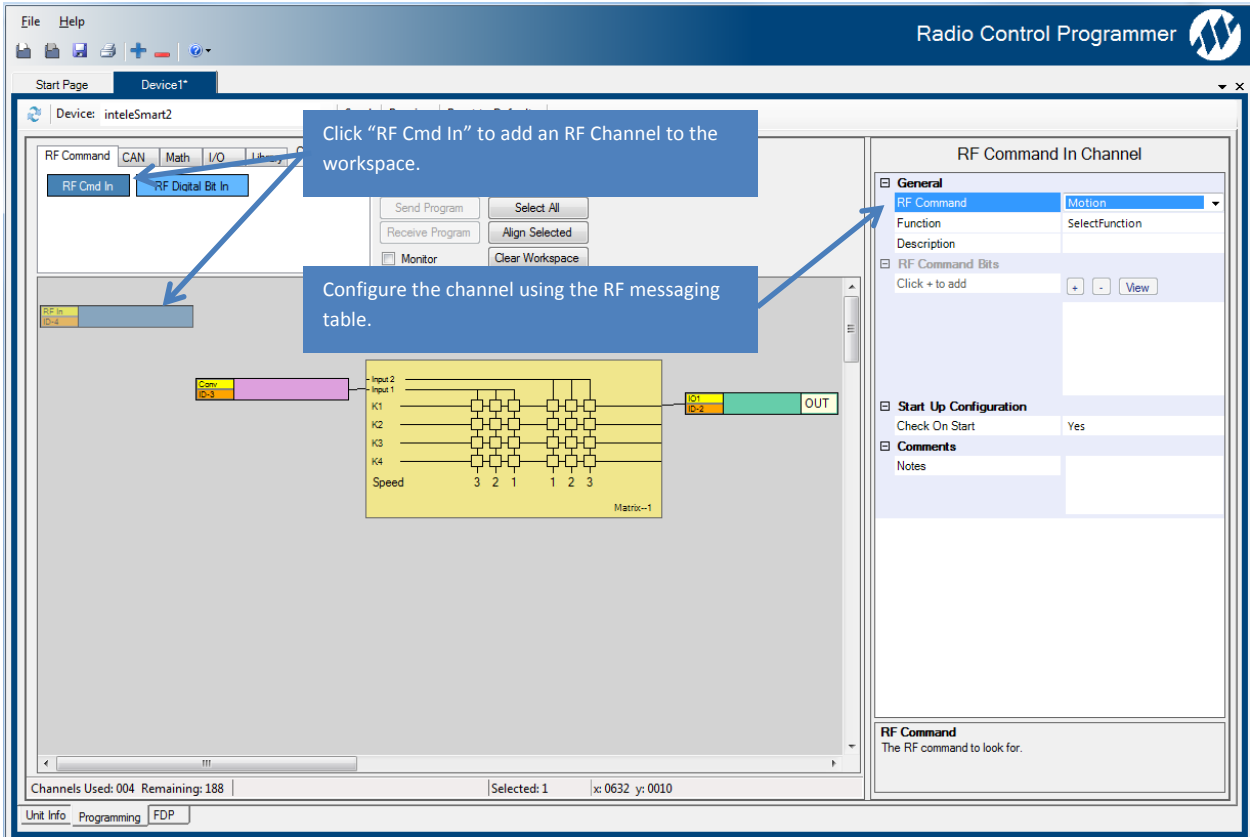

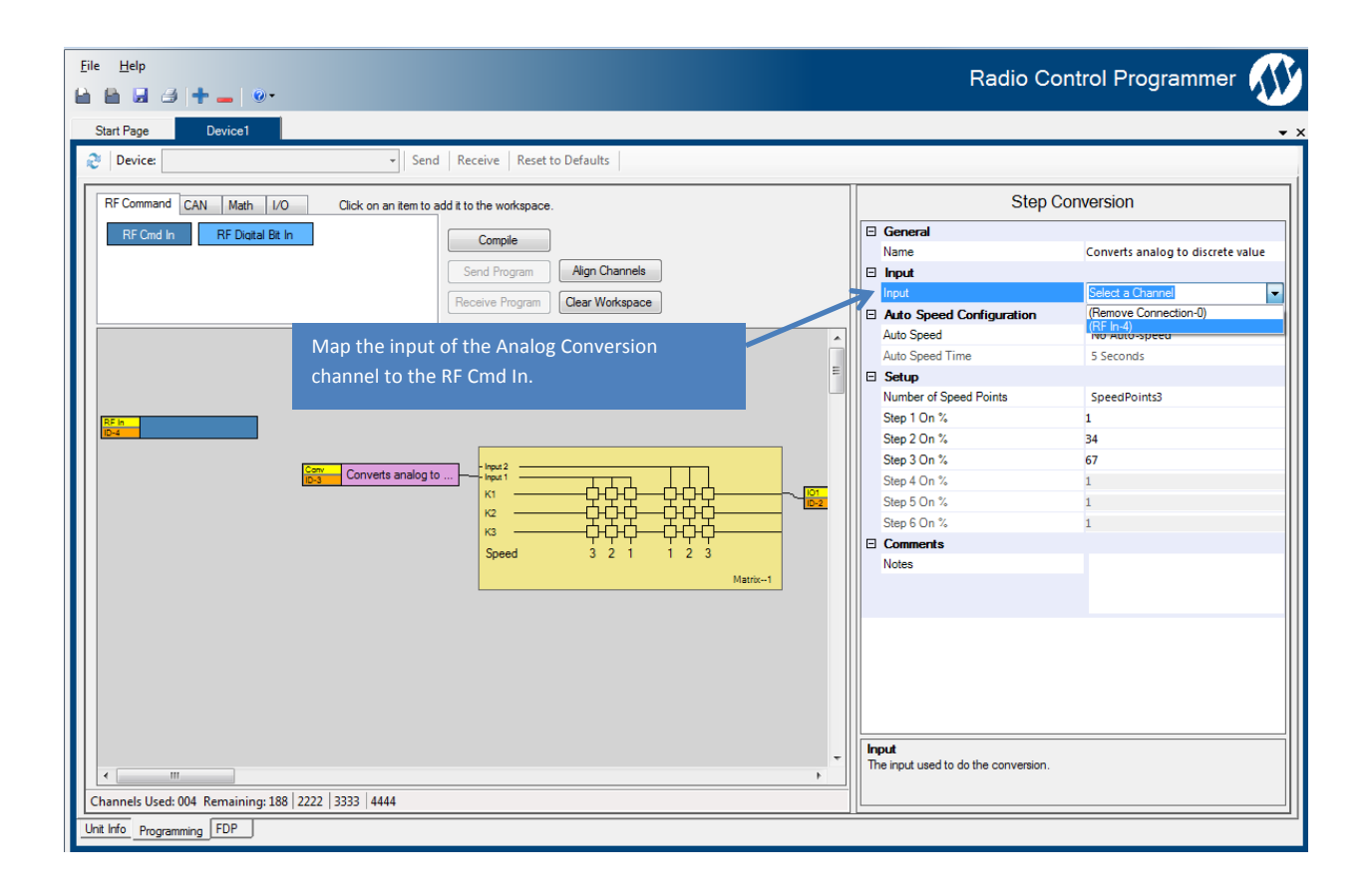

## **7.3.4 Multi Input Mode using the Matrix Channel**

This section will show how to use the Matrix Channel in Multi-Input Mode

Start by creating a new project with an in*tele*Smart2 device selected and allow the device configuration to be read. This is the same process explained in Section 5. Once the project is started, navigate to the Programming Tab across the bottom of the UI. From the I/O tab add a Matrix channel the workspace.

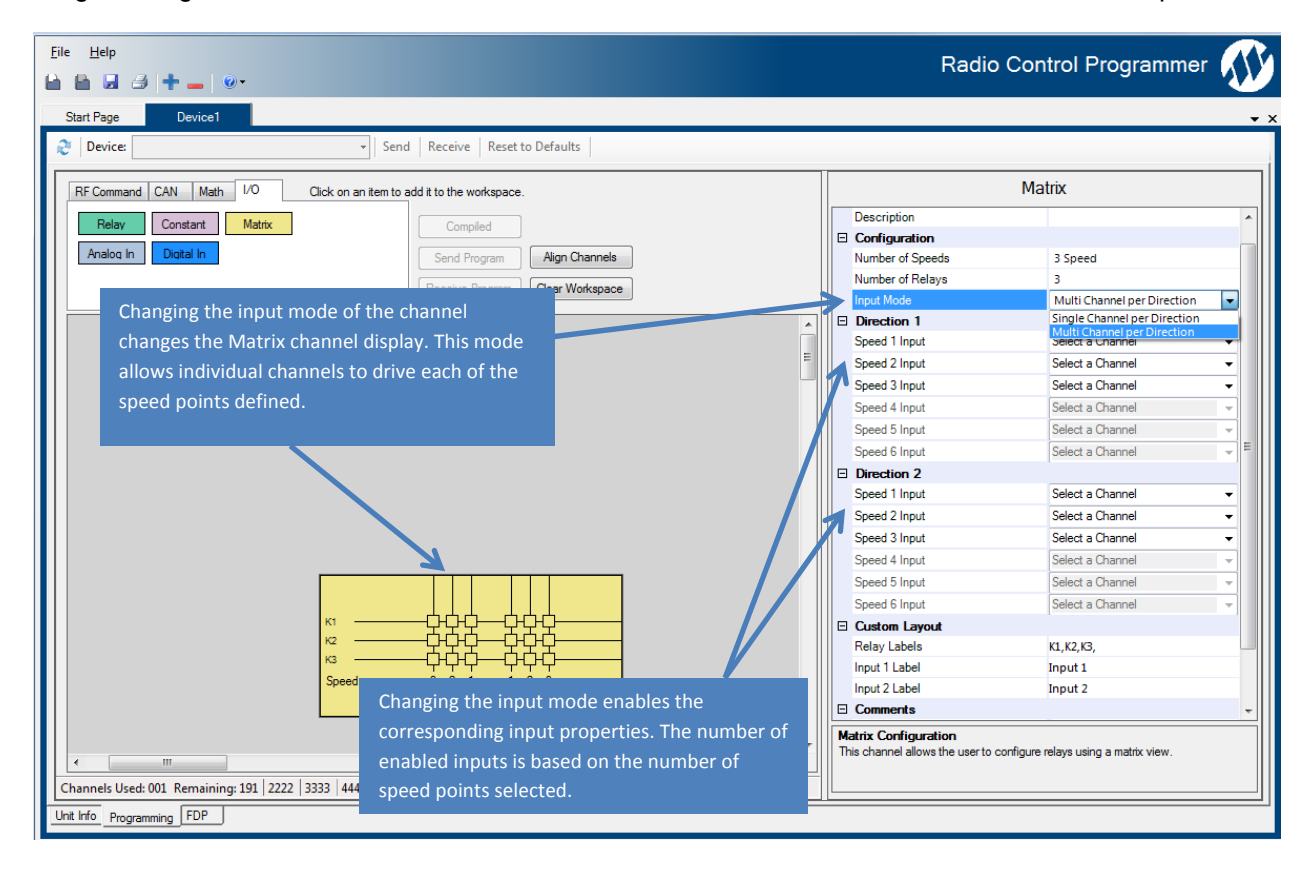

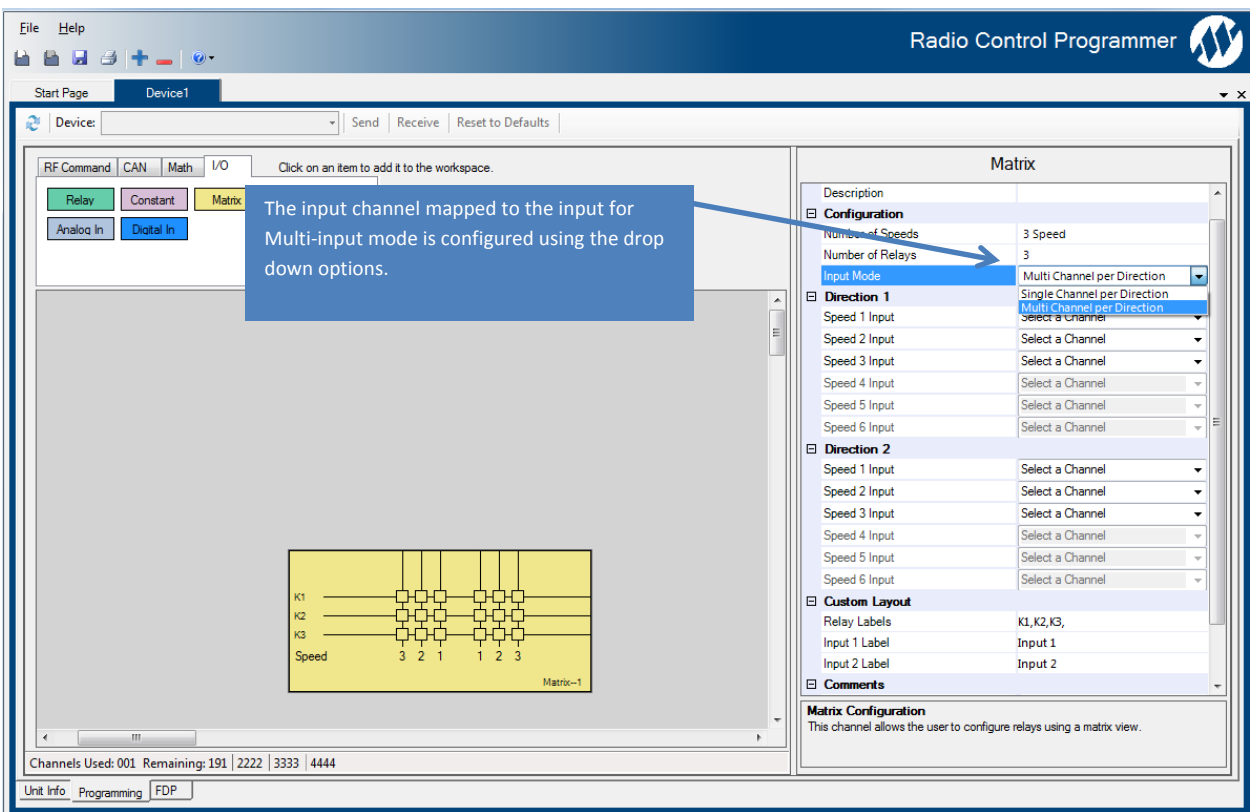

*NOTE: Any values greater than zero will cause the relays mapped to the input to be driven high.* 

## **7.3.5 CAN-2 Mapping**

The CAN-2 device is configured the same as the MHR and in*teleS*mart2 devices. The CAN-2 also requires special firmware to support the mapping capability of RCP.

### **7.3.6 Additional Mapping Examples**

This section shows some commonly used mappings. Refer to Section 7 for specifics on each of the various types of connections.

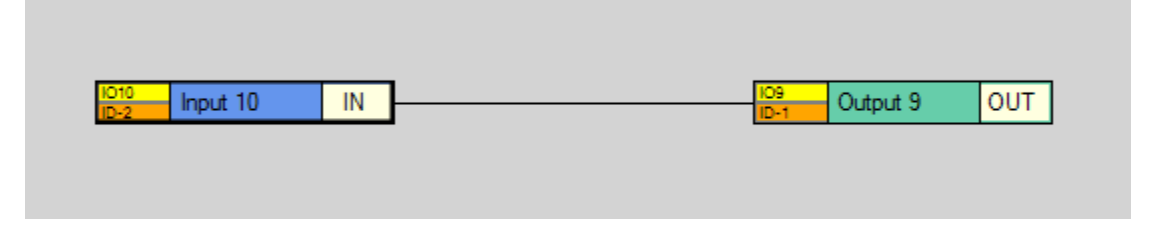

**Figure 34: Example of a digital input being mapped directly to an output.** 

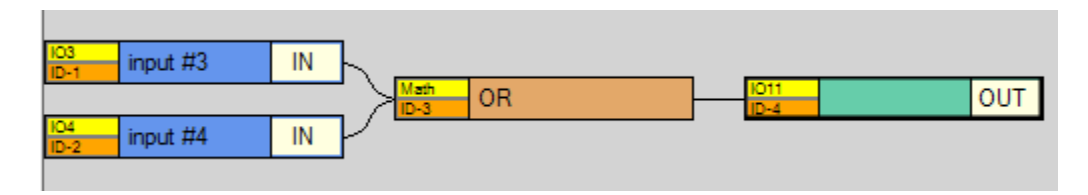

**Figure 35: Example of a mathematical operation performed on inputs before directing to an output.** 

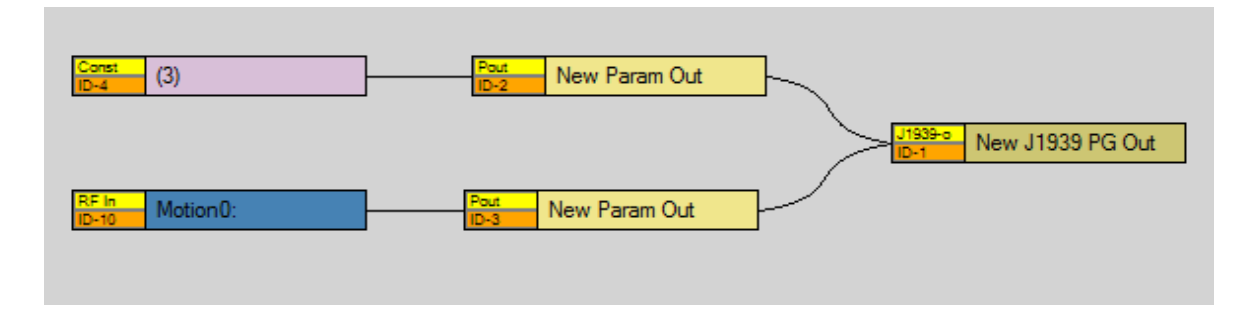

**Figure 36: Example of a J1939 Parameter Group message being constructed using a Constant and an RF Motion Command.** 

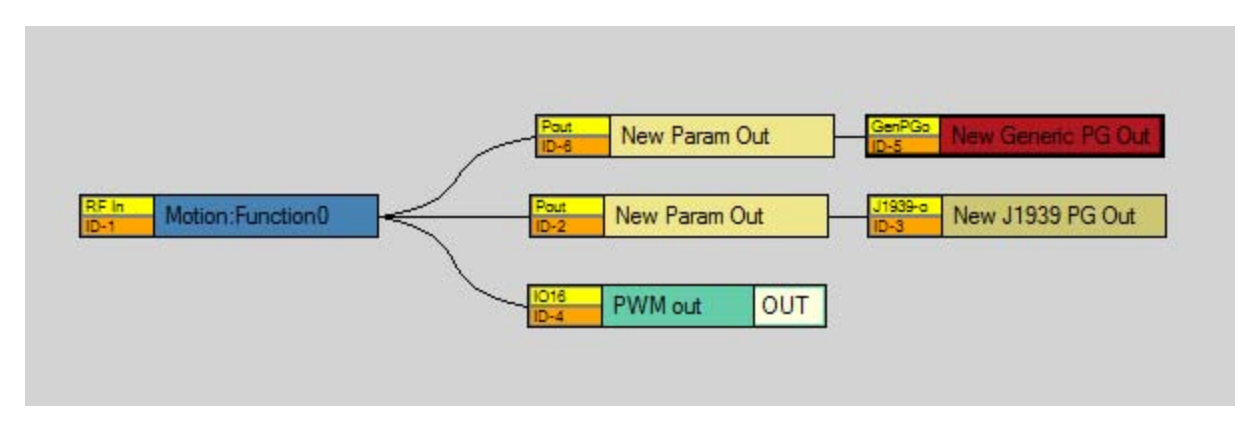

**Figure 37: This example shows how the data from the RF command can be distributed through several channels.** 

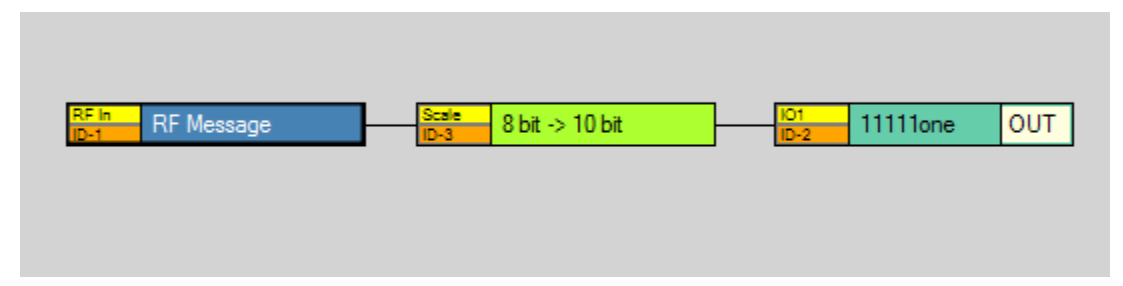

**Figure 38: This example shows how to scale an 8-bit RF message to a 10-bit value to drive an output.** *NOTE: This is needed to achieve full scale on the output.*

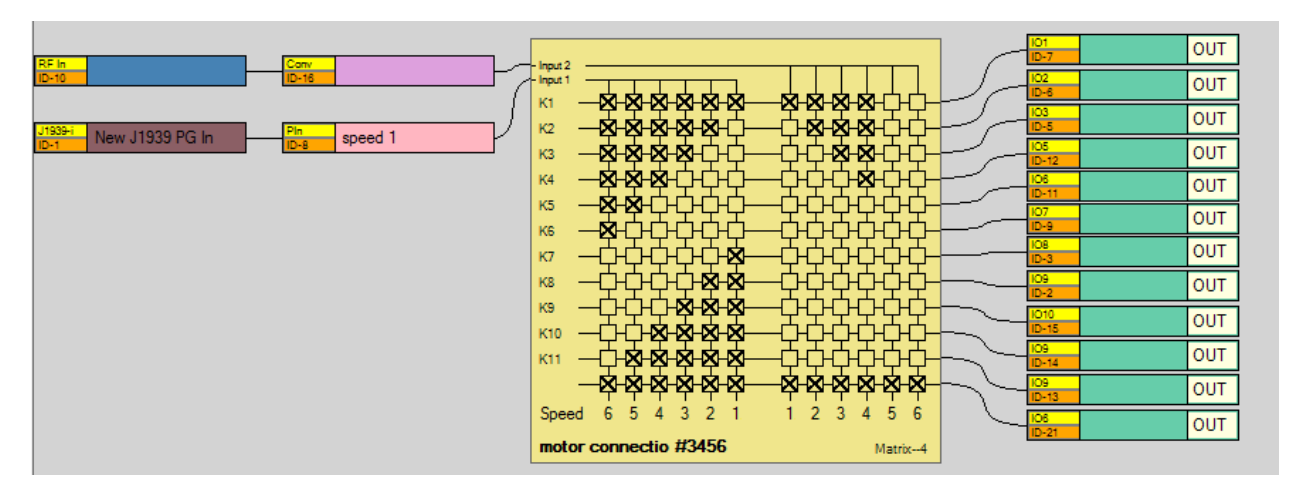

**Figure 39: This example shows how to configure 12 relays using various input methods to drive the relays.** 

### **7.3.7 RF Masking**

The CAN-2, MHR and in*tele*Smart2 receivers support RF masking. This feature allows the receiver to come online even if the RF command is active. This property is available on either RFCmd or RFDigBit channels.

Only the XLTX/MLTX2/MBT/PGT transmitters send the data during the start sequence.

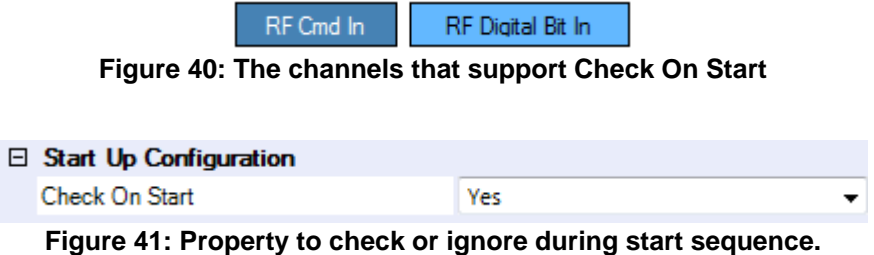

## **8 Channel and Frequencies**

#### **Table 13: Channel Sets and Frequencies**

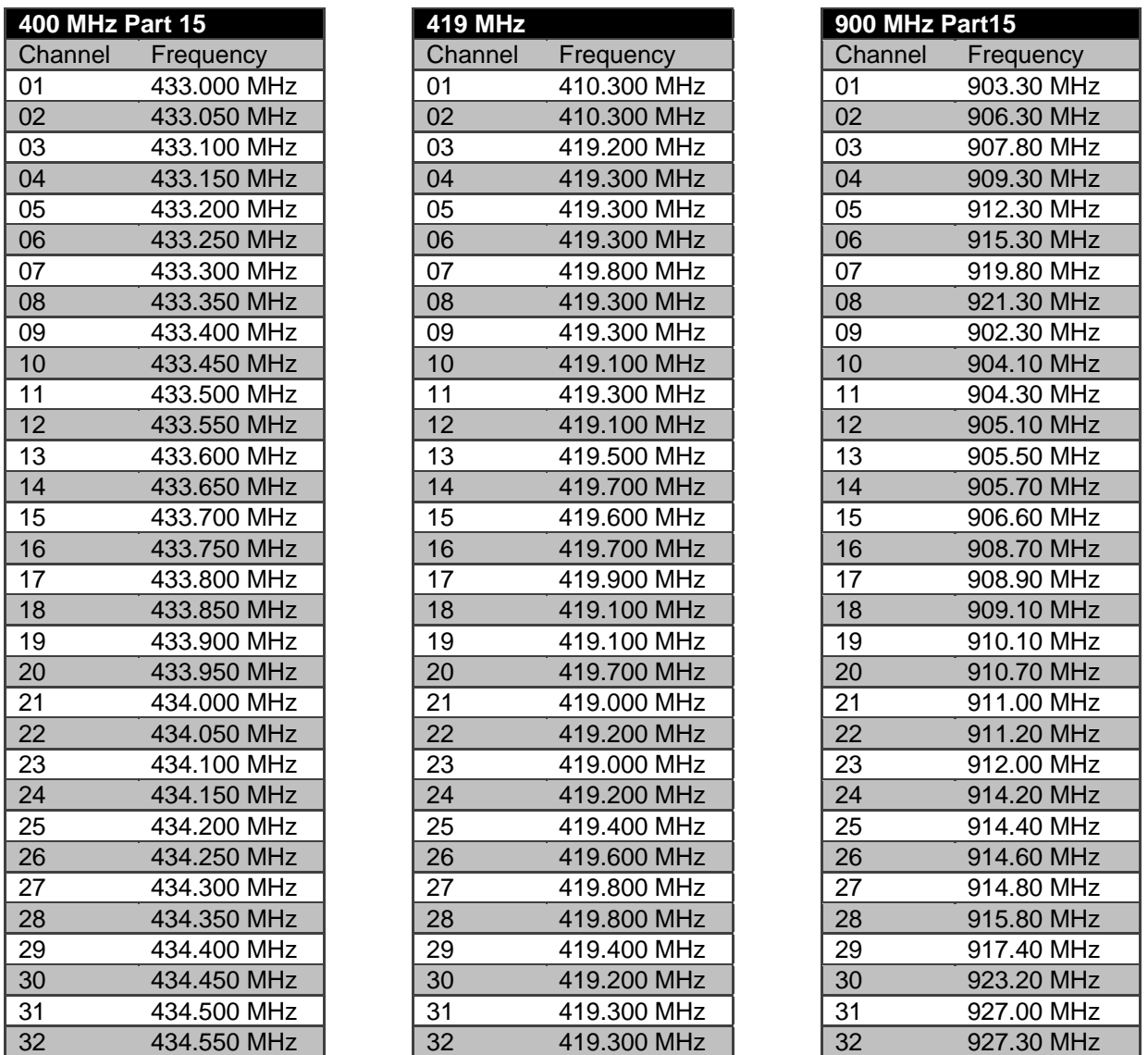

### **2.4 GHZ: FHSS**

Channel sets are designated between 1 and 32. The frequency range is between 2402-2478 MHz. The frequency hopping protocol does not use one particular frequency to transmit a message. Messages are transmitted over multiple frequencies in a predefined sequence or channel set. In doing so, this protocol is able to compensate for interference that may be present on a single frequency by sending the message across multiple frequencies.

# **Appendix A.**

The CAN messages contain 8 bytes of data. The following table describes the data portion of the messages.

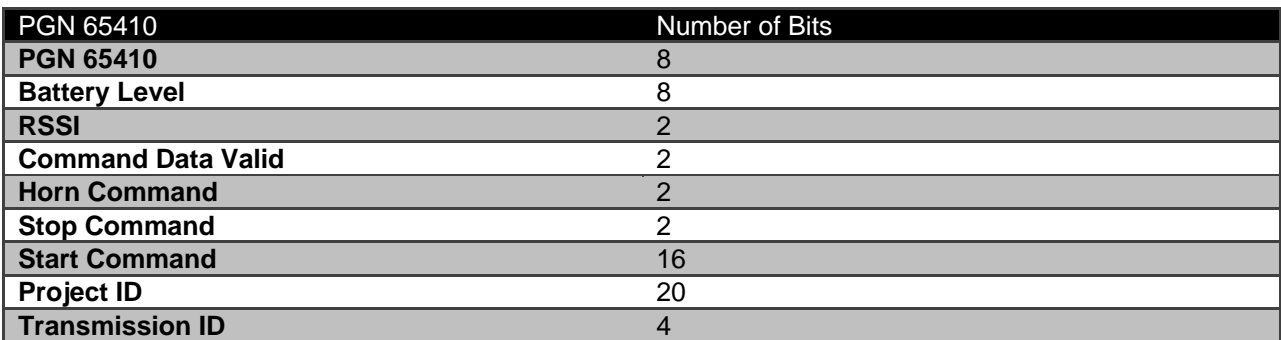

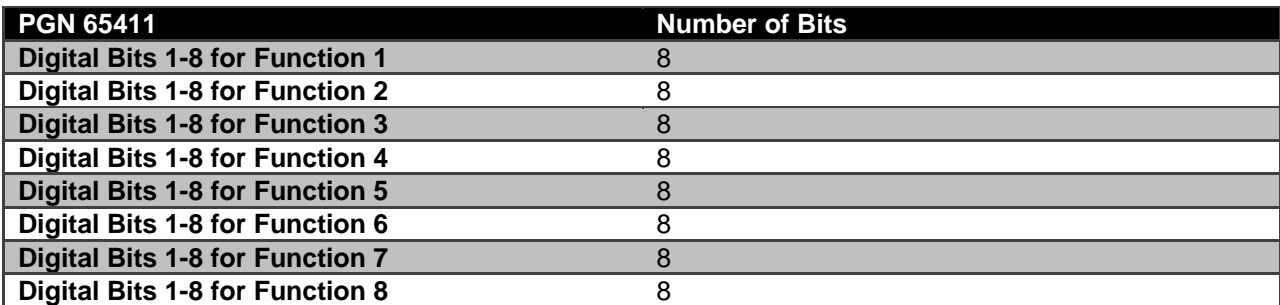

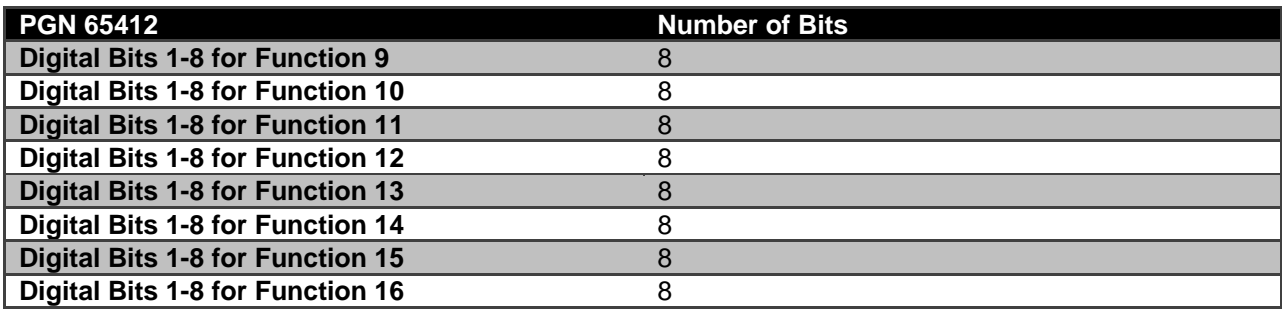

Data values for Motion and Analog data are clip at 250 for J1939 compliance.

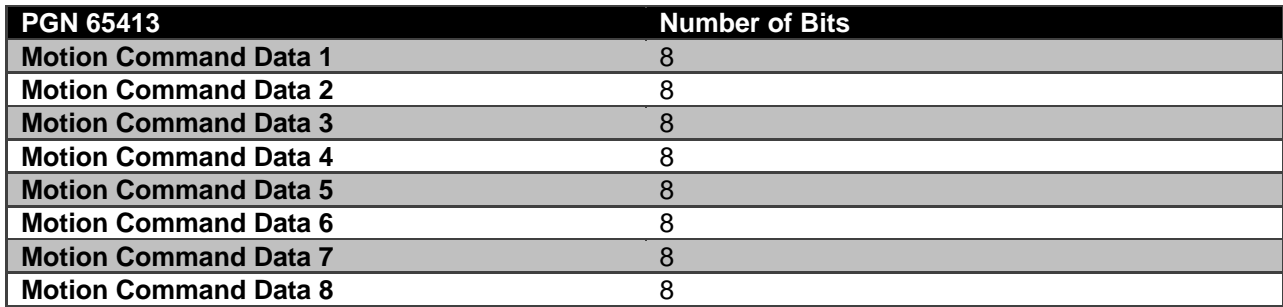

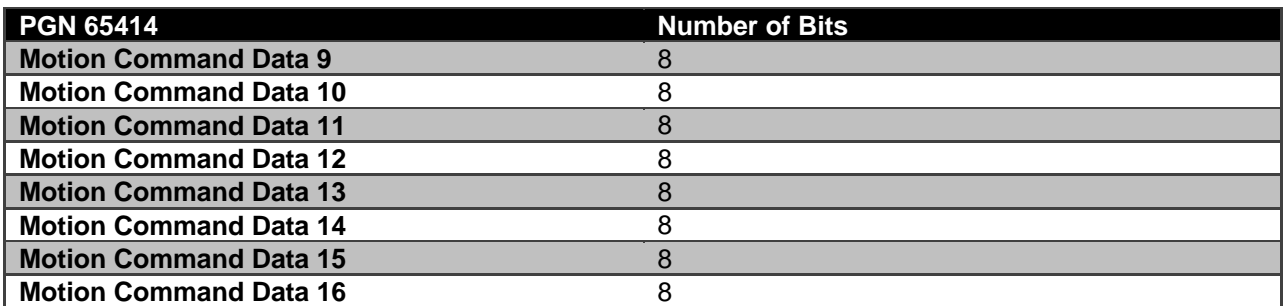

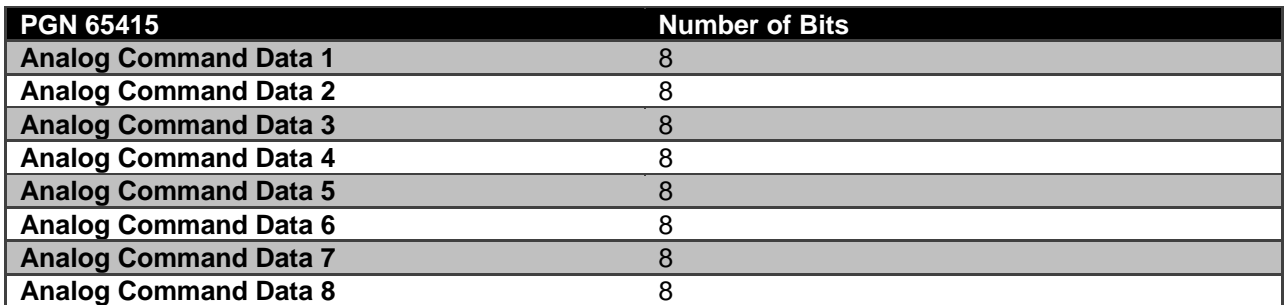

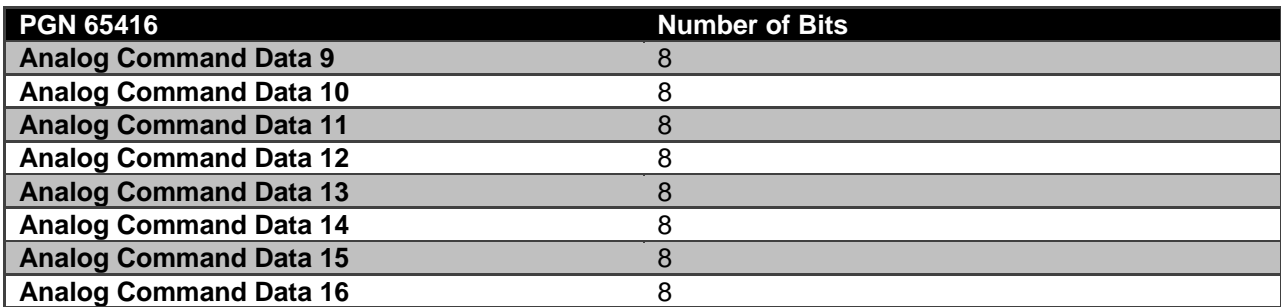